# **User-Interface for Wanco** Message Si **Wanco® Message Signs**

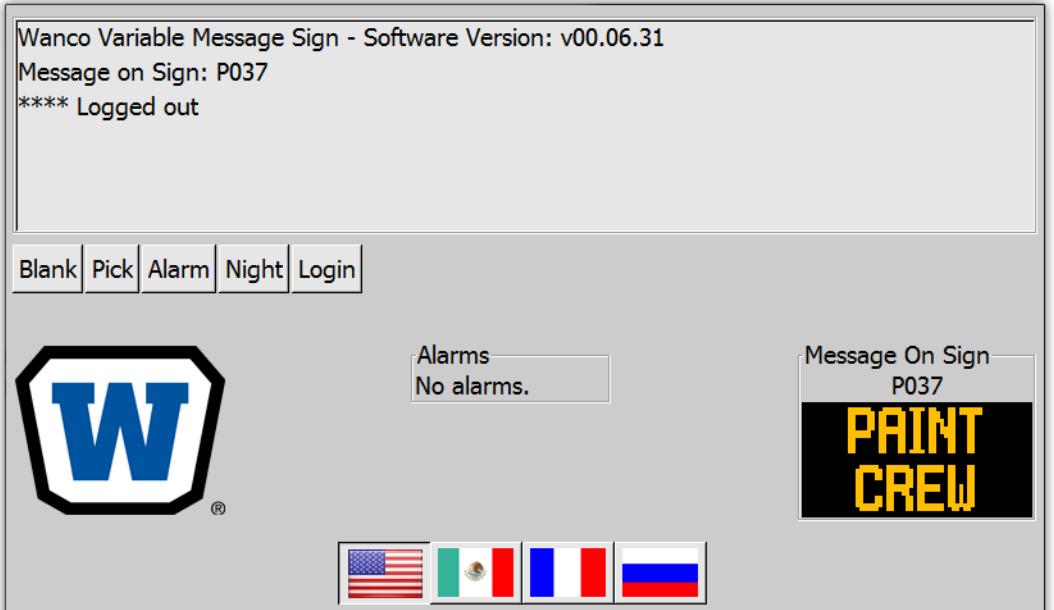

## **User's Manual User's Manual January 2016**

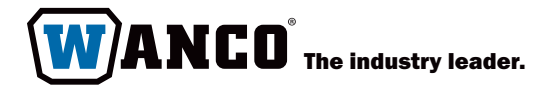

## **Contents**

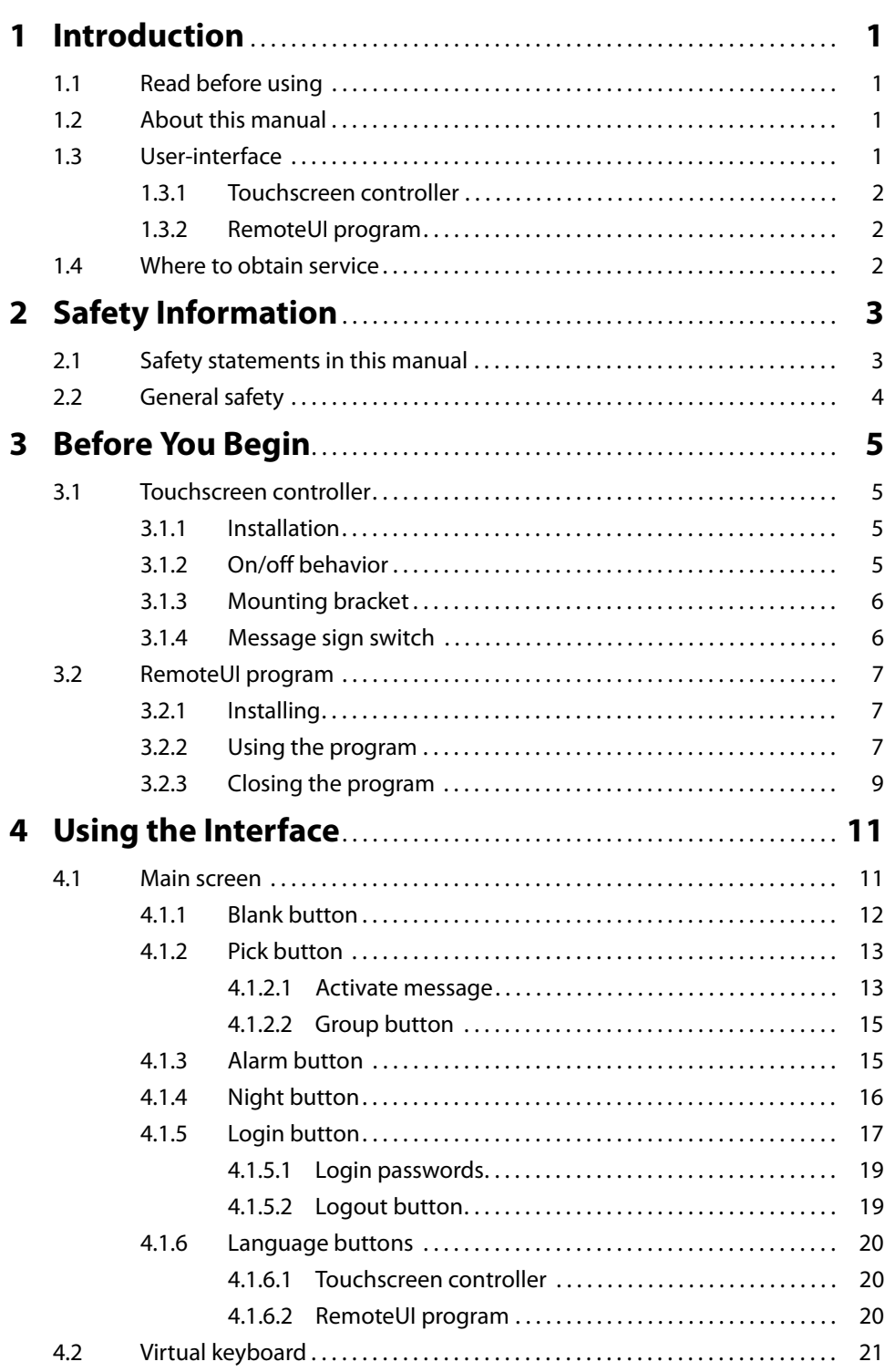

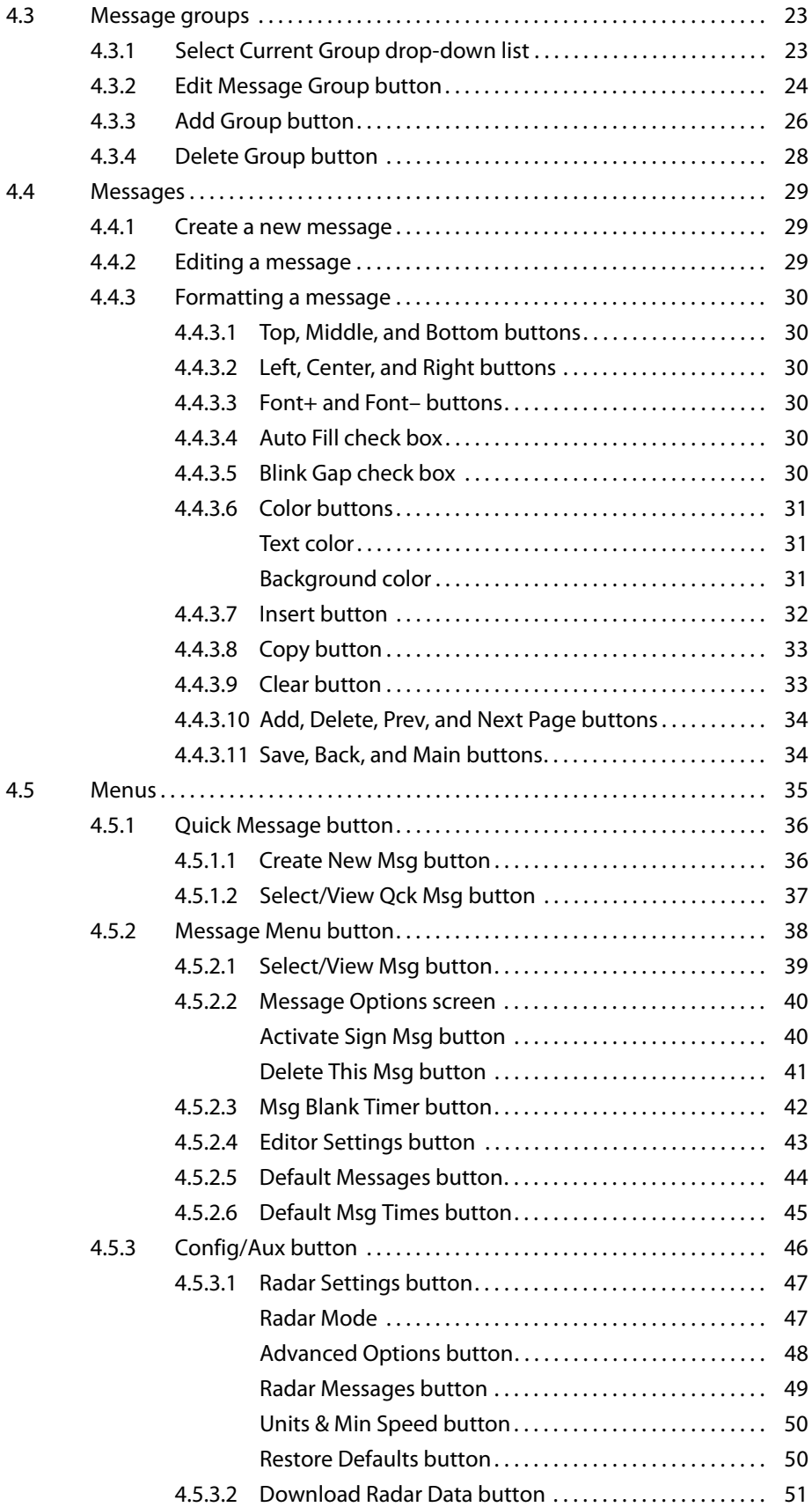

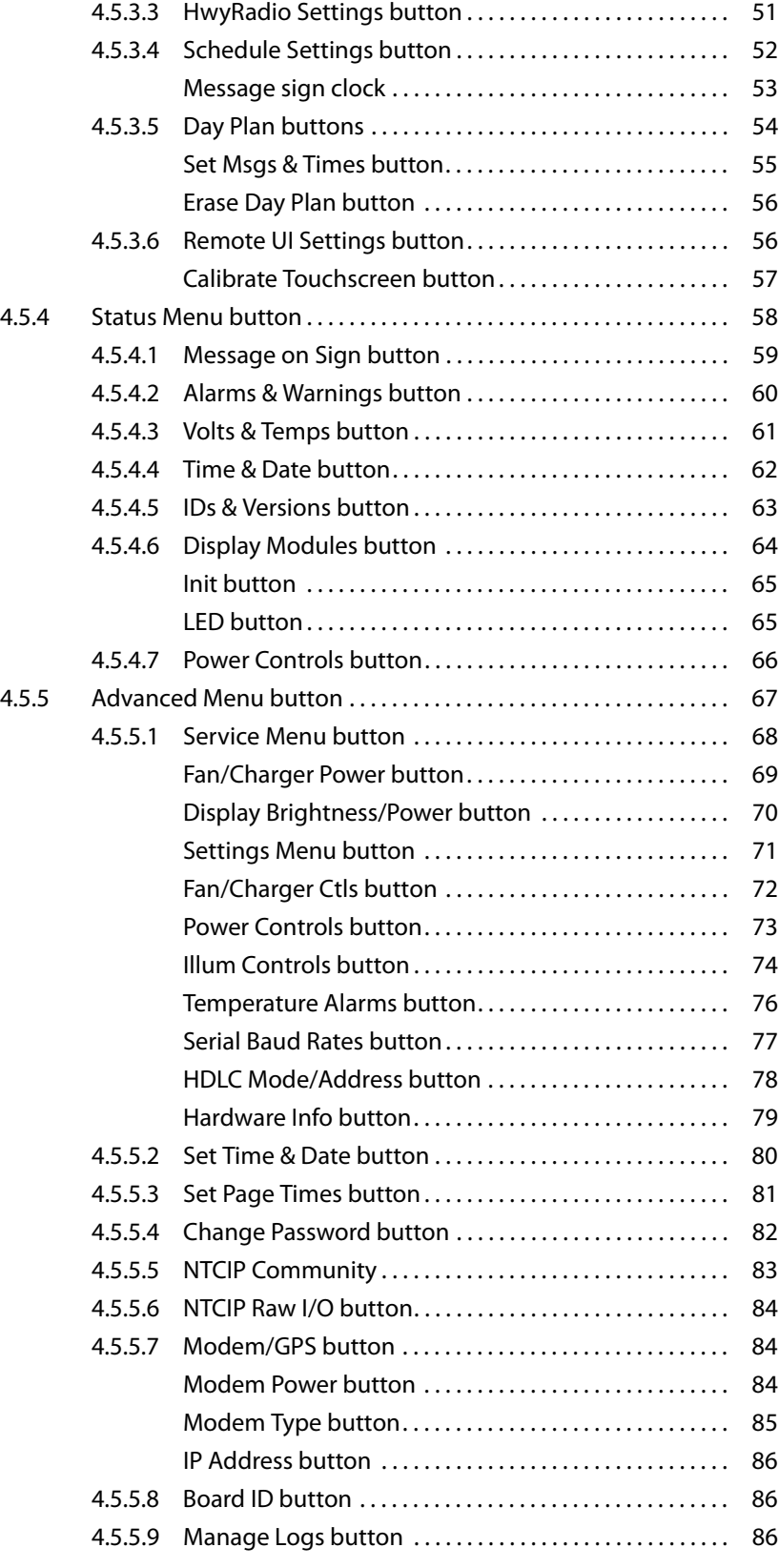

## **Appendixes**

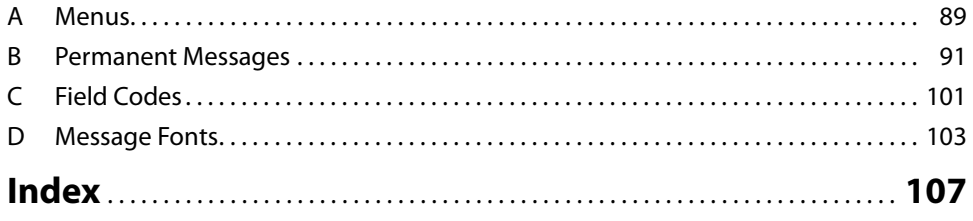

## **List of Figures**

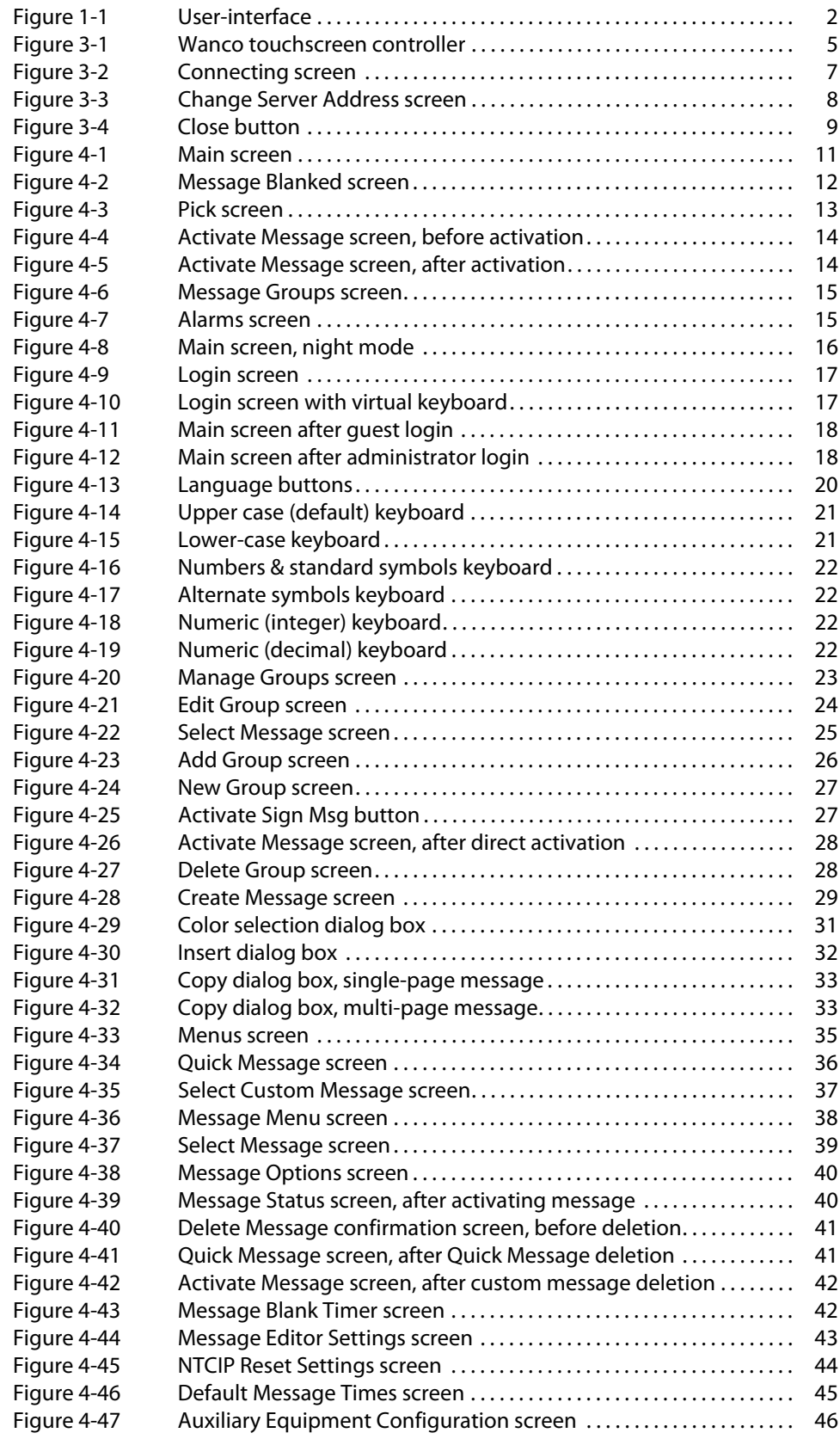

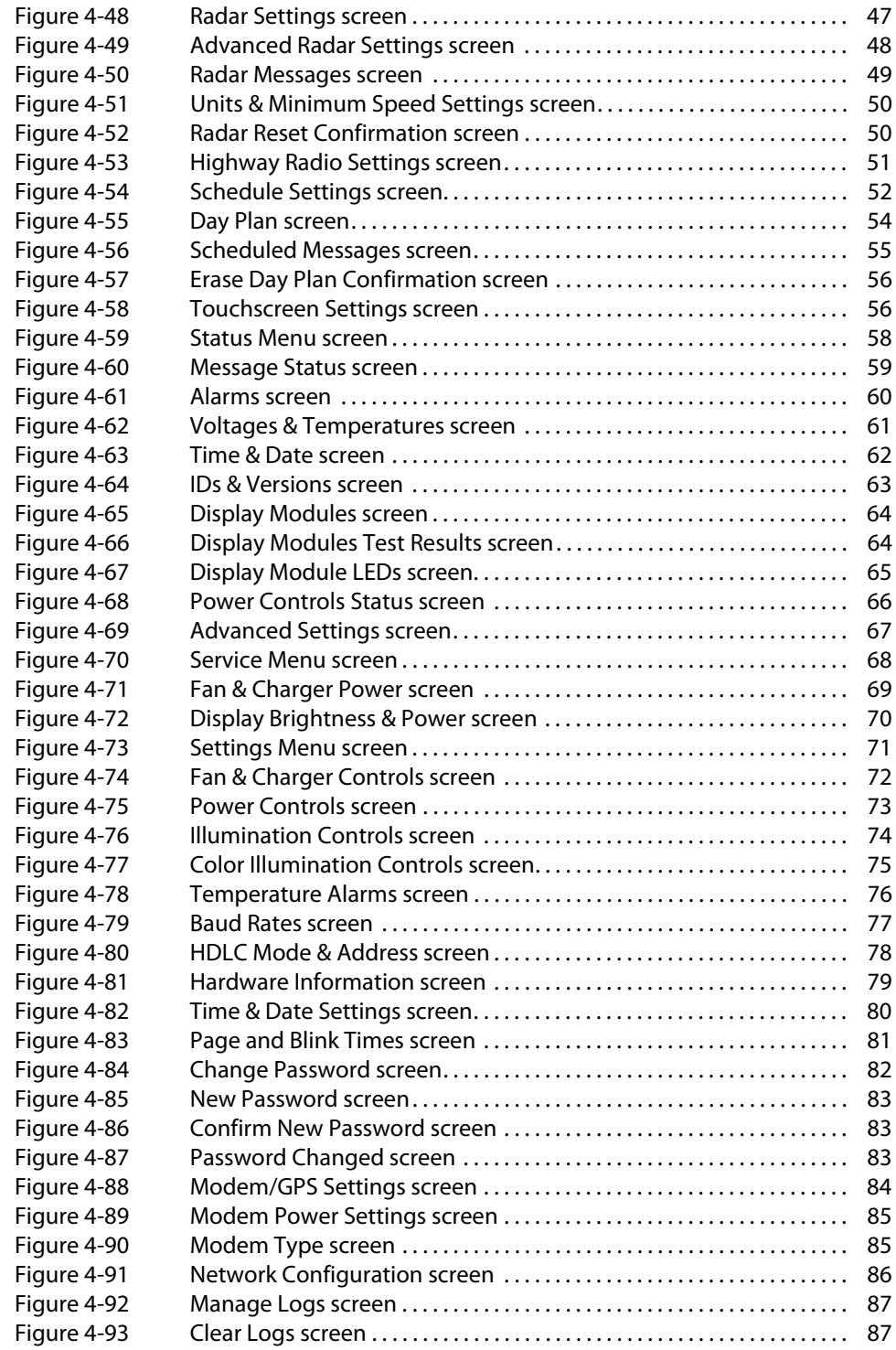

# <span id="page-8-0"></span>**1 Introduction**

## <span id="page-8-1"></span>**1.1 Read before using**

For your safety and protection from injury, carefully read, understand, and observe all instructions in this manual. If you have questions regarding this product, please contact Wanco® service or sales using the information in [Section 1.4](#page-9-2).

Keep this manual or a copy of it with the user-interface. Additional and replacement manuals are available from Wanco.

## <span id="page-8-2"></span>**1.2 About this manual**

This manual describes how to use the Wanco user-interface for Wanco variable message signs. The instructions provided here assume a basic understanding of how to use a computer.

This manual is organized to match the structure of the user-interface, in the same order in which menus and buttons appear. An index is provided to help you find the information you need.

This manual does not include any information about installing hardware. For hardware installation and wiring information, see the message sign owner's manual.

## <span id="page-8-3"></span>**1.3 User-interface**

Your user-interface can be a Wanco touchscreen controller, or the Wanco RemoteUI program installed on a tablet or laptop computer. Regardless of which interface you are using, you can use it to manage the Wanco message sign to which it is connected.

The user-interface [\(Figure 1-1\)](#page-9-3) is divided into two areas:

- The top area provides information, menus, selection buttons, and entry feedback.
- The bottom area continuously shows alarms and the message being sent to the message sign.
- The flag buttons in the bottom area allow you to change the language of the touchscreen interface. For information about languages, see [Section 4.1.6, page 20](#page-27-0).
- The bottom area provides a virtual keyboard when it is needed for entering text, numbers, and symbols. The virtual keyboard is described in [Section 4.2, page 21.](#page-28-0)

To make use of advanced features, such as creating your own messages, you must first log into the system. For login information, see [Section 4.1.5, page 17.](#page-24-0)

#### <span id="page-9-3"></span>**Figure 1-1. User-interface**

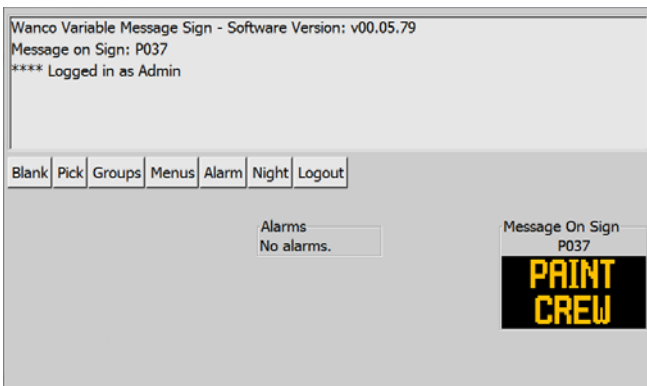

## <span id="page-9-0"></span>**1.3.1 Touchscreen controller**

You use the touchscreen by tapping lightly with your finger on the "buttons" displayed on the screen.

When you tap in an area that requires you to enter text or numbers, a virtual keyboard appears in the lower half of the screen. The virtual keyboard is described in [Section 4.2,](#page-28-0)  [page 21](#page-28-0).

## <span id="page-9-1"></span>**1.3.2 RemoteUI program**

You use the Wanco RemoteUI program after installing it on your computer (see [Section 3.2, page 7](#page-14-0)). The program operates like any other software. On a laptop computer, you interact with it using your keyboard and mouse or trackpad. On a tablet or other touchscreen device, you use it as described above for the Wanco touchscreen controller.

When you click in an area that requires you to enter text or numbers, a virtual keyboard appears in the lower half of the RemoteUI screen; however, you may use the physical keyboard on your laptop computer.

## <span id="page-9-2"></span>**1.4 Where to obtain service**

Contact our service department using the following information:

#### **Wanco Inc.**

5870 Tennyson Street Arvada, Colorado 80003

303-427-5700 fax 303-427-5725

www.wanco.com info@wanco.com

# <span id="page-10-0"></span>**2 Safety Information**

## <span id="page-10-1"></span>**2.1 Safety statements in this manual**

This manual contains the following types of callouts, which must be followed to reduce the possibility of personal injury, damage to the equipment, or improper service. Each alert has a specific meaning, as described below:

 $\bigwedge$  The safety alert symbol alerts you to potential personal injury hazards. Obey all safety messages that follow this symbol to avoid possible injury or death.

## **DANGER**

Indicates an imminently hazardous situation which, if not avoided, WILL result in death or serious injury.

## *M* WARNING

Indicates an imminently hazardous situation which, if not avoided, COULD result in death or serious injury.

## **A** CAUTION

Indicates a potentially hazardous situation which, if not avoided, could result in minor or moderate injury.

## **CAUTION**

Used without the safety alert symbol, indicates a potentially hazardous situation which, if not avoided, could result in property damage.

### **IMPORTANT!**

Indicates information that is of particular importance when transporting, operating, or servicing the equipment.

## <span id="page-11-0"></span>**2.2 General safety**

#### *M* WARNING

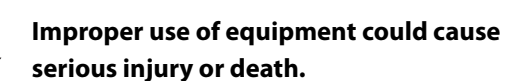

Prior to using this product, carefully read, understand, and observe all instructions in this manual.

#### **WARNING**

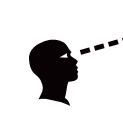

#### **Improper sign display could cause a traffic accident resulting in severe injury or death.**

Visually inspect message sign to ensure correct message is displayed.

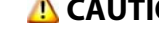

#### **A** CAUTION

**Adverse weather conditions can cause equipment damage and injury.**

Whenever possible, perform maintenance indoors.

#### **CAUTION**

#### **Improper use can cause damage to the touchscreen, possibly resulting in its failing to operate.**

To prevent damage when using the touchscreen controller:

- Ensure hands are clean, or wear clean finger cots or gloves.
- Only grasp the controller outside the touchscreen display.
- Do not handle the controller by its cable.
- Do not press any heavy, hard, or sharp object to the screen.
- Do not apply excessive strain to the controller or its cable.
- Do not expose the controller to direct sunlight for extended periods.
- Do not drop the controller.

# <span id="page-12-0"></span>**3 Before You Begin**

## <span id="page-12-1"></span>**3.1 Touchscreen controller**

## <span id="page-12-2"></span>**3.1.1 Installation**

The controller is located inside the message sign battery box unless the sign is truckmounted. For truck-mounted signs, the controller is usually installed under the dashboard or on the floor of the vehicle cab.

This manual describes how to use the controller to manage the sign. For truckmounted signs, instructions for installing the controller are included in the message sign manual.

## <span id="page-12-3"></span>**3.1.2 On/off behavior**

The controller has an on/off button that lets you turn the controller on and off manually (see [Figure 3-1\)](#page-12-4). This switch does not turn the message sign on or off.

- With trailer-mounted message signs, the controller display will go blank after 10 minutes of inactivity. The controller electronics will shut down after 20 minutes of inactivity.
- With truck-mounted message signs, the controller display will go blank after 10 minutes of inactivity. The controller electronics shut down when the vehicle engine is turned off.

To activate the display, press and release the on/off button. To switch the controller on or off, press and hold the button for two seconds or until the screen changes. After the controller turns on, the Main screen appears (see [Section 4.1, page 11](#page-18-1)).

To make use of advanced features, such as creating your own messages, you must first log into the system (see [Section 4.1.5, page 17](#page-24-0)).

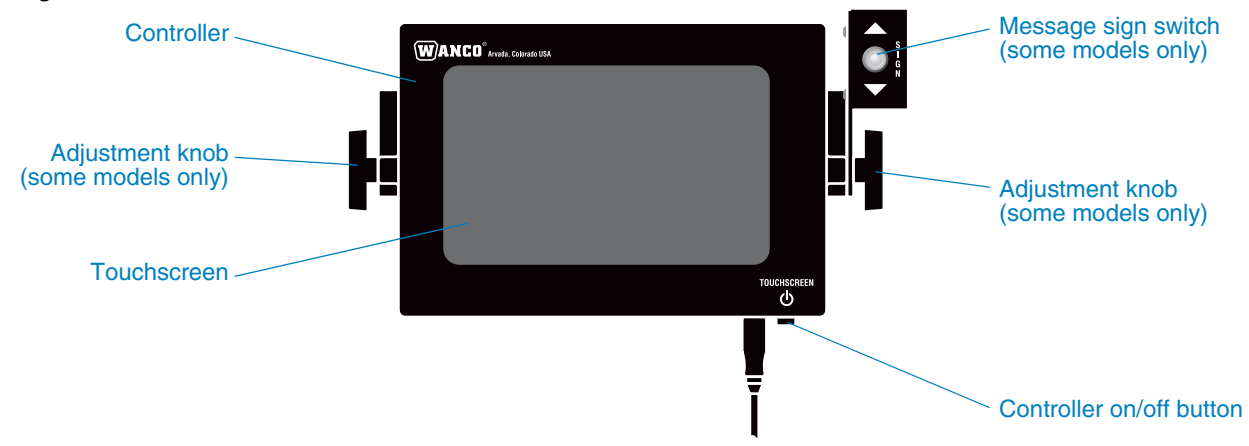

#### <span id="page-12-4"></span>**Figure 3-1. Wanco touchscreen controller**

## <span id="page-13-0"></span>**3.1.3 Mounting bracket**

The controller might be installed so that you may lift it out of the mounting bracket and hold it in your hands.

- The controller is designed to be handheld, but to avoid damaging it you should observe the safety precautions described in [Section 2, page 3.](#page-10-0)
- When replacing the controller in the bracket, ensure it is pressed firmly into place, to prevent it from coming loose during transport.

If the controller mounting bracket has adjustment knobs, as illustrated in [Figure 3-1](#page-12-4), then the controller is not intended to be handheld, but it can be tilted and rotated. Tighten the knobs to lock its position. If necessary, the controller can be removed from this type of bracket by loosening the adjustment knobs.

#### <span id="page-13-1"></span>**3.1.4 Message sign switch**

The controller mounting bracket may include a toggle switch to operate the message sign lift or tilt mechanism (see [Figure 3-1\)](#page-12-4).

- For trailer-mounted message signs with a hydraulic lift, use the switch to raise and lower the message sign display cabinet.
- For truck-mounted message signs, use the switch to raise the message sign to its full upright position and lower the sign into the travel position.
- See the message sign manual for deployment instructions.
- When deploying the message sign, observe the safety precautions described in [Section 2, page 3](#page-10-0).

<span id="page-14-0"></span>**3.2 RemoteUI program**

## <span id="page-14-1"></span>**3.2.1 Installing**

The RemoteUI software is available for download at www.wanco.com. Contact the Wanco service department for access (see [Section 1.4, "Where to obtain service,"](#page-9-2)  [page 2](#page-9-2)).

After downloading the program and saving it to your laptop computer, install it by double-clicking the file and following the on-screen instructions.

### <span id="page-14-2"></span>**3.2.2 Using the program**

#### **IMPORTANT!**

Before using the RemoteUI program, your computer must be connected to the message sign computer using an Ethernet cable (see the message sign manual).

DO NOT attempt to use the RemoteUI program when connecting wirelessly to the message sign using a cellular modem. The program should not be used for wireless connections.

After installing the software, you can run the program by double-clicking the Wanco "W" icon on your desktop.

When the program starts, it will attempt to connect to a message sign using the last server address entered. The address is displayed on the Connecting screen [\(Figure 3-2](#page-14-3)).

- After the program connects to the message sign, the Main screen will appear ([Section 4.1, page 11](#page-18-1)).
- <span id="page-14-3"></span>■ If there is no message sign at the address, the screen will not change. In this case, click the **Change Server Address** button to enter a new address.

#### **Figure 3-2. Connecting screen**

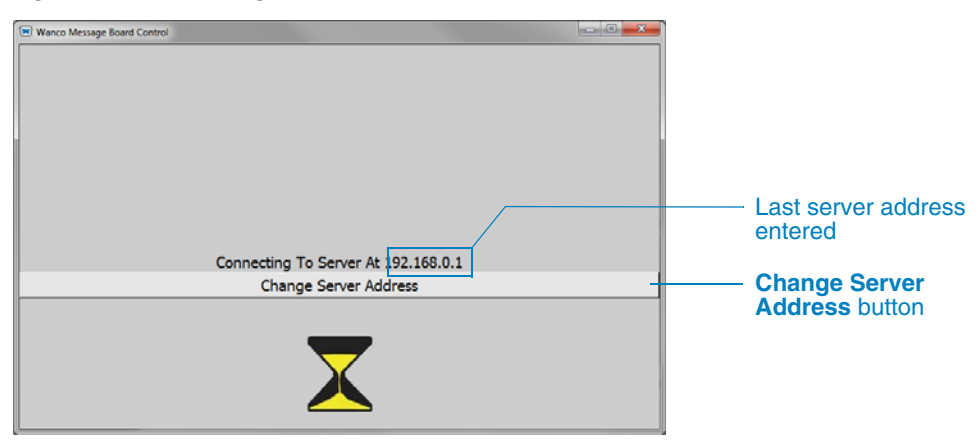

After clicking the **Change Server Address** button, the Change Server Address screen will appear ([Figure 3-3](#page-15-0)). To connect to the message sign:

- 1. Click in the Server Address text box and use your keyboard to enter the IP address of the message sign.
- 2. Press **Enter** on your keyboard.

If you entered the correct IP address, the program will make a connection and the Main screen will appear [\(Section 4.1, page 11\)](#page-18-1); otherwise, the screen will not change. To try entering a different IP address click the **Change Server Address** button again and repeat the above steps.

When the Main screen appears, you are ready to use the RemoteUI program to manage your message sign.

To make use of advanced features, such as creating your own messages, you must first log into the system. For login information, see [Section 4.1.5, page 17.](#page-24-0)

<span id="page-15-0"></span>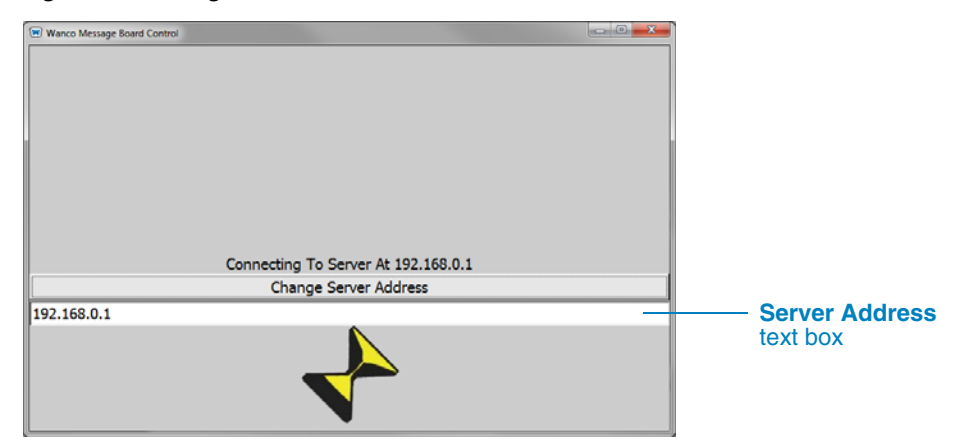

**Figure 3-3. Change Server Address screen**

## <span id="page-16-1"></span><span id="page-16-0"></span>**3.2.3 Closing the program**

To close the program manually, click the **Close** button [\(Figure 3-4\)](#page-16-1) or press Alt-F4 on your keyboard.

If the program is idle for more than 20 minutes, it closes automatically. To use the program again, restart it by double-clicking the Wanco "W" icon on your desktop.

#### **Figure 3-4. Close button**

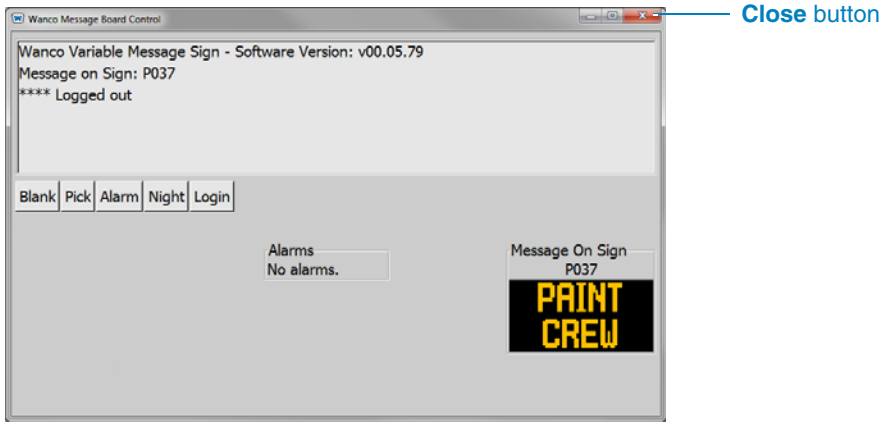

User-Interface for Wanco® Message Signs

# <span id="page-18-0"></span>**4 Using the Interface**

## <span id="page-18-2"></span><span id="page-18-1"></span>**4.1 Main screen**

The Main screen ([Figure 4-1](#page-18-2)) is the first screen to appear after the controller finishes initializing. Tapping the buttons on this screen with your finger, or clicking the buttons using your mouse or trackpad, will have the results described below.

#### **Figure 4-1. Main screen**

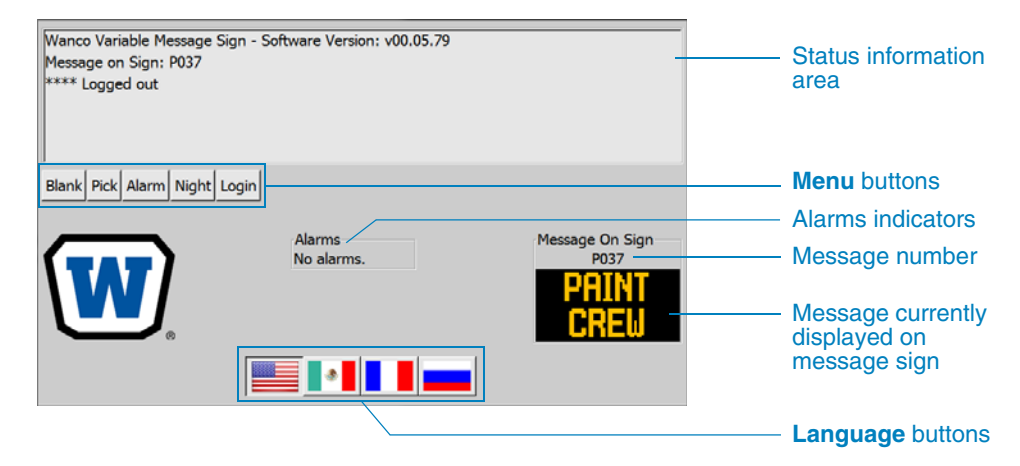

#### **Status**

The Main screen shows the status of the message sign and lets you choose what to do next.

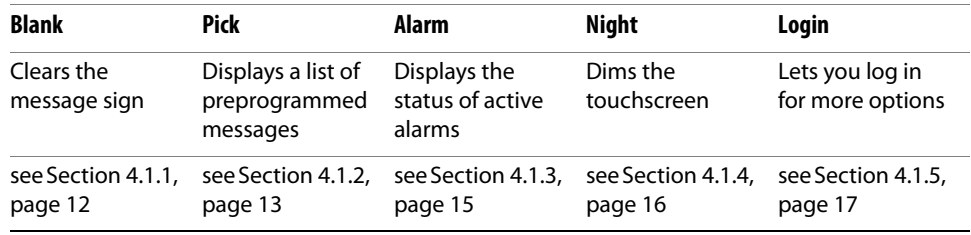

#### **Language**

On the touchscreen controller, the **Language** (flag) buttons let you change the interface language (see [Section 4.1.6, page 20\)](#page-27-0).

### <span id="page-19-1"></span><span id="page-19-0"></span>**4.1.1 Blank button**

After pressing or clicking the **Blank** button on the Main Screen, the sign is "blanked," so that no message is displayed. The Message Blanked screen will indicate this status by displaying the Message On Sign as a black box [\(Figure 4-2\)](#page-19-1).

#### **Figure 4-2. Message Blanked screen**

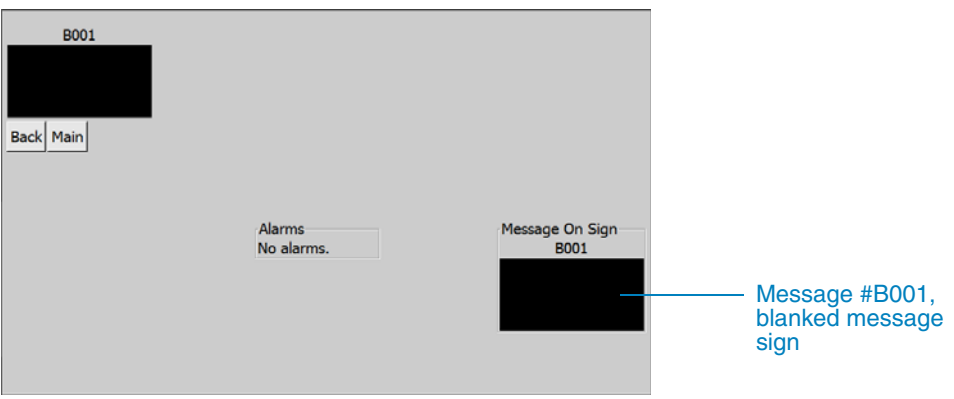

#### **Blank message**

The Message Blanked screen provides confirmation that the message sign has been "blanked," and that no message is being displayed.

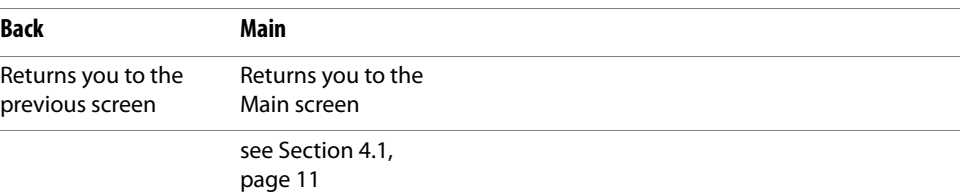

## <span id="page-20-2"></span><span id="page-20-0"></span>**4.1.2 Pick button**

The **Pick** button on the Main Screen displays the messages in the last "group" that was selected, or the first group in the list of groups. This provides a quick method of choosing a new message [\(Figure 4-3\)](#page-20-2).

For additional information about message groups, see [Section 4.3, page 23.](#page-30-0)

#### **Figure 4-3. Pick screen**

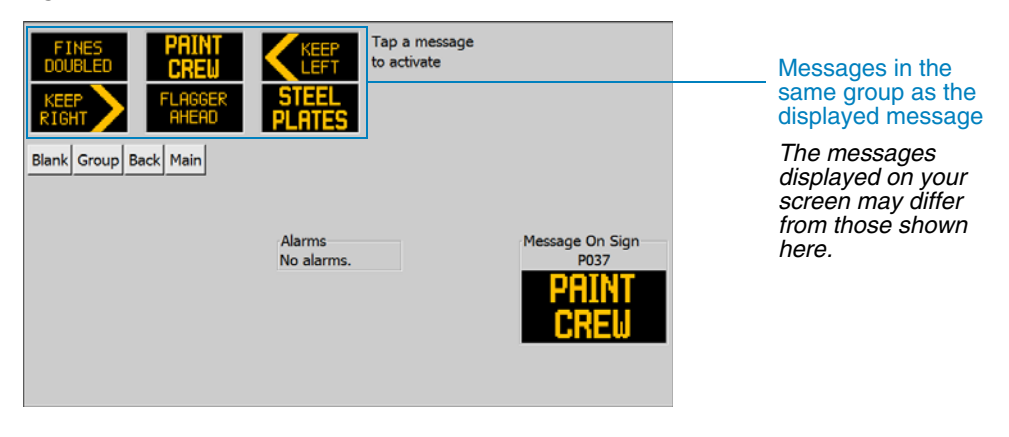

#### **Messages in group**

The Pick screen allows you to choose a new message from the displayed group simply by tapping it with your finger or clicking it using your mouse or trackpad (see [Section 4.1.2.1\)](#page-20-1).

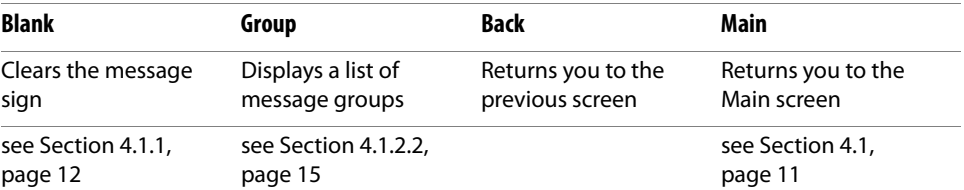

#### <span id="page-20-1"></span>**4.1.2.1 Activate message**

After using the Pick screen to select a new message to be displayed on the sign, the Activate Message screen displays the newly selected message and the message currently displayed on the sign [\(Figure 4-4\)](#page-21-0).

After activating the new message, the Activate Message screen shows that the newly selected message and the currently displayed message are the same [\(Figure 4-5](#page-21-1)).

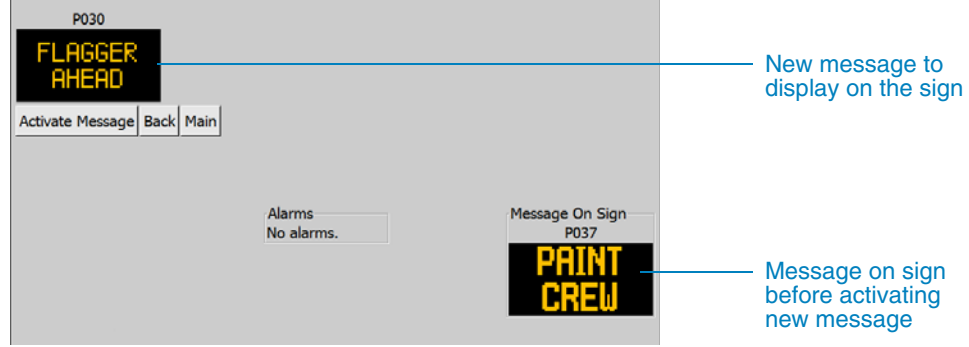

#### <span id="page-21-0"></span>**Figure 4-4. Activate Message screen, before activation**

#### **New message**

The Activate Message screen displays your newly selected message and offers you the choice of activating it.

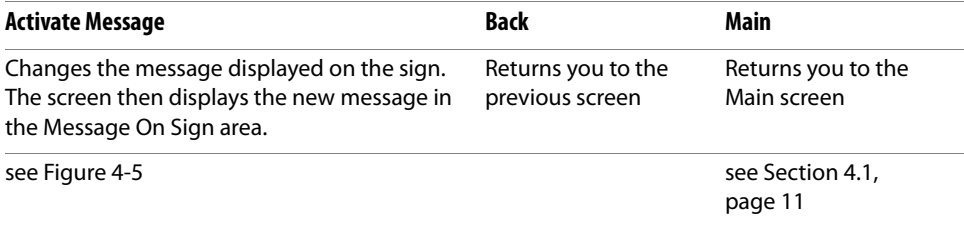

#### **Figure 4-5. Activate Message screen, after activation**

<span id="page-21-1"></span>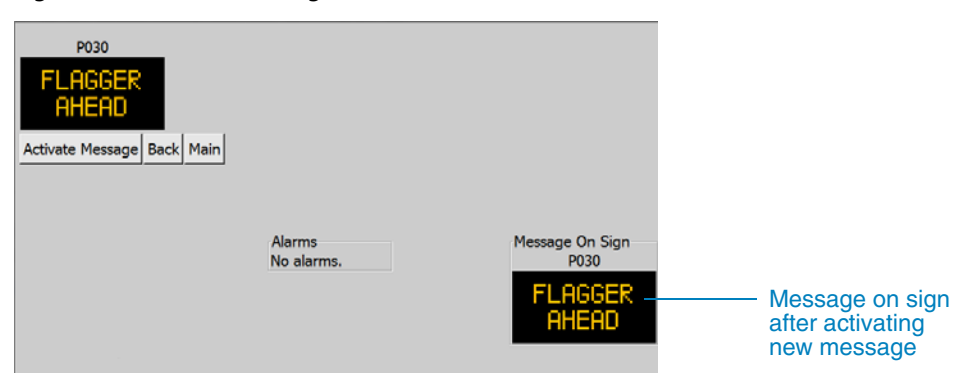

#### **New message**

After pressing or clicking the **Activate Message** button, the Activate Message screen displays the new message you have selected and activated.

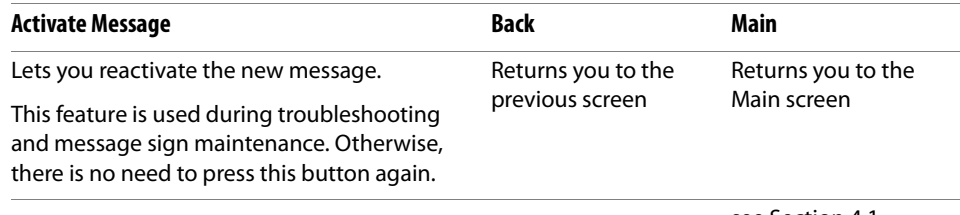

see [Section 4.1,](#page-18-1)  [page 11](#page-18-1)

#### <span id="page-22-2"></span><span id="page-22-0"></span>**4.1.2.2 Group button**

After pressing or clicking the **Group** button on the Pick screen, a list of message groups is displayed [\(Figure 4-6](#page-22-2)).

**Figure 4-6. Message Groups screen**

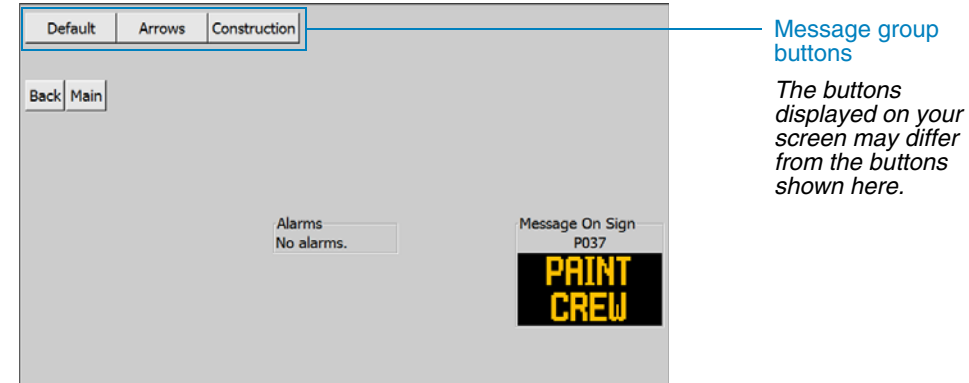

#### **Groups**

Each message-group button displays the messages in that group and returns you to the Pick screen (see [Section 4.1.2, page 13](#page-20-0)).

To edit, add, or delete message groups, see [Section 4.3, page 23](#page-30-0).

#### <span id="page-22-3"></span><span id="page-22-1"></span>**4.1.3 Alarm button**

After pressing or clicking the **Alarm** button on the Main Screen, a list of alarms is displayed ([Figure 4-7\)](#page-22-3).

- For details about alarms, see [Section 4.5.4.2, page 60](#page-67-0).
- Troubleshooting information is provided in the message sign owner's manual.

#### **Figure 4-7. Alarms screen**

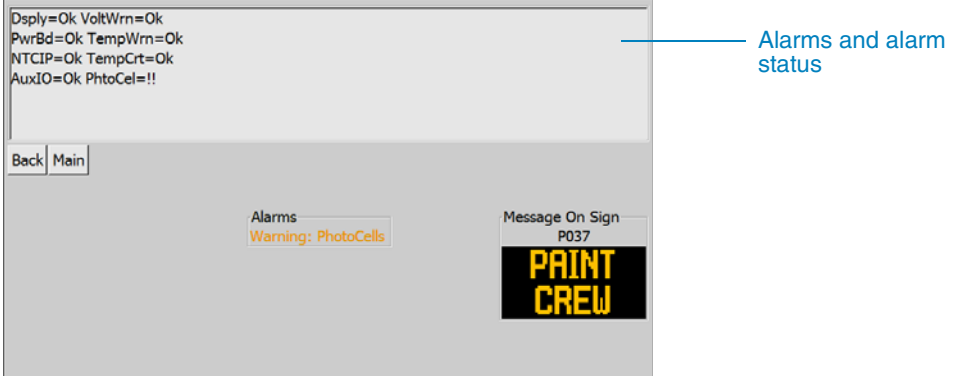

#### <span id="page-23-1"></span><span id="page-23-0"></span>**4.1.4 Night button**

The **Night** button on the Main Screen darkens the interface for use at night [\(Figure 4-8](#page-23-1)).

After pressing or clicking the **Night** button, the **Night** button changes to **Day**. Pressing or clicking the **Day** button changes the display back to full brightness for daytime use.

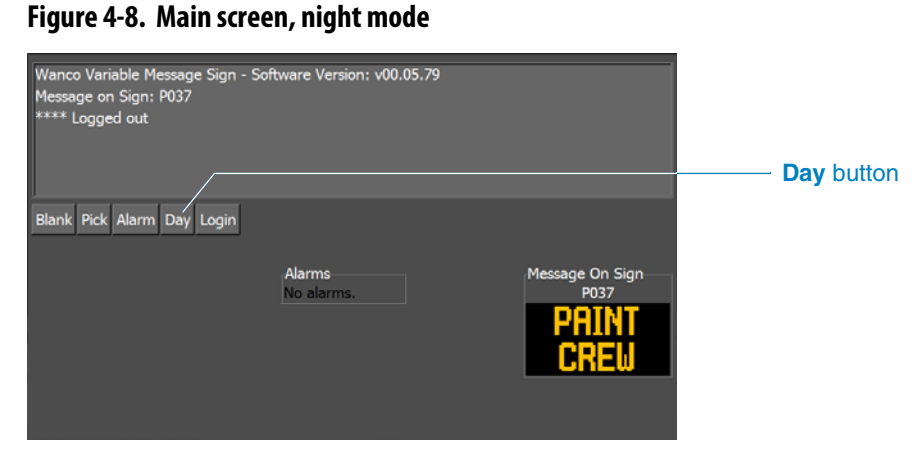

## <span id="page-24-0"></span>**4.1.5 Login button**

The **Login** button on the Main Screen displays the Login screen (Figures [4-9](#page-24-1) and [4-10\)](#page-24-2), which lets you enter the system using a password for more control and additional menu options.

After logging in, the Main screen displays additional buttons, and the **Login** button changes to **Logout** (Figures [4-11](#page-25-0) and [4-12](#page-25-1)).

For information about passwords, see [Section 4.1.5.1, page 19.](#page-26-0)

<span id="page-24-1"></span>**Figure 4-9. Login screen**

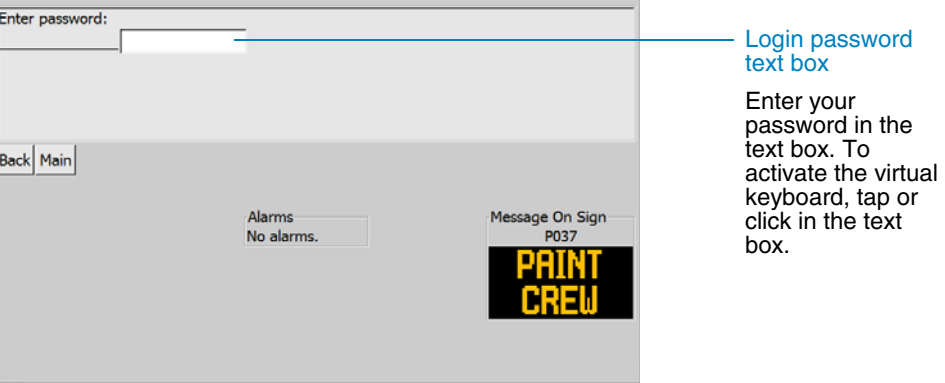

#### **Password**

Tap or click the password text box ([Figure 4-10\)](#page-24-2), then enter your password. Press **Enter** when done.

If the login is unsuccessful, the Login screen is shown again, ready for you to try entering the password. Enter a password and press **Enter**, or press or click **Main** to return to the Main screen.

- For more about the virtual keyboard, see [Section 4.2, page 21](#page-28-0).
- Laptop users may use their physical keyboard.

#### <span id="page-24-2"></span>**Figure 4-10. Login screen with virtual keyboard**

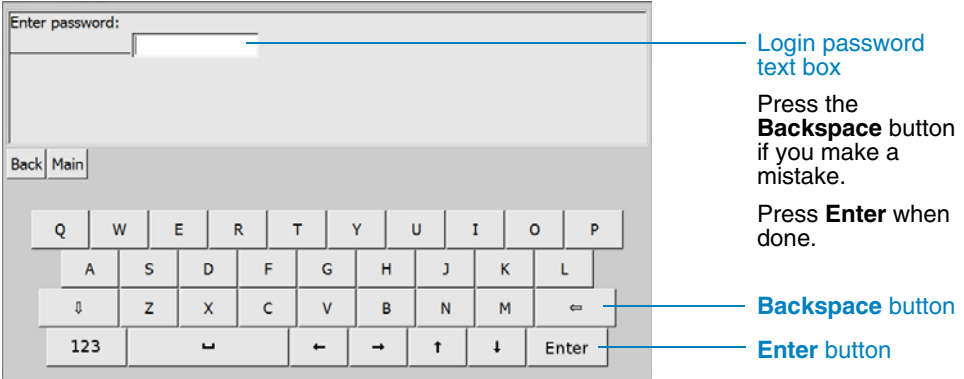

<span id="page-25-0"></span>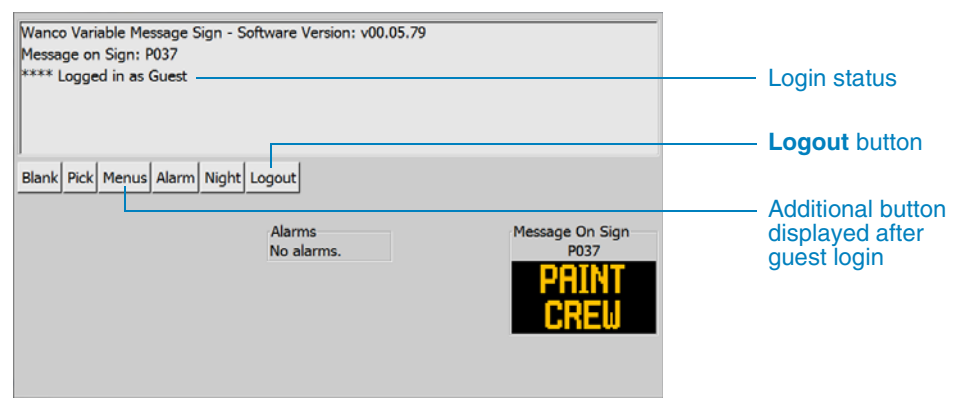

#### **Figure 4-11. Main screen after guest login**

#### **Status**

After guest login, the Main screen indicates "Logged in as Guest" in the status area.

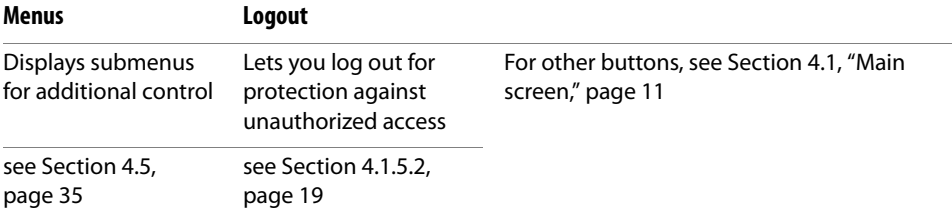

#### **Figure 4-12. Main screen after administrator login**

<span id="page-25-1"></span>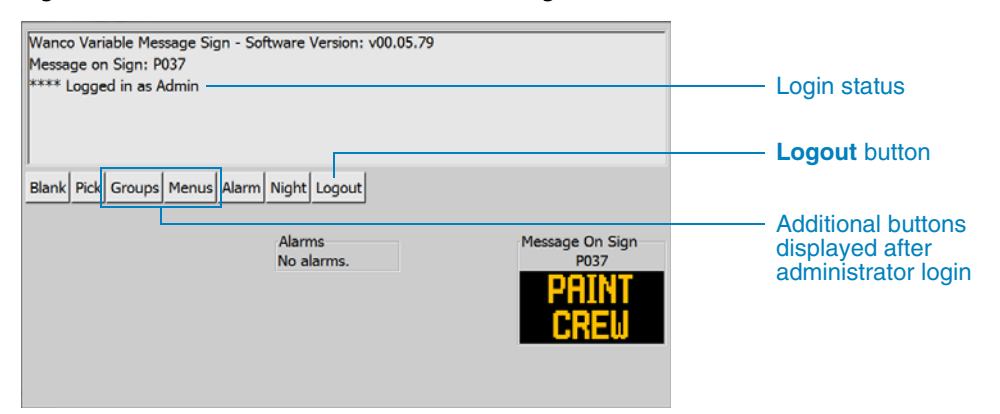

#### **Status**

After administrator login, the Main screen indicates "Logged in as Admin" in the status area.

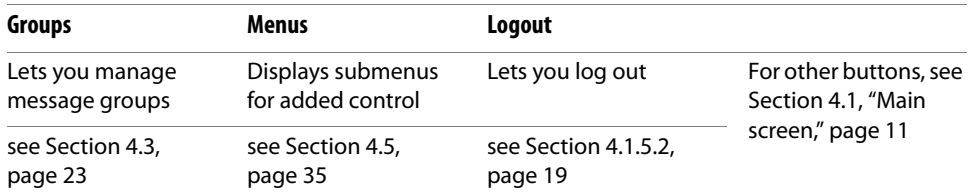

#### <span id="page-26-0"></span>**4.1.5.1 Login passwords**

Two passwords provide two levels of access:

- The guest password allows access to additional menus that provide some configuration options (see [Section 4.5, page 35\)](#page-42-0). When shipped from the factory, the guest password is ABCD.
- $\blacksquare$  The administrator's password\* allows access to additional menus (see Section 4.5, [page 35](#page-42-0)) and message group management (see [Section 4.3, page 23\)](#page-30-0).

#### **IMPORTANT!**

Wanco strongly recommends changing passwords immediately after logging in the first time, and periodically thereafter.

- Do not write passwords on or near the equipment. THIS IS A LEADING CAUSE OF VARIABLE MESSAGE SIGN ABUSE.
- Avoid using common phrases or obvious words for passwords. Do not use a password someone else can easily guess.
- After receiving a new message sign from the factory, change all of its default passwords.
- If you change the user-interface language before changing a password, users will have to use the same language to enter the password. For example, if you change the password using the Russian interface (see [Section 4.1.6, page 20\)](#page-27-0), users must enter the password using the Russian interface.

To change the system passwords:

- 1. On the Main screen, press or click the **Login** button.
- 2. On the Login screen, enter the administrator's password, then press **Enter**.
- 3. On the Main screen, press or click the **Menus** button.
- 4. On the Menus screen, press or click the **Advanced Menu** button.
- 5. On the Advanced Settings screen, press or click the **Change Password** button.
- 6. Follow the instructions in [Section 4.5.5.4, page 82.](#page-89-0)

#### <span id="page-26-1"></span>**4.1.5.2 Logout button**

After using the controller while logged in, return to the Main screen and press or click the **Logout** button. Logging out protects the system against unauthorized access.

If the interface is idle for more than 10 minutes, it logs out automatically. To log in again, press or click the **Login** button.

<sup>\*</sup>To help ensure security, the administrator's password is not included in this document. Consult the factory for the initial, factory-set administrator's password.

### <span id="page-27-0"></span>**4.1.6 Language buttons**

#### <span id="page-27-3"></span><span id="page-27-1"></span>**4.1.6.1 Touchscreen controller**

The flag buttons at the bottom of the screen let you choose the interface language. The flag buttons appear on most screens on the touchscreen controller (see [Figure 4-13\)](#page-27-3).

When you press a flag button, the interface language changes within a few seconds.

#### **Figure 4-13. Language buttons**

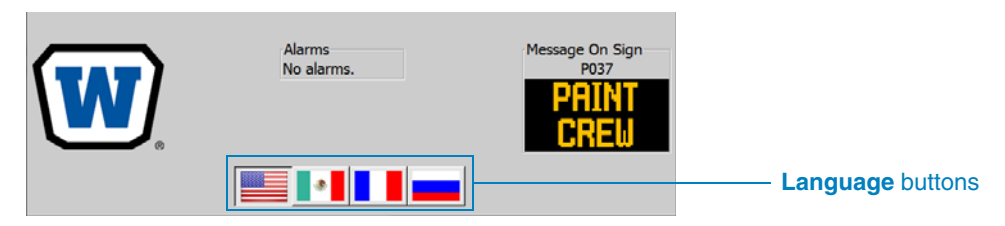

#### **IMPORTANT!**

If you change the interface language and then use the interface to change the login password, users will have to use the same language to enter the password.

On the touchscreen controller, four buttons let you choose from the available languages:

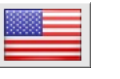

Pressing the **American flag button** changes the display language to US English.

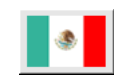

Pressing the **Mexican flag button** changes the display language to Spanish for Latin America.

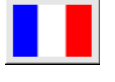

Pressing the **French flag button** changes the display language to French.

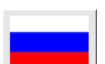

Pressing the **Russian flag button** changes the display language to Russian.

#### <span id="page-27-2"></span>**4.1.6.2 RemoteUI program**

The language buttons do not appear in the RemoteUI program. To change the interface language, you must use the touchscreen controller located at the message sign.

After changing the language at the sign, the RemoteUI program will appear in the selected language after it connects to the sign.

## <span id="page-28-0"></span>**4.2 Virtual keyboard**

Many screens allow you to enter text, numbers, and symbols using a virtual keyboard, which appears when it is needed.

To activate the virtual keyboard, tap or click in the area where your text will be entered, usually a white text box or the message area in the top left corner of the screen. To hide the keyboard, press or click the **Back** button.

- The default keyboard lets you enter upper-case (capital) letters ([Figure 4-14](#page-28-1)).
- The lower-case keyboard lets you enter lower-case letters [\(Figure 4-15](#page-28-2)).
- The numbers & standard symbols keyboard lets you enter numerals and some common symbols [\(Figure 4-16](#page-29-0)).
- The alternate symbols keyboard provides access to additional symbols [\(Figure 4-17](#page-29-1)).
- The integer keyboard appears when you need to enter a number, but when decimals are not allowed [\(Figure 4-18](#page-29-2)).
- The decimal keyboard appears when you need to enter a number and decimals are allowed ([Figure 4-19\)](#page-29-3).
- <span id="page-28-1"></span>■ Laptop users may use their physical keyboard or the virtual keyboard.

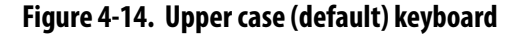

**Back** button Access lower-case and Back Main number keys with the **Shift** and **Numbers** buttons, respectively. Q W  $\mathsf{E}$  $\overline{\mathsf{R}}$  $\bar{\rm T}$ Ÿ Ù  $\bar{\rm I}$  $\overline{O}$ Þ To hide the keyboard,  $\overline{A}$  $\mathbf{s}$ D F G H J K Ĺ press the **Back** button.  $\Downarrow$  $\mathsf z$  $\bar{\mathsf{X}}$ c  $\bar{\mathsf{V}}$ B N  $\mathsf{M}$  $\leftarrow$ 123  $\leftarrow$  $\rightarrow$  $\ddagger$  $\downarrow$ Enter ц **Shift Move Left**, **Right**, **Up Backspace** button and **Down** buttons button **Numbers Space Enter** button button button

**Figure 4-15. Lower-case keyboard**

<span id="page-28-2"></span>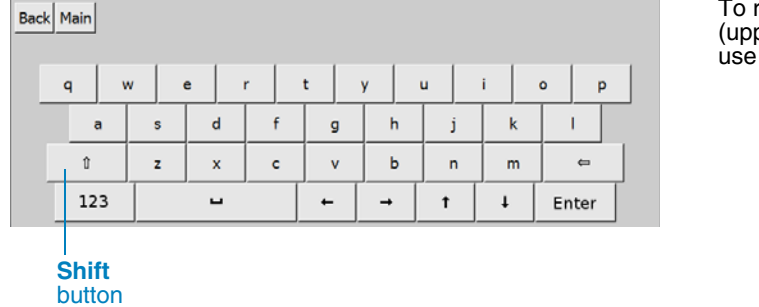

To return to the default (upper-case) keyboard, use the **Shift** button.

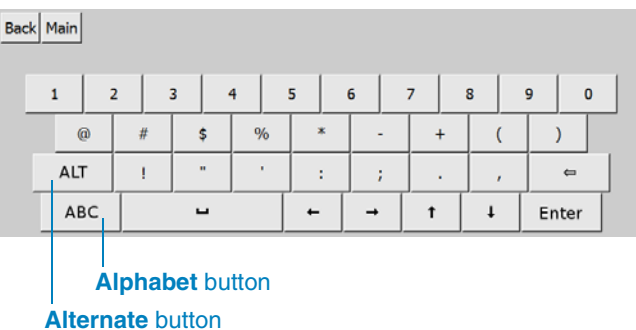

#### <span id="page-29-0"></span>**Figure 4-16. Numbers & standard symbols keyboard**

To access alternate symbols, use the **Alternate** button.

To return to the default (upper-case) keyboard, use the **Alphabet** button.

<span id="page-29-1"></span>**Figure 4-17. Alternate symbols keyboard**

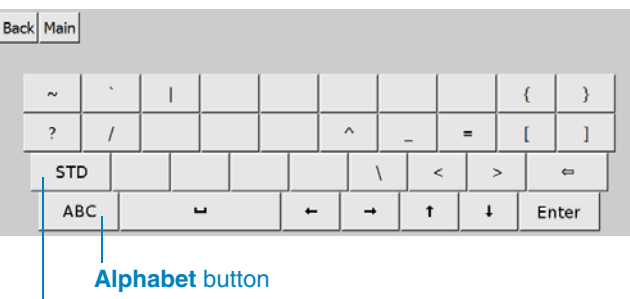

**Standard** button

#### <span id="page-29-2"></span>**Figure 4-18. Numeric (integer) keyboard**

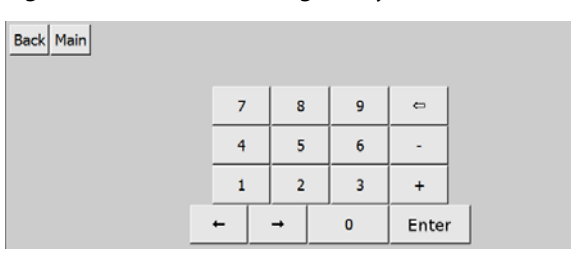

To return to numbers and standard symbols, use the **Standard** button.

To return to the default (upper-case) keyboard, use the **Alphabet** button.

The integer keyboard appears when you need to enter a number, but the field will not allow decimals.

Note the lack of a decimal point on the keyboard.

#### <span id="page-29-3"></span>**Figure 4-19. Numeric (decimal) keyboard**

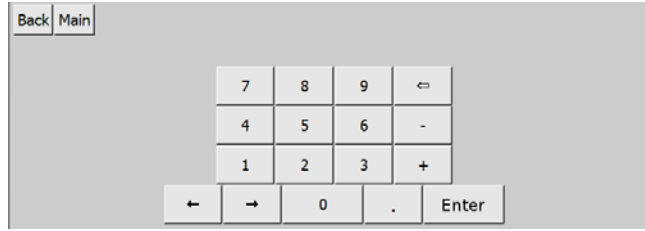

The decimal keyboard appears when you need to enter a number and the field allows decimals.

Note the inclusion of a decimal point on the keyboard, when compared with [Figure 4-18](#page-29-2).

## <span id="page-30-0"></span>**4.3 Message groups**

Message groups provide easy access to messages for activating them on the sign. A message group consists of up to six messages, blank screens, or a combination of both. You can create up to eight groups.

After pressing or clicking the **Groups** button on the Main screen, the Manage Groups screen is displayed ([Figure 4-20](#page-30-2)).

- The **Groups** button is only visible after you log in as an administrator (see Section 4.1.5, [page 17](#page-24-0)).
- <span id="page-30-2"></span>■ Procedures for selecting, editing, deleting, and adding message groups are described below.

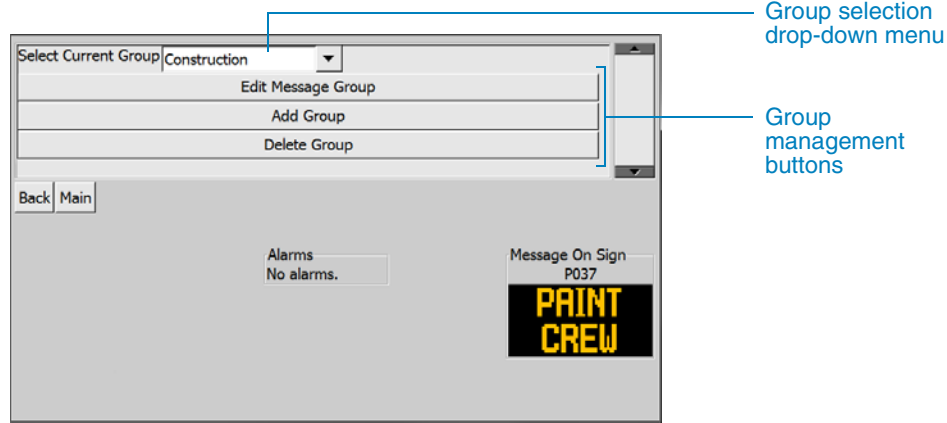

#### **Figure 4-20. Manage Groups screen**

#### **Group options**

Select a message group using the drop-down menu (see [Section 4.3.1](#page-30-1)).

**Edit Message Group** lets you edit the selected message group (see [Section 4.3.2\)](#page-31-0).

**Add Group** lets you create a new message group (see [Section 4.3.3, page 26\)](#page-33-0).

**Delete Group** lets you delete the selected message group (see [Section 4.3.4, page 28](#page-35-0)).

## <span id="page-30-1"></span>**4.3.1 Select Current Group drop-down list**

In the Manage Groups screen ([Figure 4-20](#page-30-2)), when you choose a message group using the drop-down menu, you activate that group for editing or deleting.

- To select a group, tap or click the drop-down menu, then tap or click on the group you want choose.
- When editing a group, you replace messages that are already in the group (see [Section 4.3.2\)](#page-31-0).
- When deleting a group, you purge the group from the system (see Section 4.3.4, [page 28](#page-35-0)).

### <span id="page-31-1"></span><span id="page-31-0"></span>**4.3.2 Edit Message Group button**

After selecting a group and pressing or clicking the **Edit Message Group** button on the Manage Groups screen, the Edit Group screen is displayed [\(Figure 4-21\)](#page-31-1). The messages shown on this screen will vary depending on the group you selected.

A message group can have up to six messages. When you want to add a new message to the group, you must choose an existing message (or blank screen) to replace. The message you replace will remain in the system, but will no longer be part of the group.

#### Tap a message to change or edit Messages in group The messages displayed on your Pick Back Main screen may differ from those shown here.Alarms age On Sign No alarms. **P037**

#### **Figure 4-21. Edit Group screen**

#### **Messages in group**

To replace one of the six displayed messages or blank screens, tap or click on it. The Select Message screen is then displayed (see below).

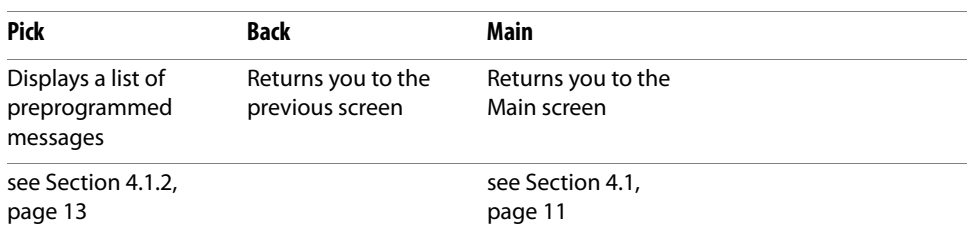

After selecting a message to replace or edit by tapping or clicking it in the Edit Groups screen, the Select Message screen is displayed [\(Figure 4-22](#page-32-0)). The Select Message screen lets you locate and choose a message to add to the group, or create a new message.

#### <span id="page-32-0"></span>**Figure 4-22. Select Message screen**

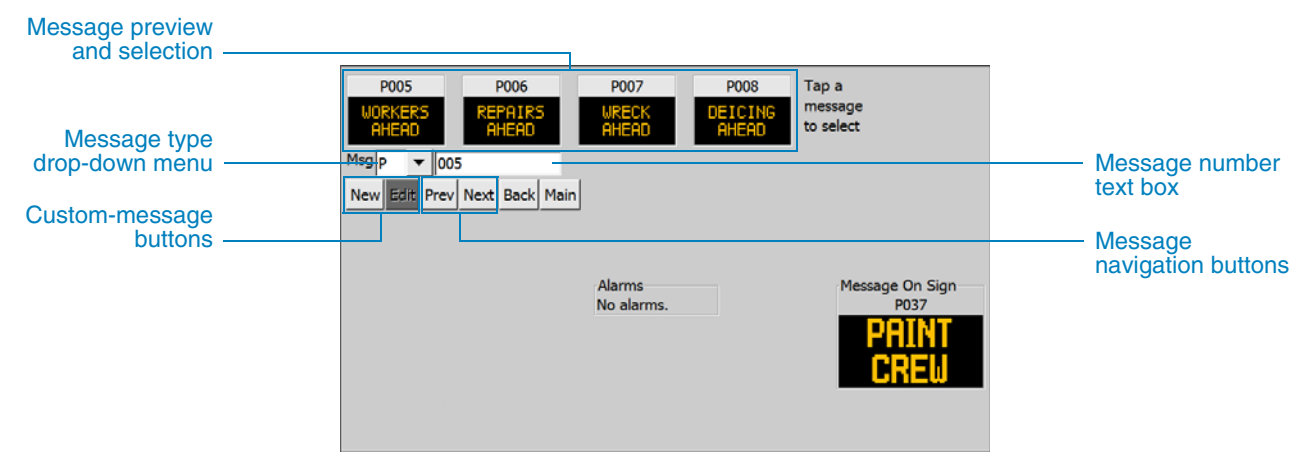

#### **Message previews**

Choose a message by message type and number, or by browsing (see below). After you enter a message number and press **Enter**; that message and the next three messages will be shown in the preview area (e.g., if you enter P051, the previews will be P051, P052, P053, and P054).

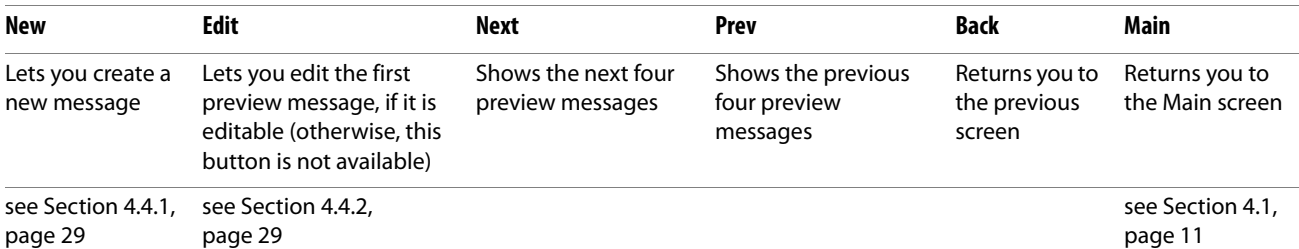

To locate the desired replacement message:

1. Tap or click the drop-down menu to select a message type, if necessary.

To aid in navigating through the system's programmed messages, all messages are categorized by type. The four message types are:

- **C** Changeable messages, which can be created, edited, and deleted by the user.
- **V** Volatile messages are like changeable messages, but are not stored in memory. They are deleted when the sign's computer is rebooted.
- **P** Permanent messages, preprogrammed at the factory. These messages cannot be changed by the user.
- **B** Blank, no message is displayed on the sign.
- 2. If you know the message number, tap or click in the message number text box, enter the desired message number, and then press **Enter**.
- 3. If you do not know the message number, or if you want to browse the messages, press or click the **Next** and **Previous** buttons.
- 4. When you have found the message you want to use, tap or click it to add it to the group. The Edit Message Group screen is displayed ([Figure 4-21](#page-31-1)) with the new message added to the group.

### <span id="page-33-1"></span><span id="page-33-0"></span>**4.3.3 Add Group button**

After pressing or clicking the **Add Group** button on the Manage Groups screen, the Add Group screen is displayed [\(Figure 4-23](#page-33-1)).

**Figure 4-23. Add Group screen**

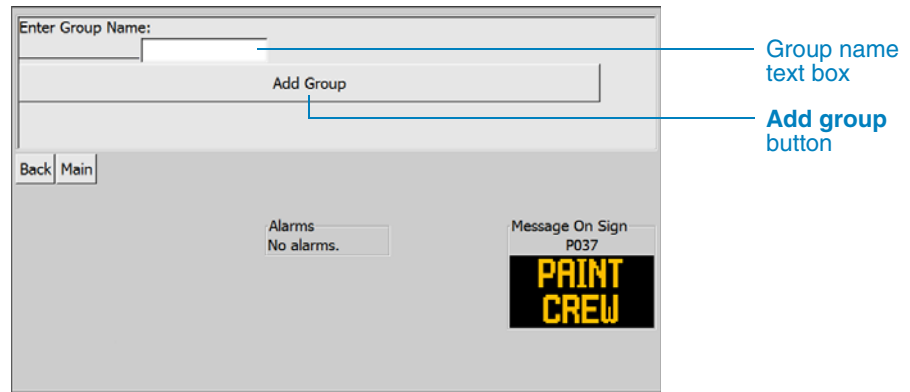

To add a group:

- 1. Tap or click the group-name text box, then enter the group name.
- 2. If you are using a touchscreen device, press the **Enter** button in the virtual keyboard; otherwise, if you are using a computer, press **Enter** on the physical keyboard.
- 3. Press or click the **Add Group** button.
- To cancel before adding the group, press or click the **Back** button.
- When typing with the virtual keyboard, use the **Shift** button ( $\text{\textcircled{1}}$  or  $\text{\textcircled{1}}$ ) to switch between upper- and lower-case letters, if desired.

After pressing or clicking the **Add Group** button, the Manage Groups screen is displayed ([Figure 4-20, page 23](#page-30-2)).

To add messages to the new group, select the group name from the drop-down menu, then press or click the **Edit Group** button. The New Group screen is displayed ([Figure 4-24\)](#page-34-0).

#### <span id="page-34-0"></span>**Figure 4-24. New Group screen**

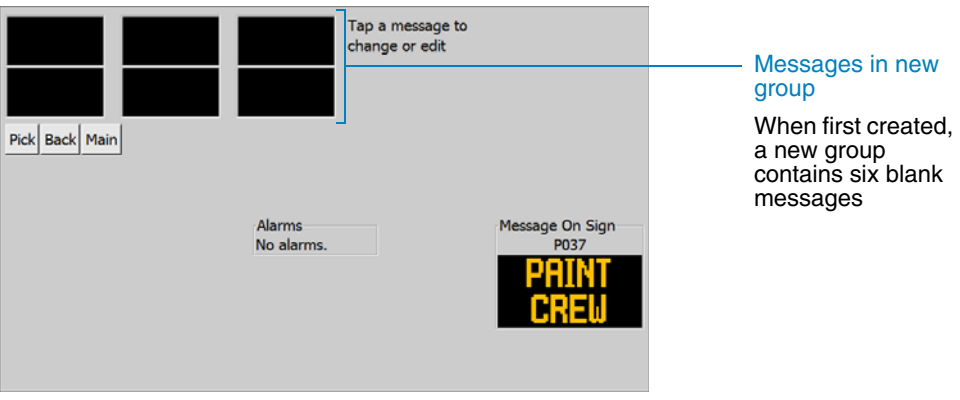

#### **Blank messages in group**

To replace one of the six displayed messages, tap or click on it. The Select Message screen is then displayed (see [Figure 4-22, page 25](#page-32-0)).

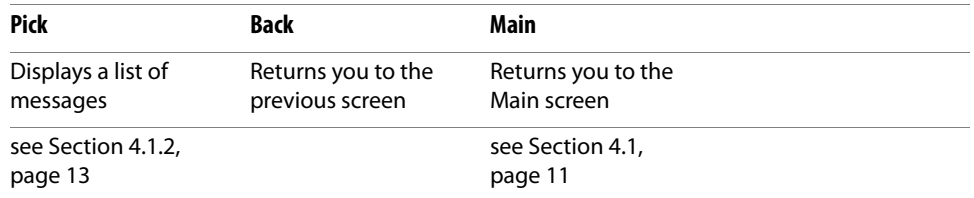

- To replace a blank with a message, see [Section 4.3.2, page 24.](#page-31-0)
- The **Pick** button on the New Group screen exits the message management mode and jumps directly to the Select Message screen [\(Figure 4-22, page 25\)](#page-32-0). After you select a message, you can activate the message by pressing or clicking the **Activate Sign Msg** button ([Figure 4-25\)](#page-34-1).

#### <span id="page-34-1"></span>**Figure 4-25. Activate Sign Msg button**

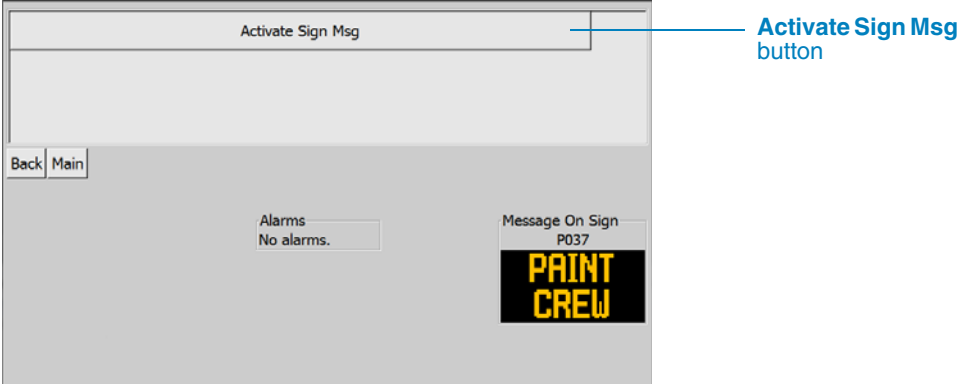

After pressing or clicking the **Activate Sign Msg** button, the Activate Message screen shows that the newly selected message and the message on the sign are the same ([Figure 4-26\)](#page-35-1).

<span id="page-35-1"></span>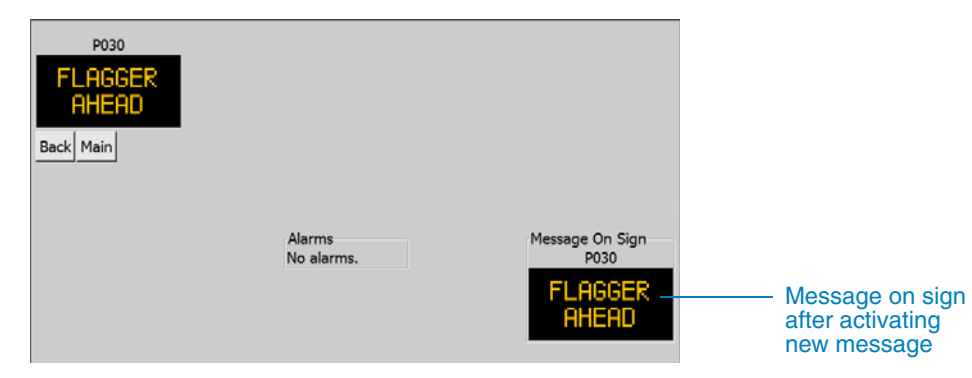

#### **Figure 4-26. Activate Message screen, after direct activation**

#### <span id="page-35-2"></span><span id="page-35-0"></span>**4.3.4 Delete Group button**

After pressing or clicking the **Delete Group** button on the Manage Groups screen, the Delete Group screen is displayed ([Figure 4-27](#page-35-2)).

#### **Figure 4-27. Delete Group screen**

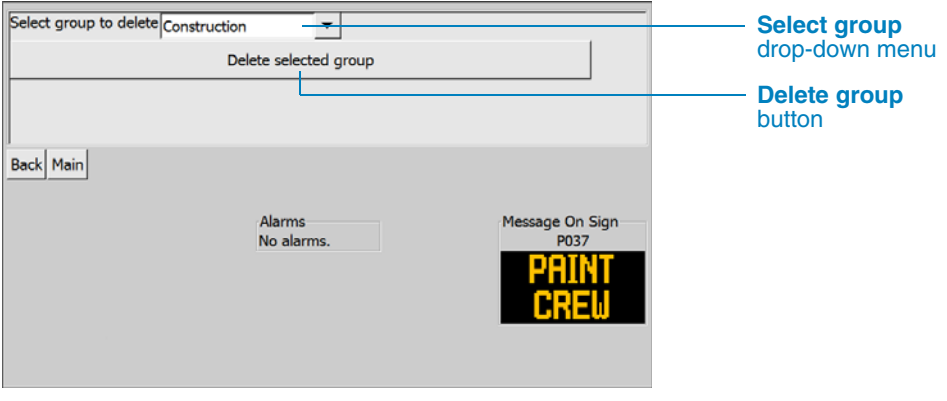

#### **Group to delete**

To delete a group, first select it by tapping or clicking in the drop-down menu and choosing the group you want to delete, then press or click the **Delete selected group** button.

To cancel, press or click the **Back** button.
# **4.4 Messages**

# <span id="page-36-2"></span>**4.4.1 Create a new message**

After choosing to create a new message, the Create Message screen is displayed ([Figure 4-28\)](#page-36-0).

### <span id="page-36-0"></span>**Figure 4-28. Create Message screen**

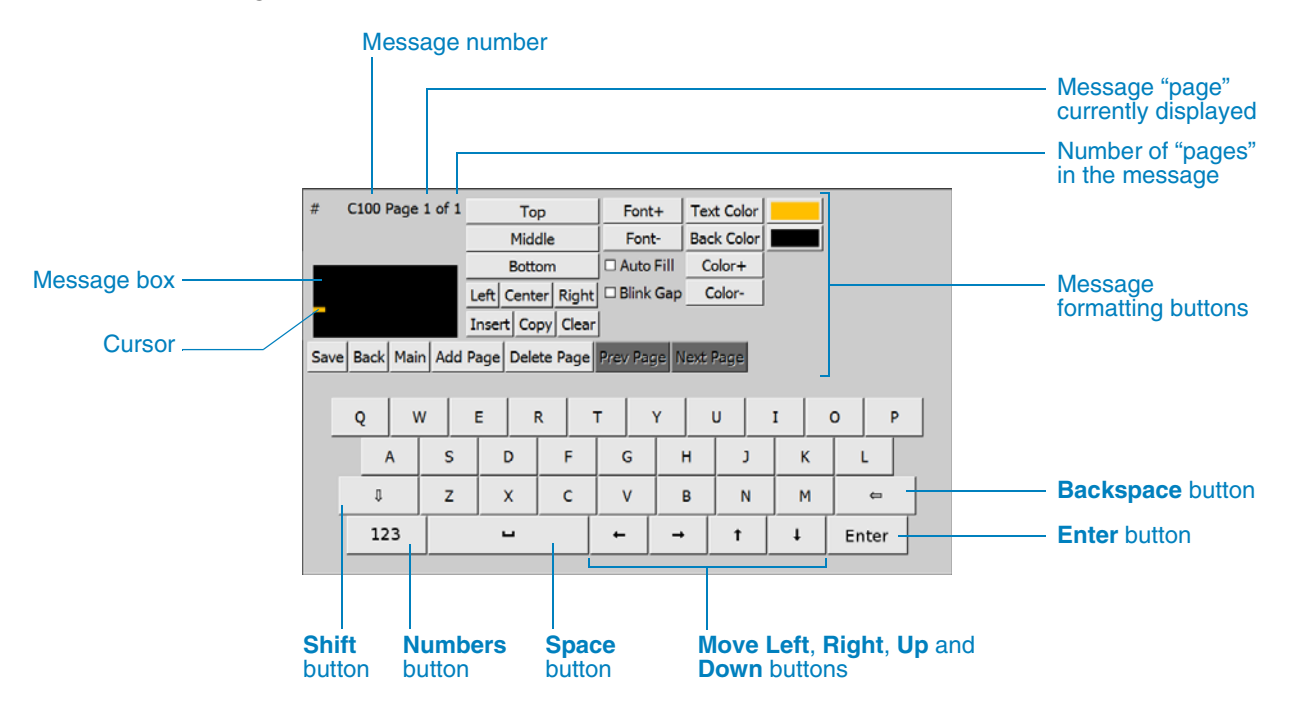

#### **Message**

When the Create Message screen is first displayed, the cursor is located in the message box, ready for you to begin typing a new message. The system assigns the next available message number in the C series (changeable messages).

Use the virtual keyboard to enter your message (see [Section 4.2, page 21](#page-28-0)). Use the formatting buttons to define how the message will look on the sign (see [Section 4.4.3\)](#page-37-0).

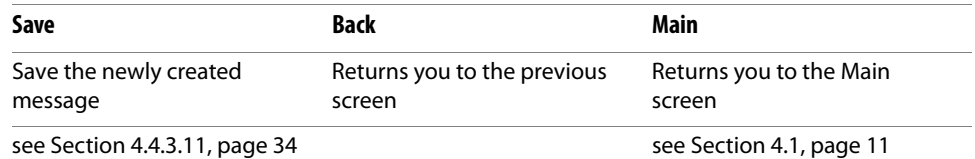

# <span id="page-36-1"></span>**4.4.2 Editing a message**

After pressing or clicking the **Edit** button on the Select Message screen, or the **Edit Quick Msg** button on the Quick Message screen, or the **Modify This Msg** button on the Message Options screen, the Edit Message screen is displayed. This screen and all its functions are identical to the Create Message screen ([Figure 4-28](#page-36-0)), but a message is displayed in the message box, ready for editing.

To change the message format, see [Section 4.4.3.](#page-37-0)

<span id="page-37-0"></span>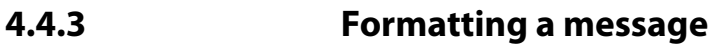

Before formatting a message, it must be displayed in the message box. Either create a new message or choose a message to edit, then use the message formatting buttons to change how it will look on the sign.

Note that your changes are not saved until you press or click the **Save** button.

# **4.4.3.1 Top, Middle, and Bottom buttons**

With a message shown in the message box, the **Top**, **Middle**, and **Bottom** buttons let you move the message vertically on the sign.

# **4.4.3.2 Left, Center, and Right buttons**

With a message shown in the message box, the **Left**, **Center**, and **Right** buttons let you align the message horizontally on the sign.

# **4.4.3.3 Font+ and Font– buttons**

The font buttons let you choose the font of the message text. For font examples, see [Appendix D, page 103.](#page-110-0)

The cursor must be in the line of text before you can change the font. Move the cursor to the desired line of text using the  $Up(f)$  or  $Down(f)$  button on the keyboard, then:

- Repeatedly press or click the **Font**+ button for the next font.
- Repeatedly press or click the **Font** button for the previous font.
- When **Auto Fill** is checked ([Section 4.4.3.4\)](#page-37-1), the **Font**+ and **Font** buttons are disabled.

# <span id="page-37-1"></span>**4.4.3.4 Auto Fill check box**

When you check the **Auto Fill** check box, the controller automatically selects the best font size for your message, starting with the largest font size and changing to smaller sizes as you type your message.

If your message cannot fit on the sign, characters that do not fit will not appear in the message box or on the sign.

- You must click the **Auto Fill** check box before entering your message.
- When Auto Fill is checked, the **Font**+ and **Font** buttons are disabled.

# **4.4.3.5 Blink Gap check box**

When you check the Blink Gap check box, the controller automatically inserts a "blink gap" into your message. The blink gap "blanks" the message on the sign for a brief period (usually a fraction of a second) then shows the message again.

- The on and off periods are controlled by the Page Time settings (see Section 4.5.5.3, [page 81](#page-88-0)).
- When a message has more than one page (see [Section 4.4.3.10, page 34](#page-41-1)), the **Blink Gap** check box is disabled.

# **4.4.3.6 Color buttons**

For color message signs, the color buttons let you choose the colors for the message text and background. For other signs, these buttons do not appear.

# **IMPORTANT!**

**If the text color and background color are the same, the text will look like it has disappeared (in the message box) until either the text or background color is changed.**

### **Text color**

- To choose a text color before you type your message text, press or click the Text Color button. The color-selection dialog box appears ([Figure 4-29\)](#page-38-0).
	- ❑ Click a color to select it. The selected text color will appear next to the **Text Color** button.
	- ❑ Click the **Close** button to close the color-selection dialog box.
	- ❑ The color-selection dialog box lets you choose a different color for any character you type.
- To choose a text color after you have typed your message text, the cursor must be in the line of text before you can change the text color. Move the cursor to the desired line of text using the  $Up(f)$  or **Down**  $(f)$  button on the keyboard, then:
	- ❑ Repeatedly press or click the **Color+** button for the next color.
	- ❑ Repeatedly press or click the **Color–** button for the previous color.
	- ❑ The **Color+** and **Color–** buttons change the color for the entire line of text.

### **Figure 4-29. Color selection dialog box**

<span id="page-38-0"></span>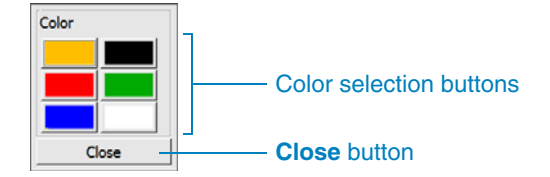

### **Background color**

To choose a background color for your message, press or click the **Back Color** button. The color-selection dialog box appears ([Figure 4-29\)](#page-38-0).

- Click a color to select it. The selected background color appears next to the **Back Color** button.
- Click the **Close** button to close the color-selection dialog box.

The background color will appear muted in the user-interface, and will be dimmed from full brightness on the message sign. If you require a background with full brightness, use the Wanco Message Graphics program to create your message. Wanco recommends against a background color at full brightness, because of the rapid power drain on the message sign batteries.

# <span id="page-39-0"></span>**4.4.3.7 Insert button**

The **Insert** button lets you put an arrow symbol or a dynamic field in your message. A dynamic field shows information on the sign that responds to real-time conditions (such as the ambient temperature) or configured settings (such as a desired speed limit).

When you press or click the **Insert** button, the Insert dialog box appears ([Figure 4-30\)](#page-39-0).

# **Figure 4-30. Insert dialog box**

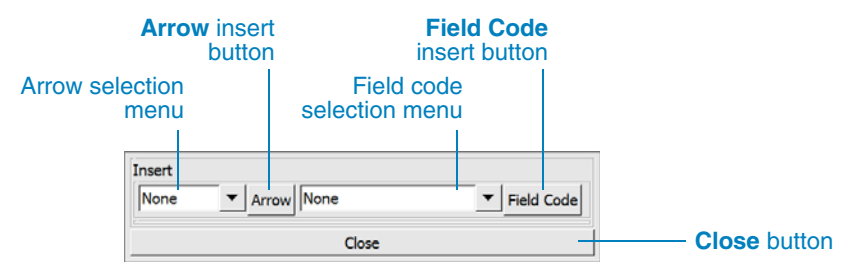

Use the drop-down menus to choose the desired arrow symbol or dynamic field for inserting into your message.

- After choosing an arrow symbol, press or click the **Arrow** button to insert it.
- After choosing a field, press or click the **Field Code** button to insert it. A list of fields, with descriptions, is provided in [Appendix C, page 101](#page-108-0).
- Click the **Close** button to close the Insert dialog box.

# <span id="page-40-0"></span>**4.4.3.8 Copy button**

The **Copy** button lets you copy a message. You would typically use this option to create a customized version of an existing message.

When you press or click the **Copy** button, the Copy dialog box appears [\(Figure 4-31](#page-40-0) or [4-32](#page-40-1)).

# **Figure 4-31. Copy dialog box, single-page message**

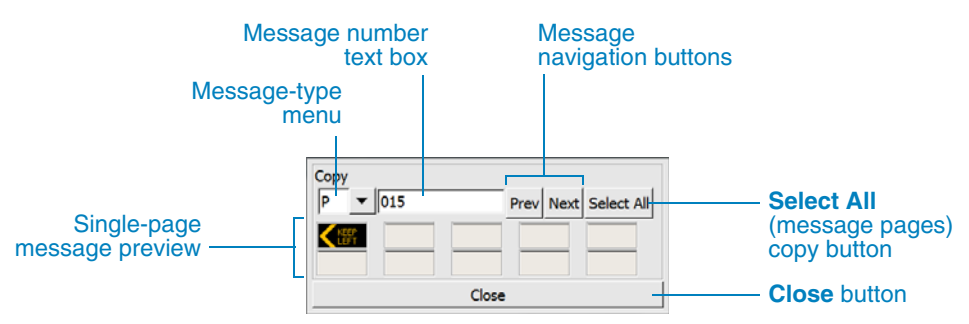

#### **Figure 4-32. Copy dialog box, multi-page message**

<span id="page-40-1"></span>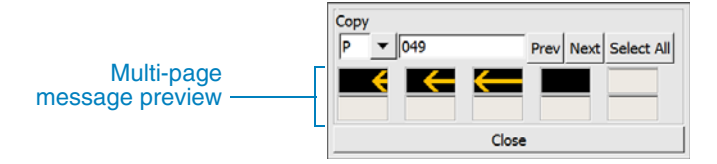

Use the drop-down menu and text box to choose the desired message for copying.

- Preview images show the message that will be copied. All pages of a multi-page message are shown ([Figure 4-32](#page-40-1)). For more about multi-page messages, see [Section 4.4.3.10](#page-41-1).
- Choose a specific message using the message-type menu and message number text box. Use the **Prev** and **Next** buttons to browse messages.
- After locating a message to copy, press or click the **Select All** button to copy it; or, to copy just one page of a multi-page message, press or click the preview image for that page.
- Click the **Close** button to close the Copy dialog box.

# **4.4.3.9 Clear button**

The **Clear** button lets you erase the message currently displayed in the message box.

For multi-page messages, only the displayed page is erased when you press or click the **Clear** button; other pages of the message are unaffected.

# <span id="page-41-1"></span>**4.4.3.10 Add, Delete, Prev, and Next Page buttons**

A message can appear all at once or on multiple "pages," alternating between two pages (for example, 1,2,1,2...) or sequencing between more than two pages (for example, 1,2,3,1,2,3...). By default, a new message has one page until you add pages.

- The page indicator in the top-left corner of the Create Message screen indicates the number of the page currently displayed and the total number of pages that comprise the message.
- Press or click the **Add Page** button to add a new page to the message. The new, blank page is displayed, ready for editing. You can only add pages to the end of your message. You cannot insert pages into the middle of a multi-page message.
- Press or click the **Delete Page** button to delete the displayed page of the message. The previous page is displayed, ready for editing. If you choose to delete page 1 of 1, you will erase or clear the message.
- Press or click the **Prev Page** button to view the previous page of the message. The previous page is displayed, ready for editing. The **Prev Page** button is not available if the first page of a multi-page message is displayed, or if there is only one page.
- Press or click the **Next Page** button to view the next page of the message. The next page is displayed, ready for editing. The **Next Page** button is not available if the last page of a multi-page message is displayed, or if there is only one page.

# <span id="page-41-0"></span>**4.4.3.11 Save, Back, and Main buttons**

Your changes are not saved to memory until you press or click the **Save** button. If you exit this screen without saving the message, all changes to the message will be lost.

- When your new or edited message is ready, press or click the **Save** button to save it into memory. After pressing or clicking the **Save** button:
	- ❑ If you arrived from the Select Message screen, the Select Message screen appears ([Section 4.5.2.1, page 39\)](#page-46-0).
	- ❑ If you arrived from the Quick Message screen, the Message Options screen appears (see [Section 4.5.2.2, page 40\)](#page-47-0).
- Press or click the **Back** button to return to the previous screen without saving your changes.
- Press or click the **Main** button to return to the Main screen without saving your changes.

# <span id="page-42-1"></span><span id="page-42-0"></span>**4.5 Menus**

The advanced configuration menus described in this section are available only after you log into the system [\(Section 4.1.5, page 17\)](#page-24-0).

After pressing or clicking the **Menus** button on the Main screen, the Menus screen is displayed ([Figure 4-33\)](#page-42-0).

## **Figure 4-33. Menus screen**

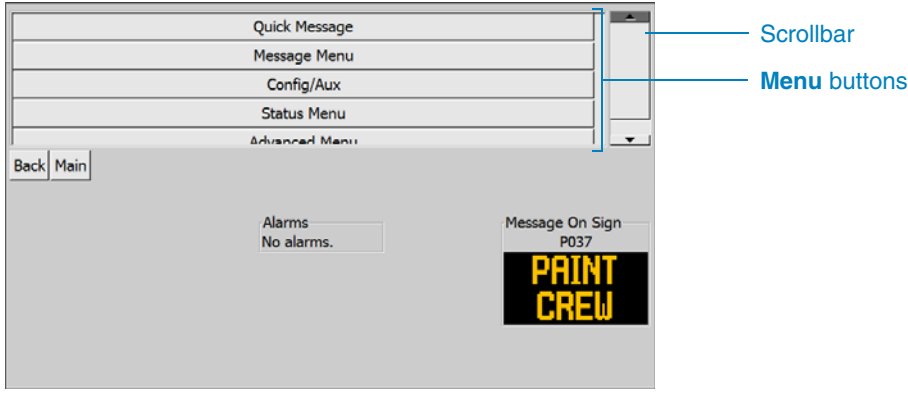

### **Menu buttons**

**Quick Message** lets you quickly create, edit, and select a Quick Message (see [Section 4.5.1\)](#page-43-0).

**Message Menu** provides access to message configuration options (see [Section 4.5.2, page 38](#page-45-0)).

**Config/Aux** provides access to settings for auxiliary equipment (see [Section 4.5.3, page 46](#page-53-0)).

**Status Menu** provides access to message sign status (see [Section 4.5.4, page 58](#page-65-0)).

**Advanced Menu** provides access to advanced settings when logged in as an administrator (see [Section 4.5.5, page 67](#page-74-0)).

Move the scrollbar up or down to see more buttons.

# <span id="page-43-2"></span><span id="page-43-0"></span>**4.5.1 Quick Message button**

After pressing or clicking the **Quick Message** button on the Menus screen, the Quick Message screen is displayed [\(Figure 4-34](#page-43-2)).

# **Figure 4-34. Quick Message screen**

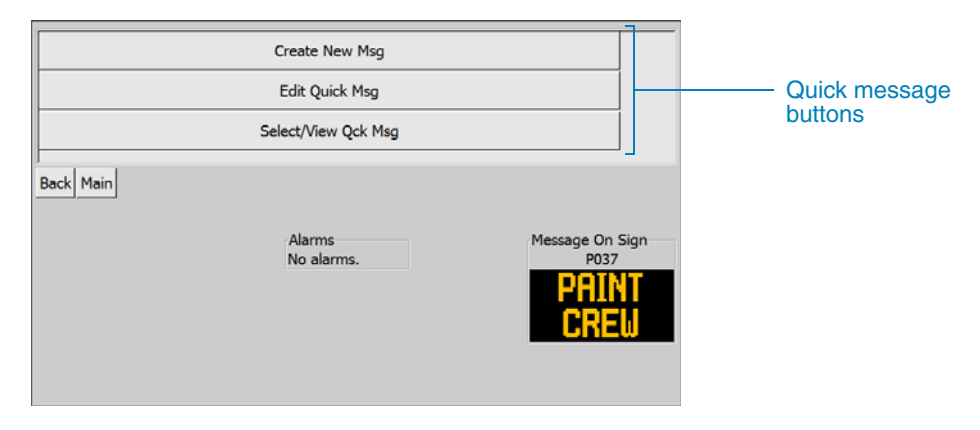

#### **Quick-message buttons**

**Create New Msg** lets you create a new Quick Message (see [Section 4.5.1.1](#page-43-1)).

**Edit Quick Msg** lets you edit an existing Quick Message (see [Section 4.4.2, page 29](#page-36-1)).

**Select/View Qck Msg** lets you view and choose an existing custom message (see [Section 4.5.1.2](#page-44-0)).

# <span id="page-43-1"></span>**4.5.1.1 Create New Msg button**

You can create just one Quick Message (message number C100):

- To create a new Quick Message, press or click the **Create New Msg** button on the Quick Message screen. The Create Message screen is displayed (see [Section 4.4.1, page 29](#page-36-2)).
- If a Quick Message already exists and you choose to create a new one, the existing one will be deleted when you press or click the **Create New Msg** button.

You can create up to 149 additional custom messages from a different screen:

- 1. On the Main screen, press or click the **Menus** button.
- 2. On the Menus screen, press or click the **Message Menu** button.
- 3. On the Message Menu screen, press or click the **Select/View Msg** button.
- 4. Follow the instructions in [Section 4.5.2.1, page 39,](#page-46-0) to choose a custom message to create or edit (C001 through C099, or C101 through C150).

# <span id="page-44-1"></span><span id="page-44-0"></span>**4.5.1.2 Select/View Qck Msg button**

After pressing or clicking the **Select/View Qck Msg** button on the Quick Message screen, the Select Custom Message screen is displayed [\(Figure 4-35\)](#page-44-1).

Message type drop-down menuMsg#  $\boxed{C}$   $\rightarrow$  100 Message number text box 41 TITIL NI Custom message Select Prev | Next | Back | Main Alarms Message On Sign No alarms. P037

# **Figure 4-35. Select Custom Message screen**

#### **Custom message**

The Quick Message (C100) is displayed. Choose a different message by message type and number, or by browsing (see below). After you enter a message number and press **Enter**; that message will be shown in the preview area.

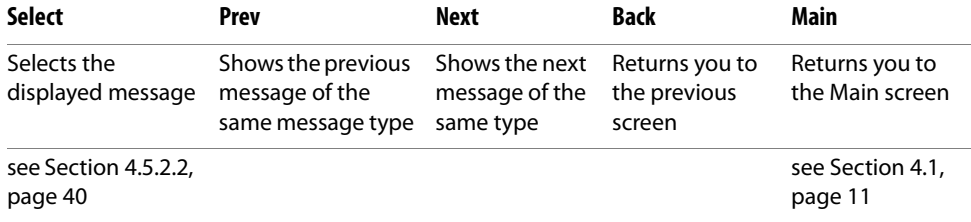

To locate a message:

- 1. Tap or click the drop-down menu to select a message type, if necessary:
	- **C** Changeable messages, which can be created, edited, and deleted by the user.
	- **V** Volatile messages are like changeable messages, but are not stored in memory. They are deleted when the sign's computer is rebooted.
	- **P** Permanent messages, preprogrammed at the factory. These messages cannot be changed by the user.
	- **B** Blank, no message is displayed on the sign.
- 2. If you know the message number, tap or click in the message number text box, enter the desired message number, and then press **Enter**.
- 3. If you do not know the message number, or if you want to browse the messages, press or click the **Next** and **Previous** buttons.
- 4. When you locate the message you want to use, press or click the **Select** button. The Message Options screen is displayed (see [Section 4.5.2.2, page 40](#page-47-0)).

# <span id="page-45-1"></span><span id="page-45-0"></span>**4.5.2 Message Menu button**

After pressing or clicking the **Message Menu** button on the Menus screen, the Message Menu screen is displayed [\(Figure 4-36](#page-45-1)).

# **Figure 4-36. Message Menu screen**

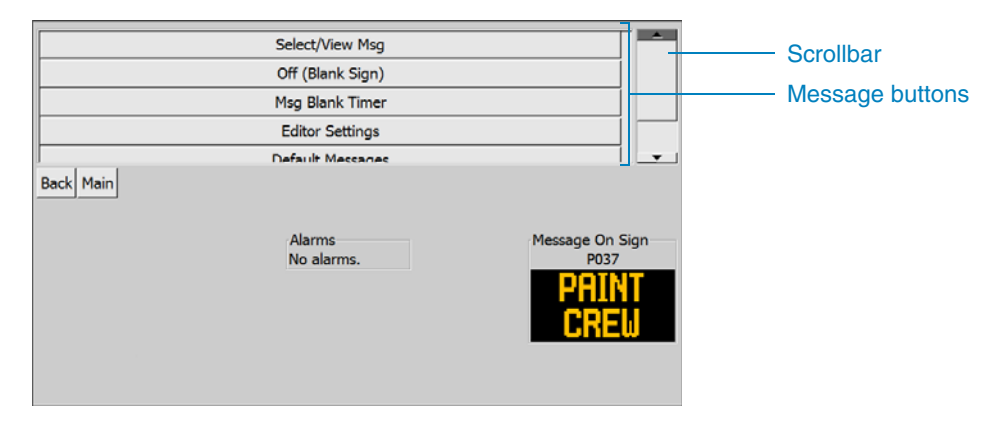

#### **Message buttons**

**Select/View Msg** displays the Select Message screen (see [Section 4.5.2.1](#page-46-0)).

**Off (Blank Sign)** clears the message sign (see [Section 4.1.1, page 12](#page-19-0)).

**Msg Blank Timer** lets you set the sign to go blank after a set time delay (see [Section 4.5.2.3, page 42\)](#page-49-0).

**Editor Settings** lets you configure default settings for editing messages (see [Section 4.5.2.4, page 43\)](#page-50-0).

**Default Messages** lets you configure NTCIP reset events (see [Section 4.5.2.5, page 44\)](#page-51-0).

**Default Msg Times** lets you configure settings that override NTCIP reset events (see [Section 4.5.2.6, page 45\)](#page-52-0).

Move the scrollbar up or down to see more buttons.

# <span id="page-46-0"></span>**4.5.2.1 Select/View Msg button**

After pressing or clicking the **Select/View Msg** button on the Message Menus screen, the Select Message screen is displayed ([Figure 4-37](#page-46-1)).

## <span id="page-46-1"></span>**Figure 4-37. Select Message screen**

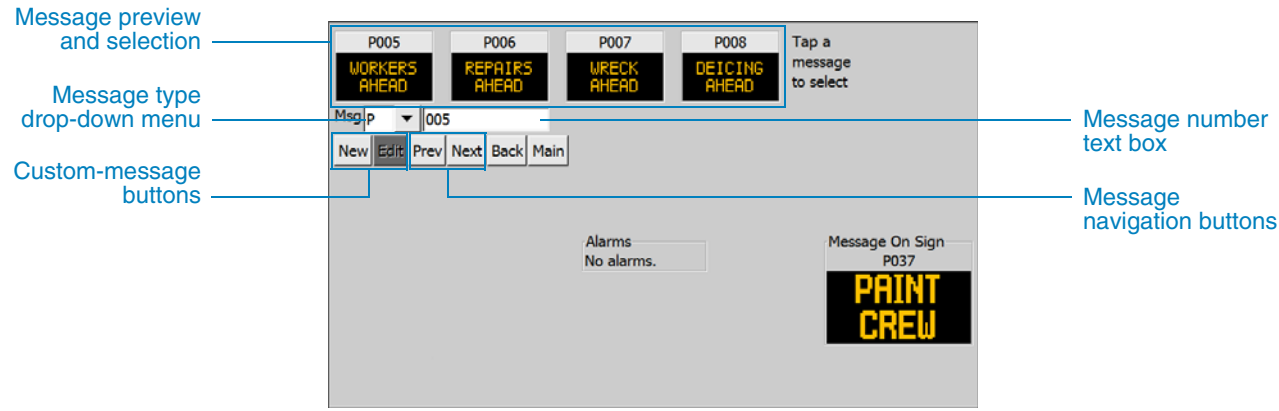

#### **Message previews**

Choose a message by message type and number, or by browsing (see below). After you enter a message number and press **Enter**; that message and the next three messages will be shown in the preview area (e.g., if you enter P051, the previews will be P051, P052, P053, and P054).

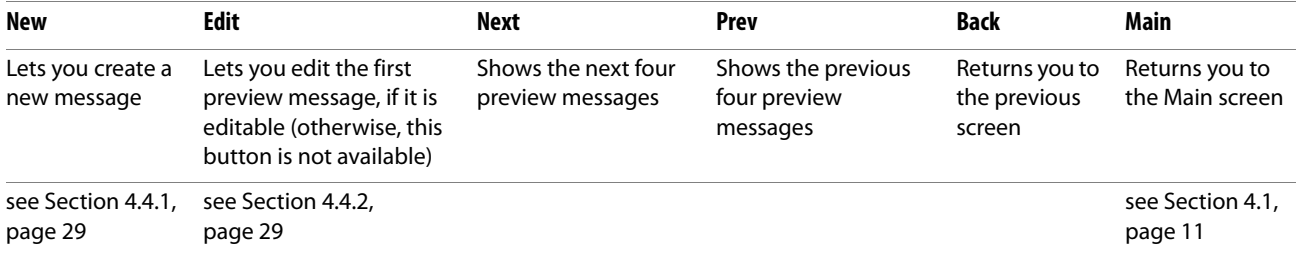

To locate a message:

- 1. Tap or click the drop-down menu to select a message type, if necessary:
	- **C** Changeable messages, which can be created, edited, and deleted by the user.
	- **V** Volatile messages are like changeable messages, but are not stored in memory. They are deleted when the sign's computer is rebooted.
	- **P** Permanent messages, preprogrammed at the factory. These messages cannot be changed by the user.
	- **B** Blank, no message is displayed on the sign.
- 2. If you know the message number, tap or click in the message number text box, enter the desired message number, and then press **Enter**.
- 3. If you do not know the message number, or if you want to browse the messages, press or click the **Next** and **Previous** buttons.
- 4. When you locate the message you want to use, tap or click its preview image to select it. The Message Options screen is displayed (see [Section 4.5.2.2](#page-47-0)).

# <span id="page-47-1"></span><span id="page-47-0"></span>**4.5.2.2 Message Options screen**

After saving a new or edited message, and when selecting a message, the Message Options screen is displayed ([Figure 4-38\)](#page-47-1).

# **Figure 4-38. Message Options screen**

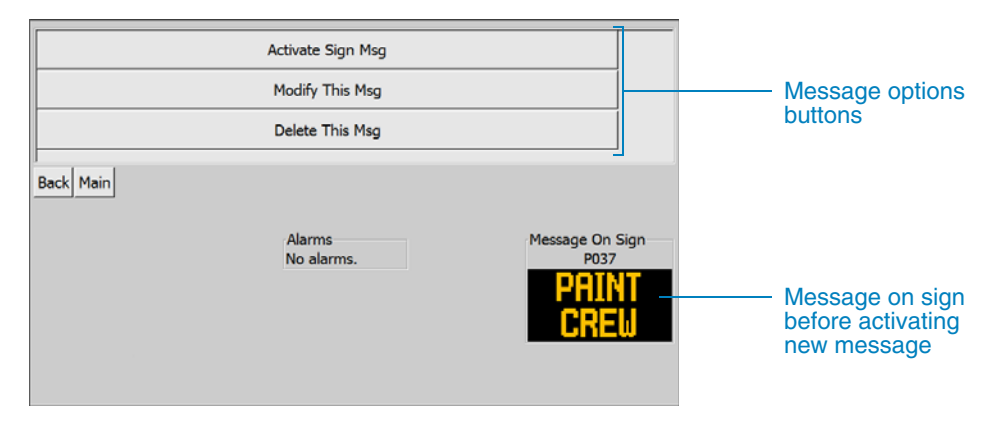

#### **Message options buttons**

**Activate Sign Msg** changes the message displayed on the sign (see below). **Modify This Msg** lets you edit the message (see [Section 4.4.2, page 29](#page-36-1)). **Delete This Msg** lets you delete the message (see [page 41\)](#page-48-0).

### **Activate Sign Msg button**

After activating the new message, the Message Status screen indicates the new message is displayed on the sign, and also shows the new message number ([Figure 4-39\)](#page-47-2).

## **Figure 4-39. Message Status screen, after activating message**

<span id="page-47-2"></span>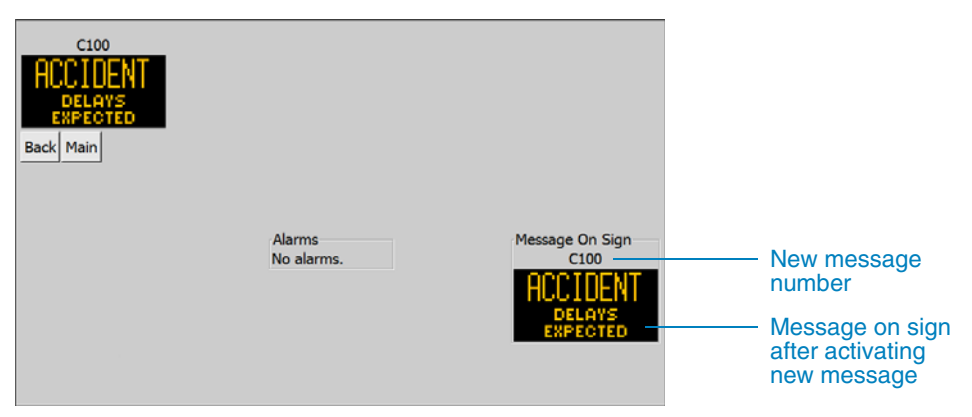

#### <span id="page-48-0"></span>**Delete This Msg button**

After pressing or clicking the **Delete This Msg** button on the Message Options screen, the Delete Message confirmation screen is displayed ([Figure 4-40](#page-48-1)).

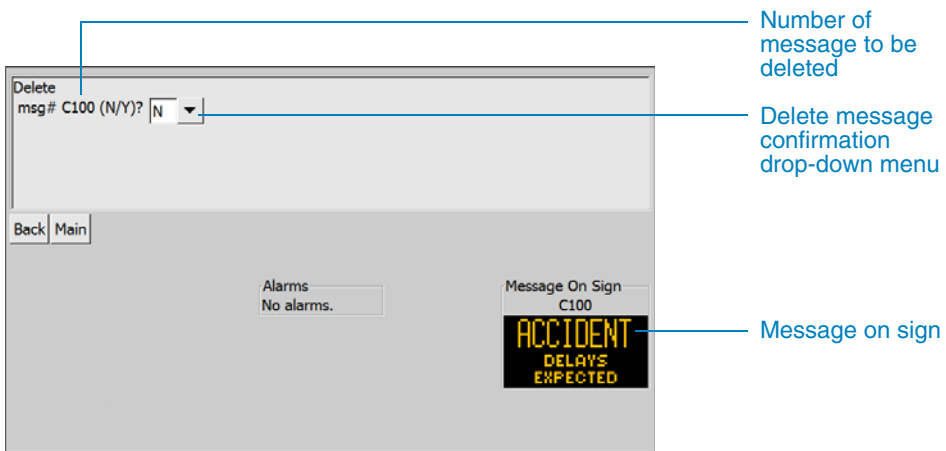

## <span id="page-48-1"></span>**Figure 4-40. Delete Message confirmation screen, before deletion**

#### **Delete message**

To delete the selected message, tap or click the confirmation drop-down menu and select Y (Yes). The message is immediately deleted and the sign is blanked. After deleting a message:

- If the Quick Message (C100) was deleted, the Quick Message screen appears ([Figure 4-41\)](#page-48-2). The sign is already blanked, as indicated in the Message On Sign area. For more about the Quick Message, see [Section 4.5.1, page 36.](#page-43-0)
- If any other custom message was deleted, the Activate Blank Message screen appears [\(Figure 4-42](#page-49-1)). The sign is already blanked, as indicated in the Message On Sign area.

### **Figure 4-41. Quick Message screen, after Quick Message deletion**

<span id="page-48-2"></span>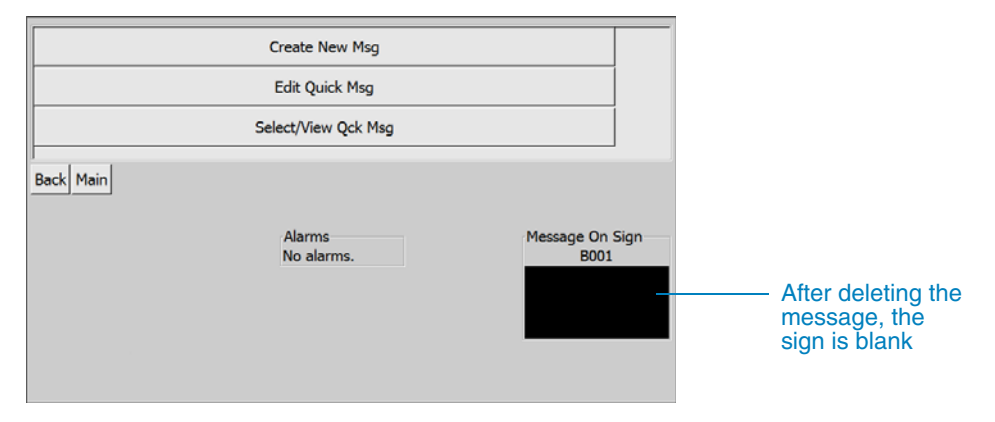

<span id="page-49-1"></span>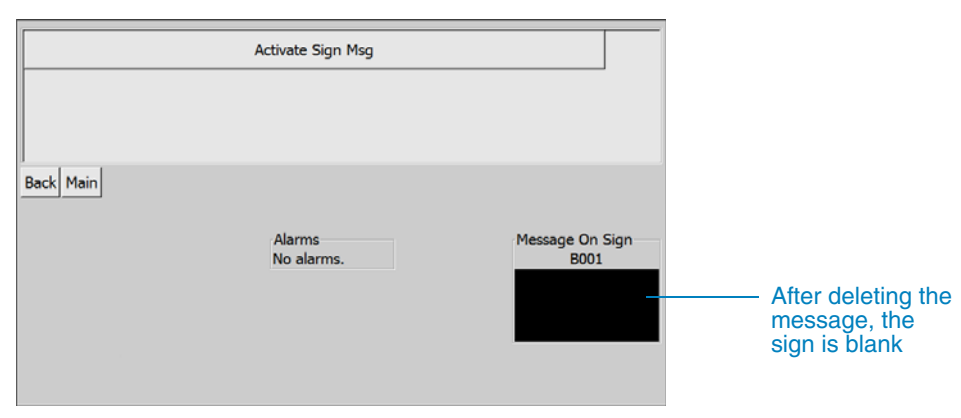

## **Figure 4-42. Activate Message screen, after custom message deletion**

# <span id="page-49-2"></span><span id="page-49-0"></span>**4.5.2.3 Msg Blank Timer button**

After pressing or clicking the **Msg Blank Timer** button on the Message Menus screen, the Message Blank Timer screen is displayed [\(Figure 4-43\)](#page-49-2).

## **Figure 4-43. Message Blank Timer screen**

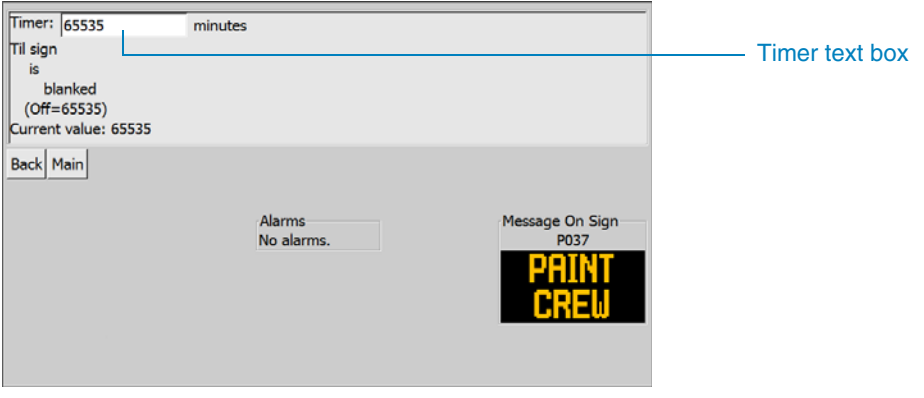

### **Timer**

Tap or click the timer text box, then enter the amount of time (in minutes) you want the sign to show the current message. After this time, the sign will be blank.

The default value, 65535, disables the timer.

# <span id="page-50-1"></span><span id="page-50-0"></span>**4.5.2.4 Editor Settings button**

After pressing or clicking the **Editor Settings** button on the Message Menus screen, the Message Editor Settings screen is displayed [\(Figure 4-44](#page-50-1)).

**Figure 4-44. Message Editor Settings screen**

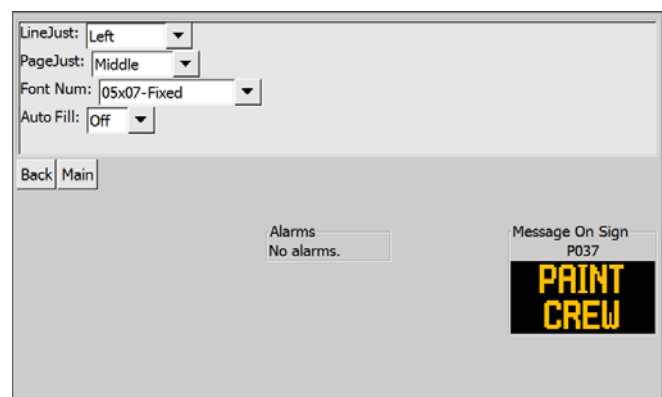

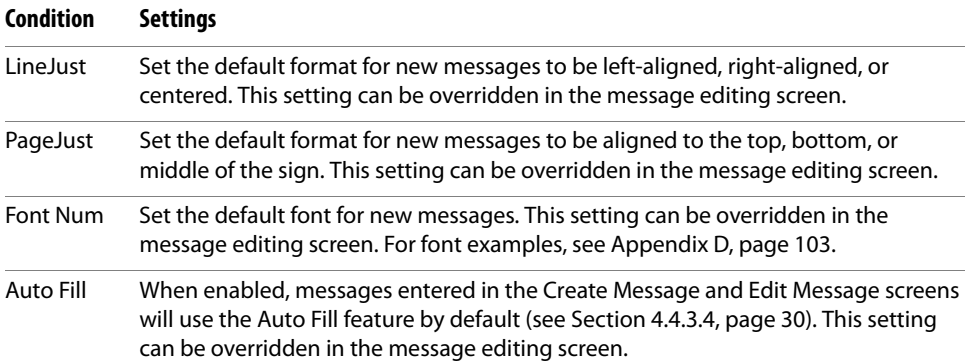

# <span id="page-51-1"></span><span id="page-51-0"></span>**4.5.2.5 Default Messages button**

After pressing or clicking the **Default Messages** button on the Message Menus screen, the NTCIP Reset Settings screen is displayed [\(Figure 4-45](#page-51-1)).

The settings on this screen determine what the sign will display if reset events occur. Conditions and settings for this screen are listed below.

**Figure 4-45. NTCIP Reset Settings screen**

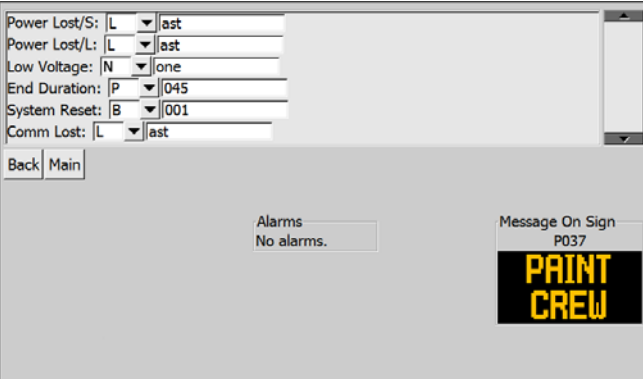

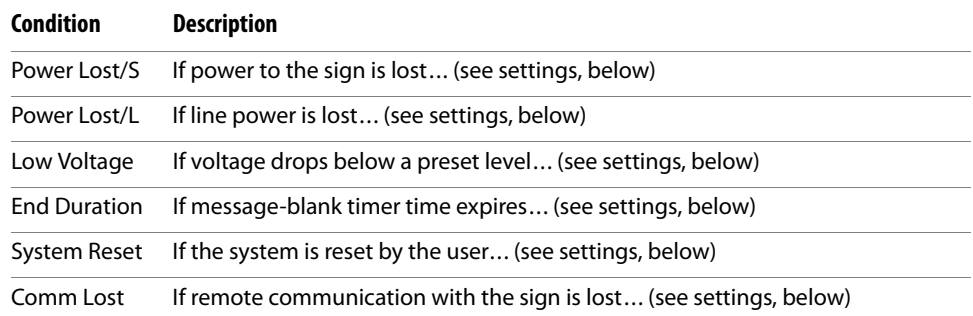

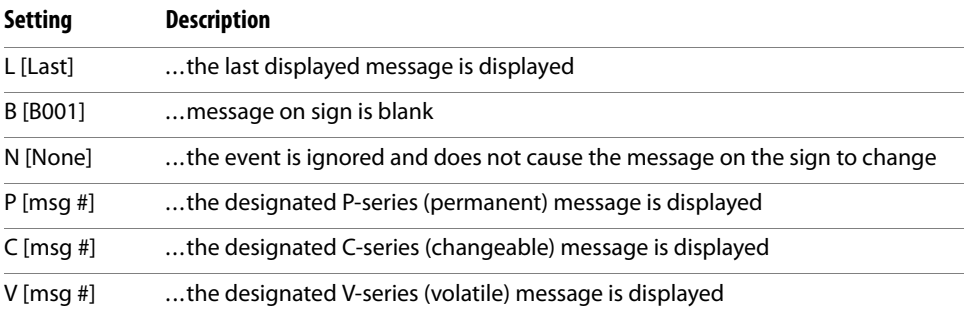

# <span id="page-52-1"></span><span id="page-52-0"></span>**4.5.2.6 Default Msg Times button**

After pressing or clicking the **Default Msg Times** button on the Message Menus screen, the Default Message Times screen is displayed ([Figure 4-46\)](#page-52-1).

**Figure 4-46. Default Message Times screen**

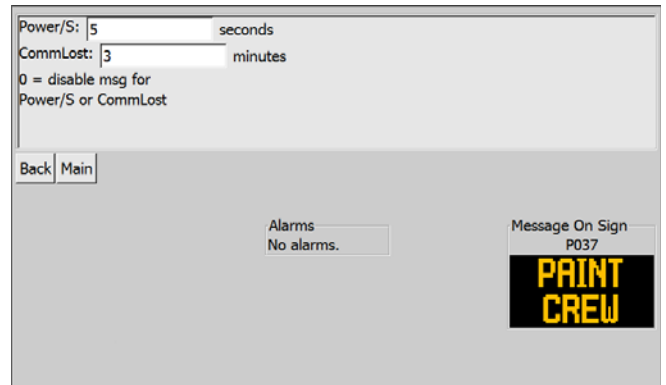

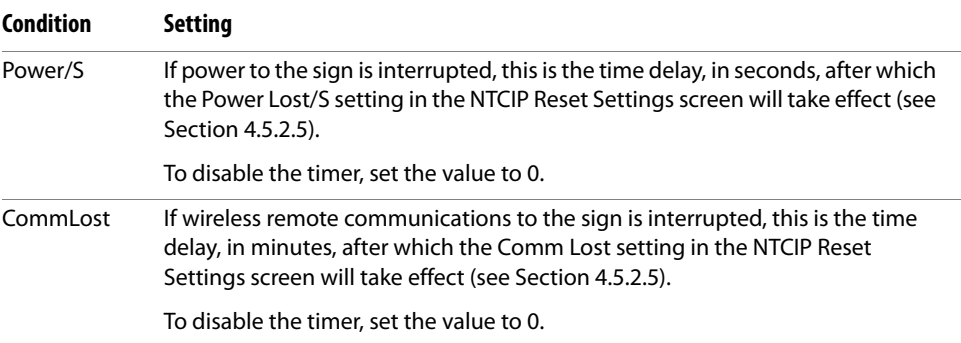

# <span id="page-53-2"></span><span id="page-53-0"></span>**4.5.3 Config/Aux button**

After pressing or clicking the **Config/Aux** button on the Menus screen, the Auxiliary Equipment Configuration screen is displayed ([Figure 4-47\)](#page-53-2).

**Figure 4-47. Auxiliary Equipment Configuration screen**

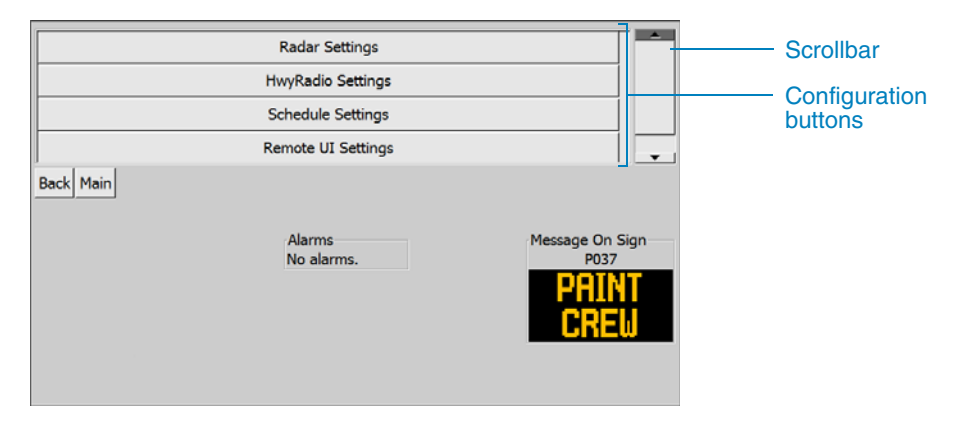

#### **Configuration buttons**

Radar Settings lets you configure speed-detection radar<sup>[1]</sup> (see [Section 4.5.3.1](#page-54-0)).

**HwyRadio Settings** lets you configure a highway radi[o\[1\]](#page-53-1) (see [Section 4.5.3.3, page 51\)](#page-58-0).

**Schedule Settings** lets you configure a schedule for the sign (see [Section 4.5.3.4, page 52\)](#page-59-0).

**Remote UI Settings** lets you change some configuration settings for the touchscreen interface (see [Section 4.5.3.6, page 56\)](#page-63-0).

Move the scrollbar up or down to see more buttons.

<span id="page-53-1"></span>1Optional equipment; may not be included with your message sign.

# <span id="page-54-2"></span><span id="page-54-0"></span>**4.5.3.1 Radar Settings button**

After pressing or clicking the **Radar Settings** button on the Auxiliary Equipment Configuration screen, the Radar Settings screen is displayed [\(Figure 4-48\)](#page-54-2).

Speed-detection radar is optional auxiliary equipment that may not be included with your message sign.

## **Figure 4-48. Radar Settings screen**

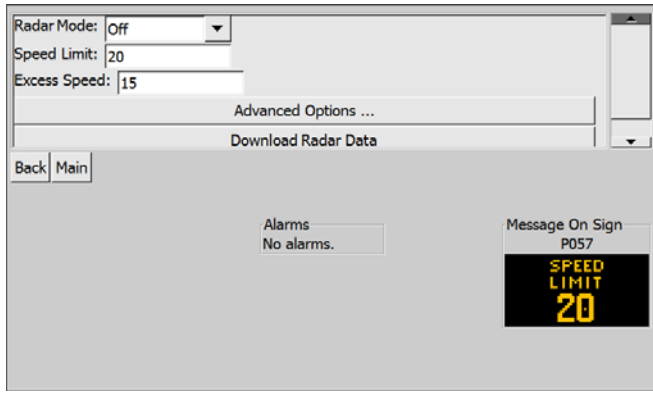

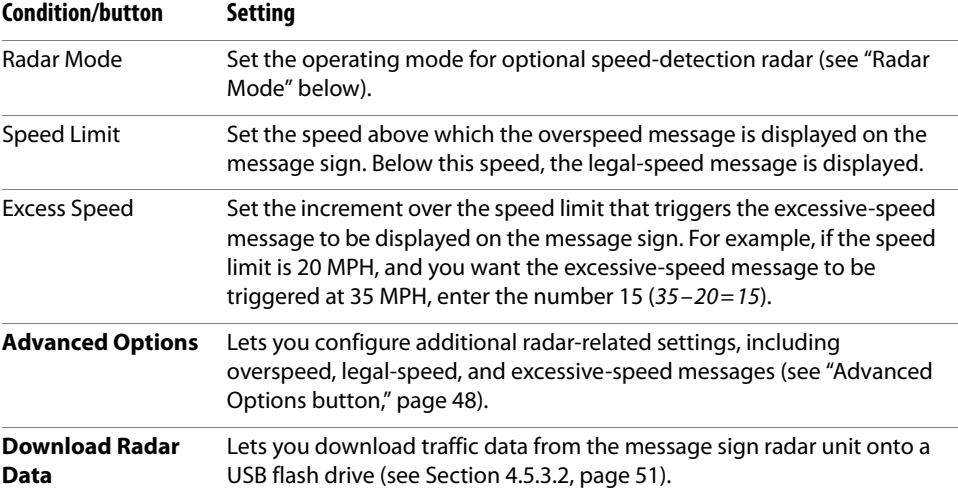

#### <span id="page-54-1"></span>**Radar Mode**

If the message sign has a radar-speed detection device installed\*, use the Radar Mode drop-down list to choose the appropriate operating mode for it:

- Off Use this setting when radar is not needed or not installed.
- Speed Use this setting when providing radar-based messages to passing motorists on the message sign (see ["Advanced Options button," page 48\)](#page-55-0). Traffic data collection is active with this setting, if the radar includes that capability.
- Capture Use this setting when collecting traffic data. With this setting, the message sign does not display radar-based messages.

\*Optional equipment; may not be included with your message sign.

#### <span id="page-55-0"></span>**Advanced Options button**

After pressing or clicking the **Advanced Options** button on the Radar Settings screen, the Advanced Radar Settings screen is displayed ([Figure 4-49\)](#page-55-1).

### **Figure 4-49. Advanced Radar Settings screen**

<span id="page-55-1"></span>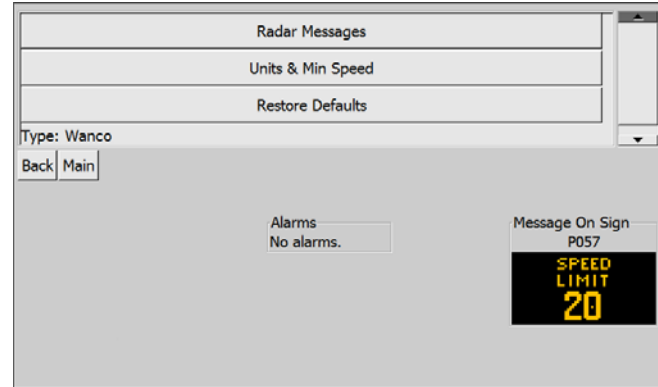

#### **Radar settings buttons**

**Radar Messages** lets you choose the speed-related messages to be displayed on the sign when triggered by basic radar settings (see ["Radar Messages button," page 49](#page-56-0)).

**Units & Min Speed** lets you set units of measure and minimum speed (see ["Units & Min Speed](#page-57-0)  [button," page 50\)](#page-57-0). Always configure units before setting radar-related messages.

**Restore Defaults** lets you change all radar-related settings to their defaults. The change takes place immediately when you press or click the button (see ["Restore Defaults button," page 50\)](#page-57-1).

Type identifies the installed radar, for reference.

#### <span id="page-56-0"></span>**Radar Messages button**

After pressing or clicking the **Radar Messages** button on the Advanced Radar Settings screen, the Radar Messages screen is displayed ([Figure 4-50](#page-56-1)).

Use the drop-down menus to choose a message type, then enter the message number in each text box.

# **IMPORTANT!**

Before configuring radar messages, configure the units of measure. When you configure mph or km/h, the radar-speed messages are reset to their defaults.

# <span id="page-56-1"></span>**Figure 4-50. Radar Messages screen**

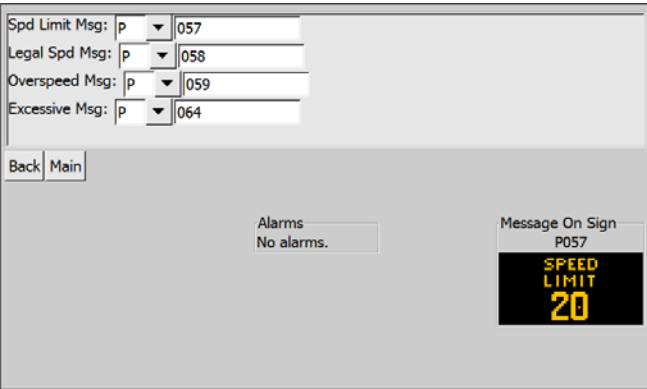

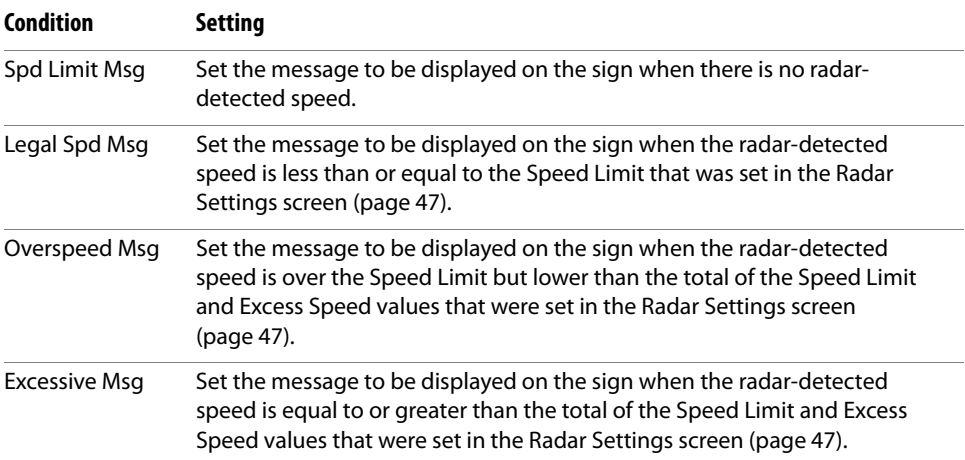

#### <span id="page-57-0"></span>**Units & Min Speed button**

After pressing or clicking the **Units & Min Speed** button on the Advanced Radar Settings screen, the Units & Minimum Speed Settings screen is displayed [\(Figure 4-51](#page-57-2)).

# <span id="page-57-2"></span>**Figure 4-51. Units & Minimum Speed Settings screen**

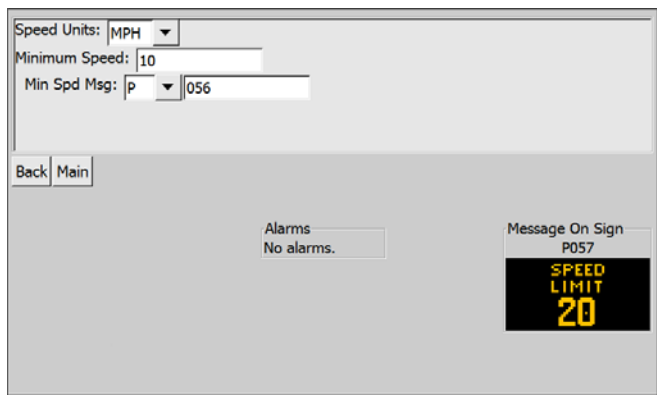

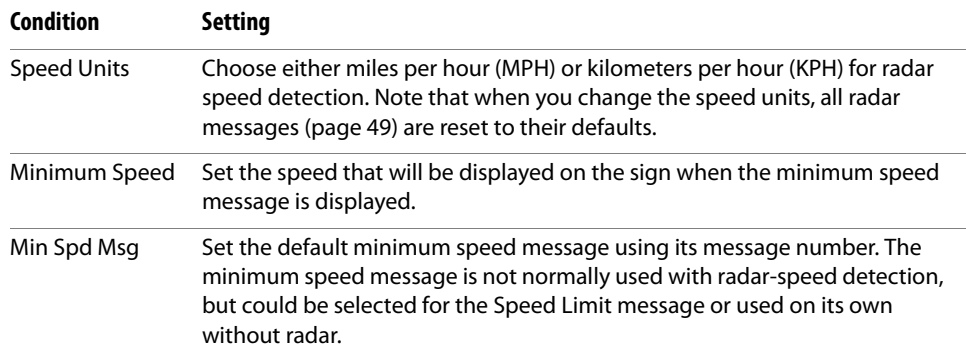

#### <span id="page-57-1"></span>**Restore Defaults button**

After pressing or clicking the **Restore Defaults** button on the Advanced Radar Settings screen, the Radar Reset Confirmation screen is displayed [\(Figure 4-52](#page-57-3)). All radar-related settings are immediately reset when you press or click this button.

# <span id="page-57-3"></span>**Figure 4-52. Radar Reset Confirmation screen**

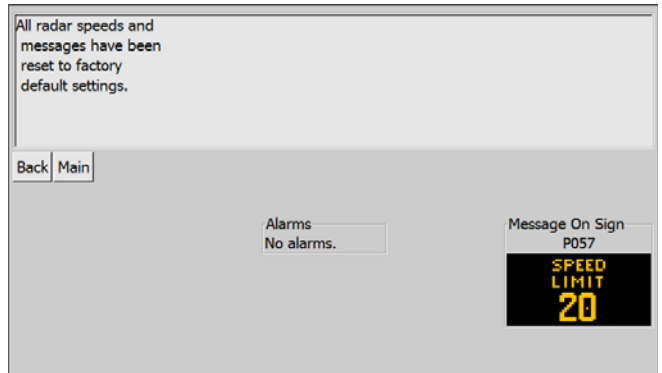

# <span id="page-58-1"></span>**4.5.3.2 Download Radar Data button**

If the message sign is equipped with a radar-based speed detection system, the **Download Radar Data** button lets you download collected traffic data to a USB flash drive.

- Before pressing or clicking the download button, the USB flash drive must be inserted into the USB port on the message sign computer box (see the message sign manual if necessary).
- If no flash drive is present when the download button is pressed or clicked, an error message will be displayed.

# **IMPORTANT!**

The flash drive must be blank before you insert it into the USB port. Do not insert a flash drive if it has any files on it.

■ If you insert a USB flash drive and do not remove it, traffic data will be downloaded to the drive automatically about every 15 minutes while the radar system is powered on.

# <span id="page-58-2"></span><span id="page-58-0"></span>**4.5.3.3 HwyRadio Settings button**

After pressing or clicking the **HwyRadio Settings** button on the Auxiliary Equipment Configuration screen, the Highway Radio Settings screen is displayed ([Figure 4-53\)](#page-58-2).

A highway radio is optional auxiliary equipment that may not be attached to your message sign.

## **Figure 4-53. Highway Radio Settings screen**

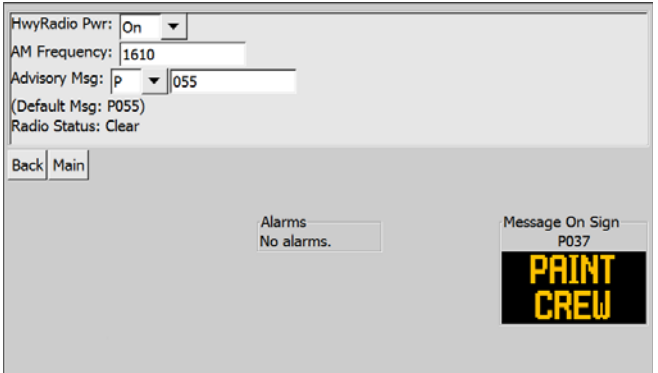

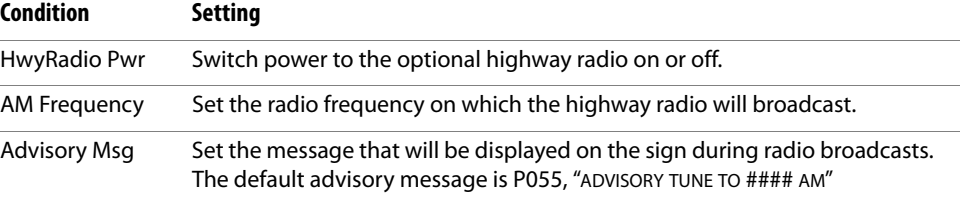

# <span id="page-59-0"></span>**4.5.3.4 Schedule Settings button**

After pressing or clicking the **Schedule Settings** button on the Auxiliary Equipment Configuration screen, the Schedule Settings screen is displayed ([Figure 4-54](#page-59-1)).

This screen lets you turn message schedules on or off, and allows you to configure up to three message schedules (see ["Day Plan buttons," page 54](#page-61-0)).

Although only one day plan can be active at any given time, the three plans allow you to configure, for example, one schedule for weekdays and another for weekends; or one plan for weekday mornings, another for weekday evenings, and a third for weekends.

# **IMPORTANT!**

If you manually activate a message on the sign, the scheduler is automatically disabled.

If you disable the schedule, the sign is immediately blanked.

Before configuring a schedule, ensure the message sign's internal clock is correct (see [page 53\)](#page-60-0).

## <span id="page-59-1"></span>**Figure 4-54. Schedule Settings screen**

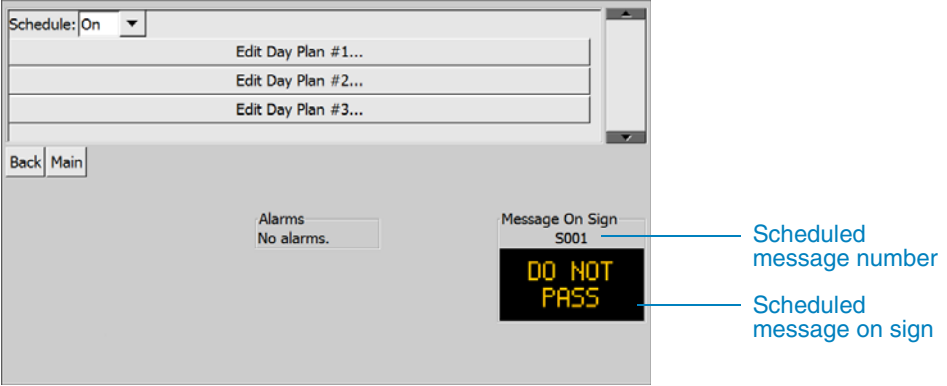

When Schedule is set to "On," the message on sign area shows the message you configured for the active day plan (see [Figure](#page-59-1) 4-54). To indicate the sign is running on a day plan, scheduled messages will always be numbered S001 through S018, regardless of the message numbers configured for each day plan.

#### **Message sign clock**

The schedule uses the message sign's internal clock. Each time you configure a new schedule, you should always confirm that the sign's date, time, and time zone are all correct; otherwise, the schedule might not work as expected.

- <span id="page-60-0"></span>1. To view the date, time, and time zone:
	- a. On the Main screen, press or click the **Menu** button.
	- b. On the Menus screen, press or click the **Status Menu** button.
	- c. On the Status Menu screen, press or click the **Time & Date** button.
- 2. To change the date, time, and time zone:
	- a. On the Main screen, press or click the **Menu** button.
	- b. On the Menus screen, press or click the **Advanced Menu** button.
	- c. On the Advanced Menu screen, press or click the **Set Time & Date** button.
	- d. Follow the instructions in [Section 4.5.5.2, page 80.](#page-87-0)

# <span id="page-61-0"></span>**4.5.3.5 Day Plan buttons**

After pressing or clicking any of the three **Edit Day Plan** buttons on the Schedule Settings screen, the Day Plan screen is displayed [\(Figure 4-55](#page-61-1)).

# **IMPORTANT!**

Before configuring a day plan, you should always ensure the message sign's internal clock is correct (see [page 53](#page-60-0)).

# **Figure 4-55. Day Plan screen**

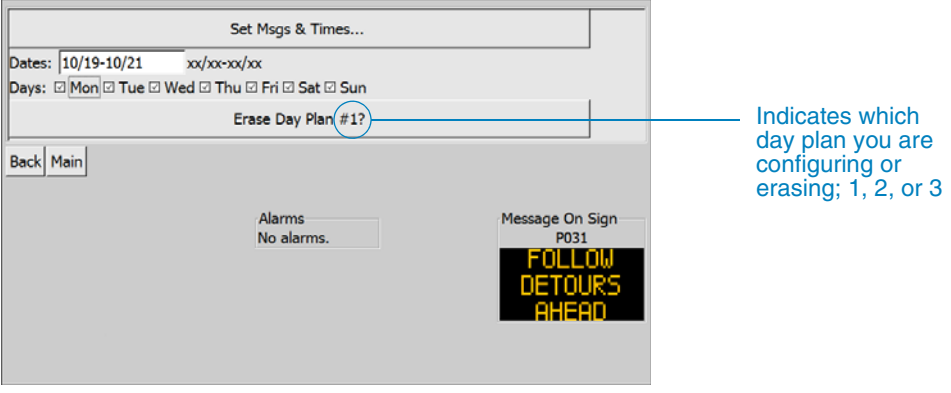

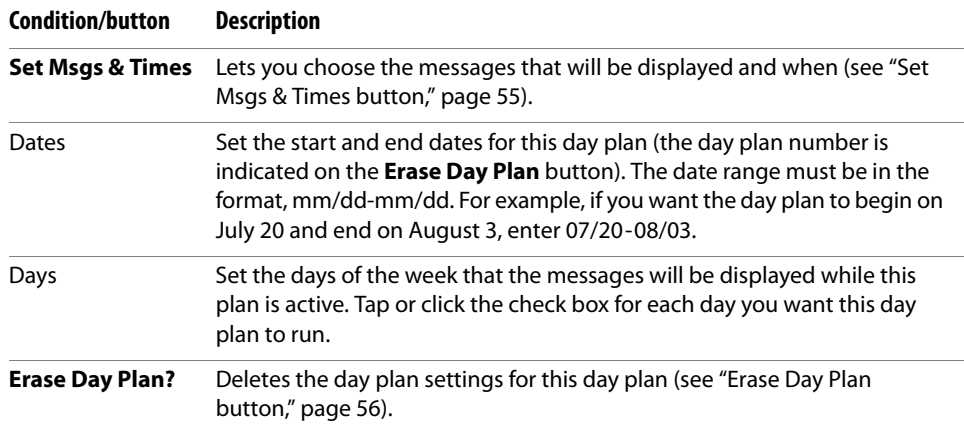

<span id="page-61-1"></span>

#### <span id="page-62-0"></span>**Set Msgs & Times button**

After pressing or clicking the **Set Msgs & Times** button on the Day Plan screen, the Scheduled Messages screen is displayed [\(Figure 4-56](#page-62-1)).

### **IMPORTANT!**

Before configuring scheduled messages, you should always ensure the message sign's internal clock is correct (see [page 53](#page-60-0)).

### <span id="page-62-1"></span>**Figure 4-56. Scheduled Messages screen**

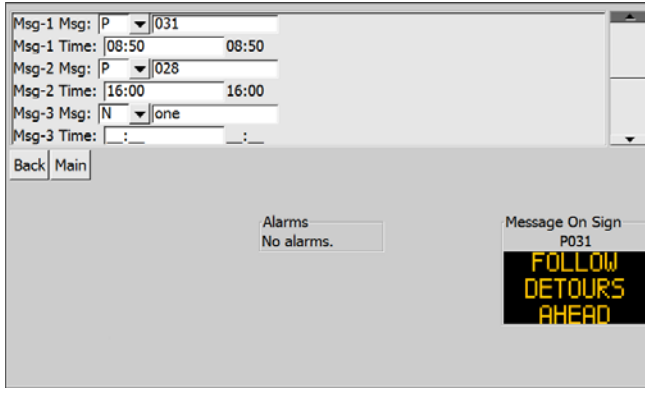

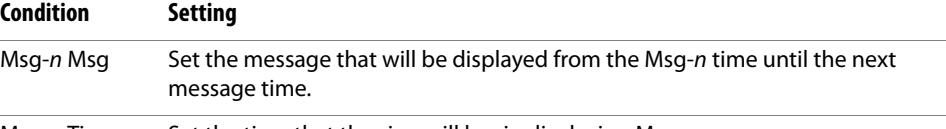

Msg-n Time Set the time that the sign will begin displaying Msg-n.

- Set messages using their message type and number.
- Enter time using 24-hour format (i.e., 08:00 is 8 A.M., 20:00 is 8 P.M.; 00:00 is midnight, 12:00 is noon).
- Each message starts at its associated time setting (i.e., Msg-2 Msg starts at Msg-2 Time) and ends at the time of the next message.
- The last message ends at Msg-1 Time, and the plan starts over with Msg-1.
- After the day plan's end date, the sign will be blank.
- To turn the sign off, use the blank message (B001).
- To deactivate a message, choose N (none) from the drop-down menu.
- Move the scrollbar up or down to see more messages and times. There are six message/time pairs for each day plan.

#### <span id="page-63-1"></span>**Erase Day Plan button**

After pressing or clicking the **Erase Day Plan** button on the Day Plan screen, the Erase Day Plan Confirmation screen is displayed [\(Figure 4-57\)](#page-63-2).

When you use the drop-down menu to select "Y" (yes), the schedule is immediately deleted.

<span id="page-63-2"></span>**Figure 4-57. Erase Day Plan Confirmation screen**

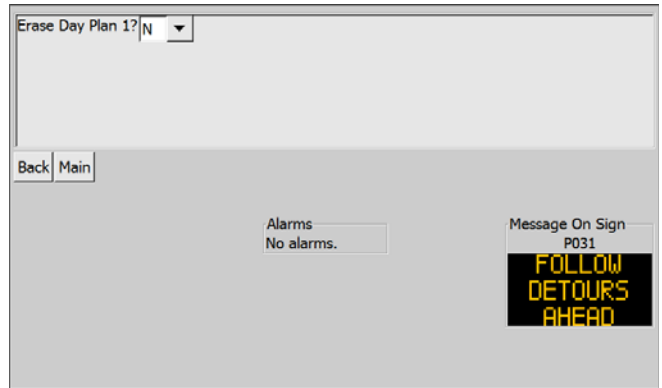

# <span id="page-63-3"></span><span id="page-63-0"></span>**4.5.3.6 Remote UI Settings button**

After pressing or clicking the **Remote UI Settings** button on the Auxiliary Equipment Configuration screen, the Touchscreen Settings screen is displayed ([Figure 4-58](#page-63-3)).

# **Figure 4-58. Touchscreen Settings screen**

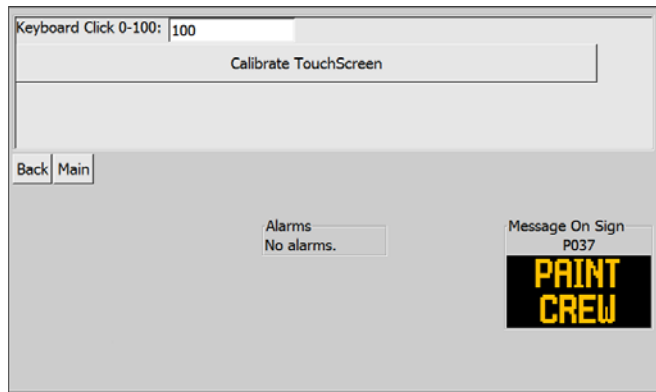

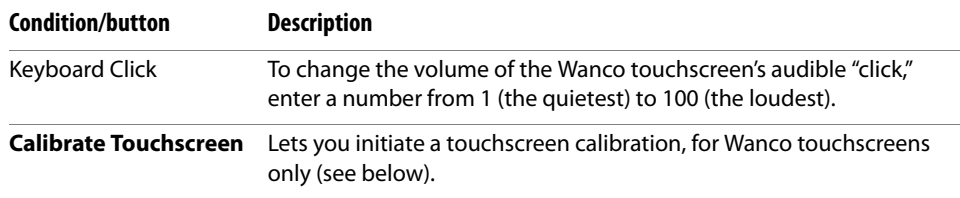

### **Calibrate Touchscreen button**

If the Wanco touchscreen is out of calibration, it may misinterpret where you press when you try to activate a button, field, or drop-down menu. In this case, a touchscreen calibration is necessary.

After pressing or clicking the **Calibrate Touchscreen** button on the Touchscreen Settings screen, the touchscreen enters the calibration mode, in which a series of targets will appear on the screen, one at a time, until the calibration sequence is complete. After the calibration, the touchscreen will restart.

To calibrate the Wanco touchscreen, use a blunt object, such as the back of a ballpoint pen, to gently press the screen for a few seconds where each target appears.

# **CAUTION**

# **Improper use can cause damage to the touchscreen, possibly resulting in its failing to operate.**

To prevent damage when calibrating the touchscreen:

- Do not press a pen point, pencil, or any marking implement to the screen.
- Do not press any heavy, hard or sharp object to the screen.

# <span id="page-65-1"></span><span id="page-65-0"></span>**4.5.4 Status Menu button**

After pressing or clicking the **Status Menu** button on the Menus screen, the Status Menu screen is displayed ([Figure 4-59\)](#page-65-1).

# **Figure 4-59. Status Menu screen**

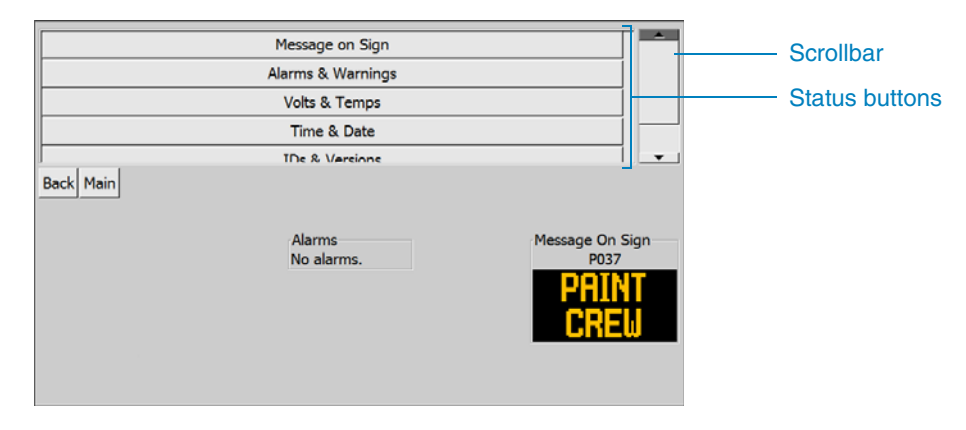

#### **Status buttons**

**Message on Sign** displays the message currently displayed on the sign (see [Section 4.5.4.1](#page-66-0)).

**Alarms & Warnings** lets you view active alarms (see [Section 4.5.4.2, page 60\)](#page-67-0).

**Volts & Temps** lets you view temperatures and voltages at the sign (see [Section 4.5.4.3, page 61\)](#page-68-0).

**Time & Date** lets you view the sign's time and date settings (see [Section 4.5.4.4, page 62\)](#page-69-0).

**IDs & Versions** lets you view the sign's ID, model, and software version (see [Section 4.5.4.5, page 63\)](#page-70-0).

**Display Modules** lets you confirm the sign's display modules are working properly (see [Section 4.5.4.6, page 64\)](#page-71-0).

**Power Controls** lets you view the sign's power outputs status (see [Section 4.5.4.7, page 66\)](#page-73-0).

Move the scrollbar up or down to see more buttons.

# <span id="page-66-1"></span><span id="page-66-0"></span>**4.5.4.1 Message on Sign button**

After pressing or clicking the **Message on Sign** button on the Status Menu screen, the Message Status screen is displayed ([Figure 4-60\)](#page-66-1).

**Figure 4-60. Message Status screen**

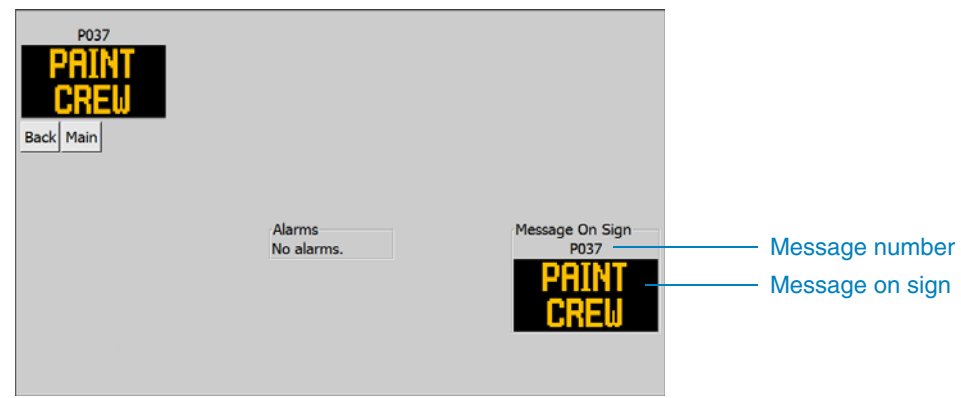

# <span id="page-67-1"></span><span id="page-67-0"></span>**4.5.4.2 Alarms & Warnings button**

After pressing or clicking the **Alarms & Warnings** button on the Status Menu screen, the Alarms screen is displayed ([Figure 4-61](#page-67-1)).

Alarms can indicate issues with the message sign that require attention. For troubleshooting information, see the message sign owner's manual.

## **Figure 4-61. Alarms screen**

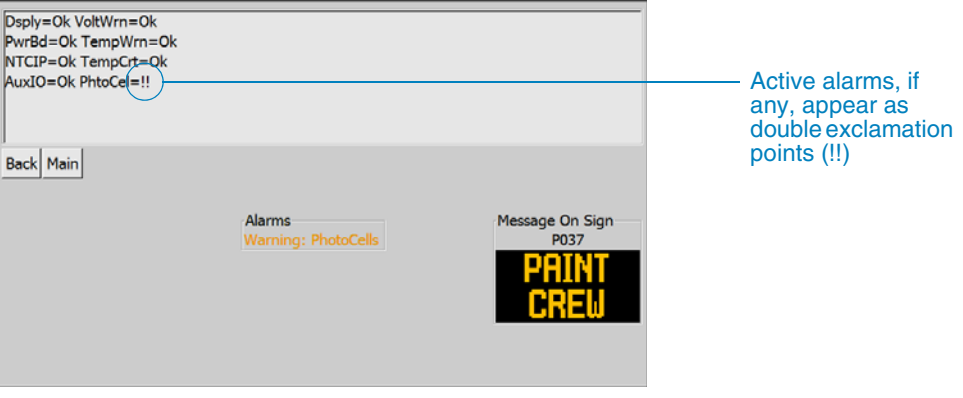

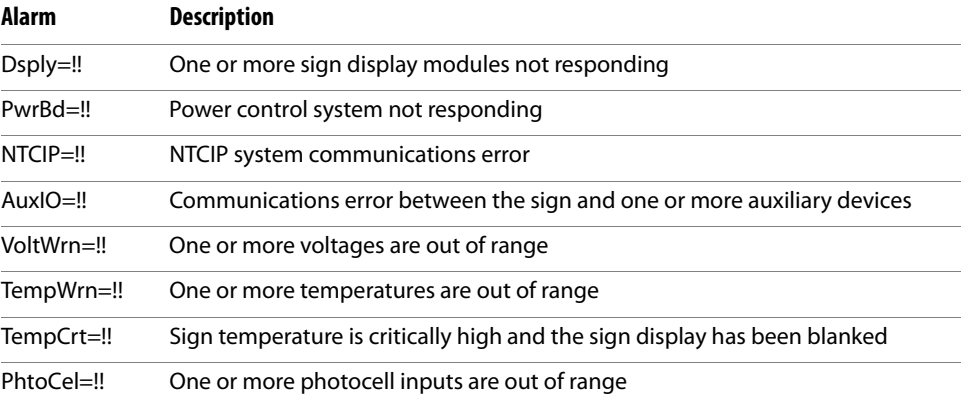

# <span id="page-68-1"></span><span id="page-68-0"></span>**4.5.4.3 Volts & Temps button**

After pressing or clicking the **Volts & Temps** button on the Status Menu screen, the Voltages & Temperatures screen is displayed ([Figure 4-62\)](#page-68-1).

**Figure 4-62. Voltages & Temperatures screen**

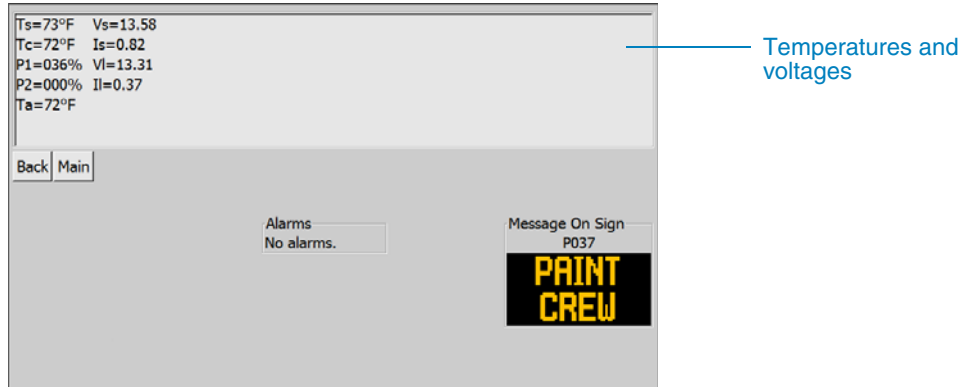

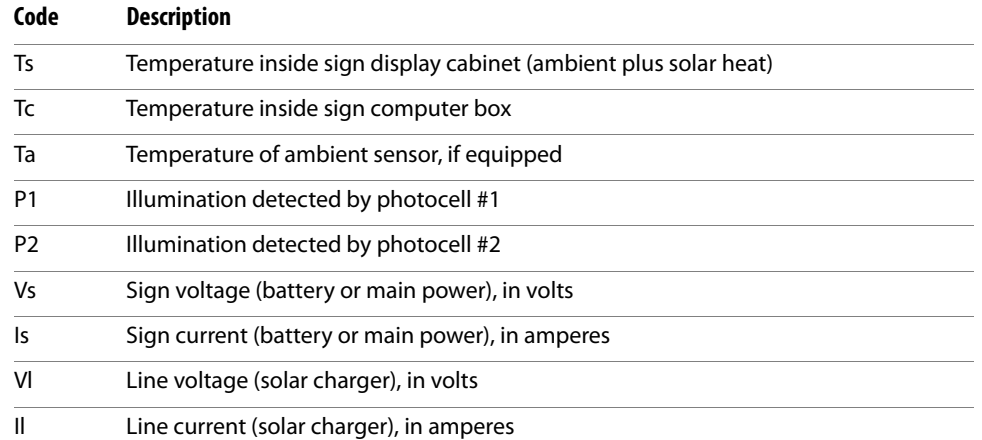

- Out-of-range warning limits are configurable via the Settings Menu, under the Advanced Menu option (see [Section 4.5, page 35](#page-42-1)).
- For troubleshooting information, see the message sign owner's manual.

# <span id="page-69-1"></span><span id="page-69-0"></span>**4.5.4.4 Time & Date button**

After pressing or clicking the **Time & Date** button on the Status Menu screen, the Time & Date screen is displayed ([Figure 4-63](#page-69-1)).

# **Figure 4-63. Time & Date screen**

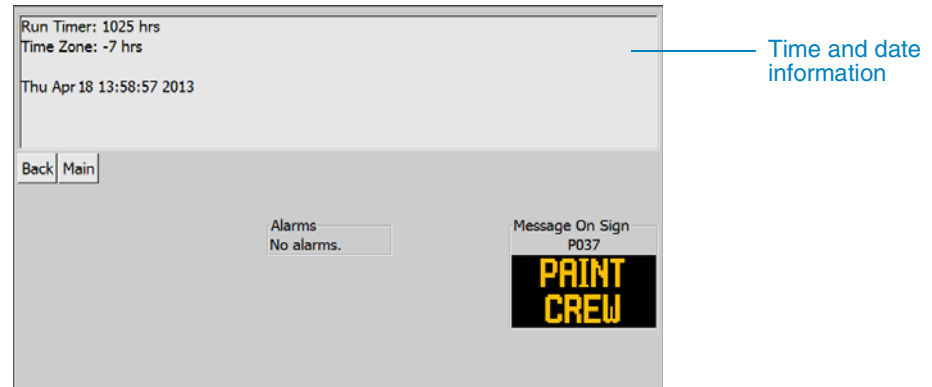

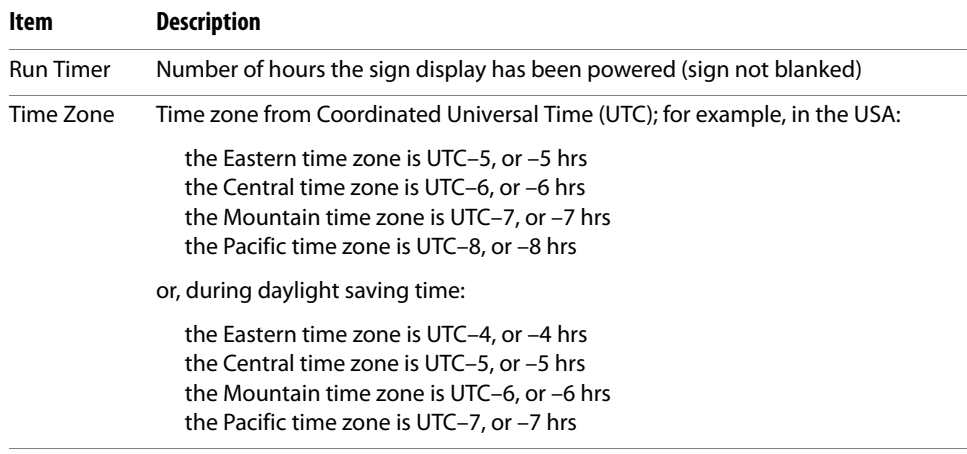

Date & Time Date (shown in US-standard format) and time (shown in 24-hour format)

Time and date settings are configurable via the Settings Menu, under the Advanced Menu option (see [Section 4.5, page 35\)](#page-42-1).

# <span id="page-70-1"></span><span id="page-70-0"></span>**4.5.4.5 IDs & Versions button**

After pressing or clicking the **IDs & Versions** button on the Status Menu screen, the IDs & Versions screen is displayed ([Figure 4-64](#page-70-1)).

**Figure 4-64. IDs & Versions screen**

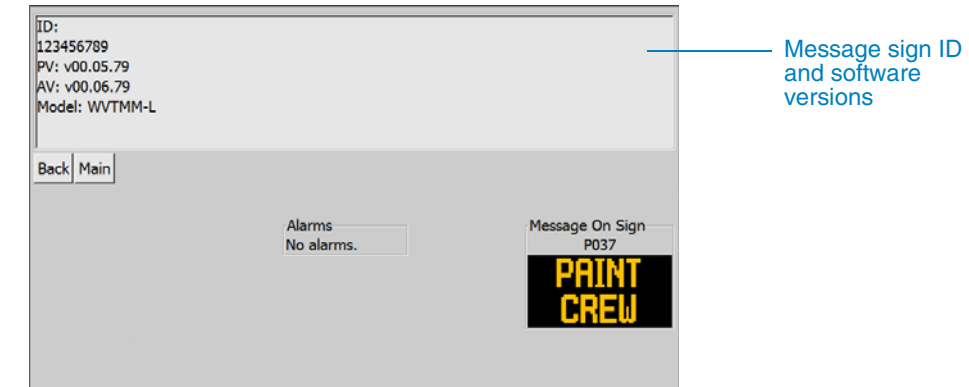

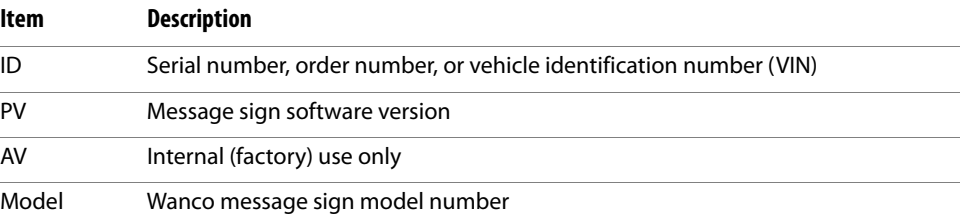

# <span id="page-71-1"></span><span id="page-71-0"></span>**4.5.4.6 Display Modules button**

After pressing or clicking the **Display Modules** button on the Status Menu screen, the Display Modules screen is displayed [\(Figure 4-65](#page-71-1)).

When the Display Modules screen loads, the message on the sign automatically changes to the alphabet, and the message sign runs a diagnostic self-test on its display modules. To see the Test Results screen ([Figure 4-66](#page-71-2)), press or click the **Refresh** button.

**Figure 4-65. Display Modules screen**

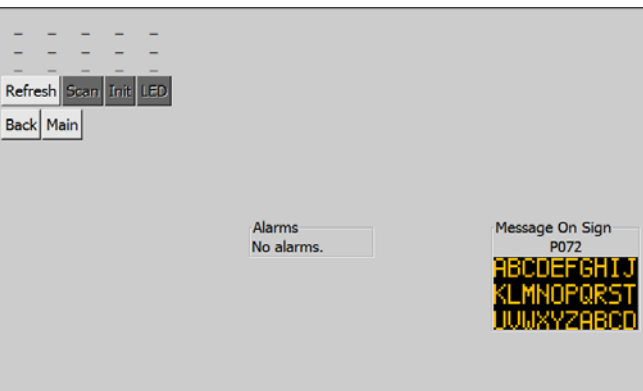

## <span id="page-71-2"></span>**Figure 4-66. Display Modules Test Results screen**

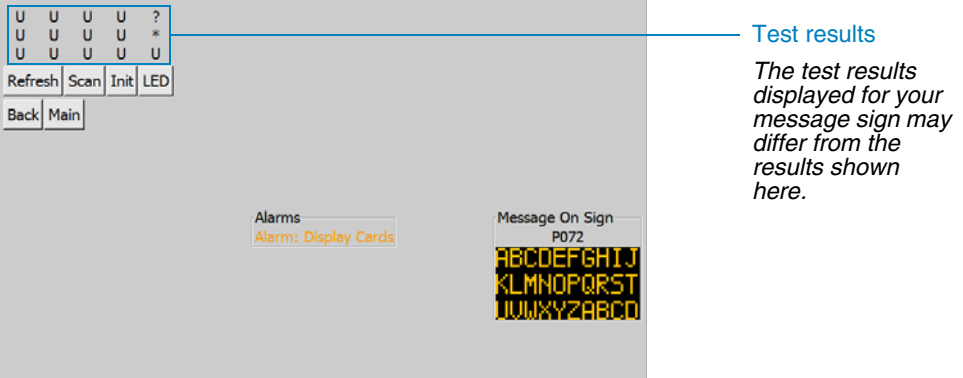

## **Test results**

The test results indicate whether each display module is functioning properly. When a problem is indicated, it is important to look at the sign after running a diagnostic test, not just the Message On Sign area on the interface.

- A letter—the module's firmware version—indicates the module is functioning properly.
- A question mark (?) indicates the controller could not communicate with the module, which indicates a problem with the module. In this case, the module should be replaced.

 $\blacksquare$  An asterisk (\*) indicates a pixel or LED failure. The module may need to be replaced.

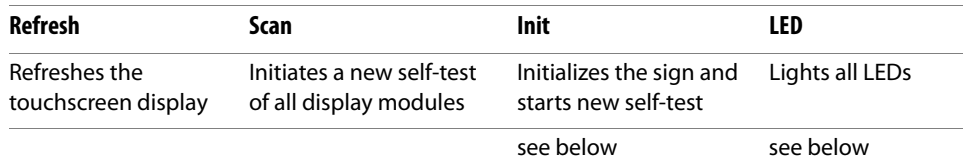
#### **Init button**

The **Init** button is sometimes needed after changing or moving a display module on the sign.

#### **IMPORTANT!**

This is a maintenance action and should be used only by Wanco service personnel and advanced users. If improperly used, pressing the Init button can disable the sign.

After pressing or clicking the **Init** button on the Display Modules Test Results screen, the sign begins its initialization process, and starts a new self-test. After the test is complete, the Display Modules Test Results screen is shown again [\(Figure 4-65](#page-71-0)).

#### **LED button**

After pressing or clicking the **LED** button on the Display Modules Test Results screen, the Display Module LEDs screen is shown ([Figure 4-67](#page-72-0)).

#### **Figure 4-67. Display Module LEDs screen**

<span id="page-72-0"></span>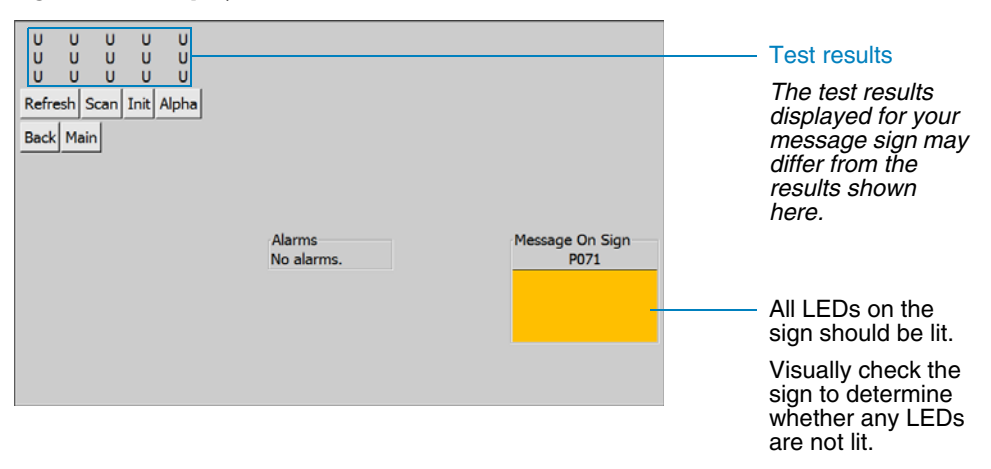

#### **Test results**

Power is sent to all LEDs, allowing you to check the sign for LEDs that are not lit. It is necessary to look at the sign to see whether LEDs are lit, not just the Message On Sign area on the interface.

Replace display modules that have LEDs that are not lit.

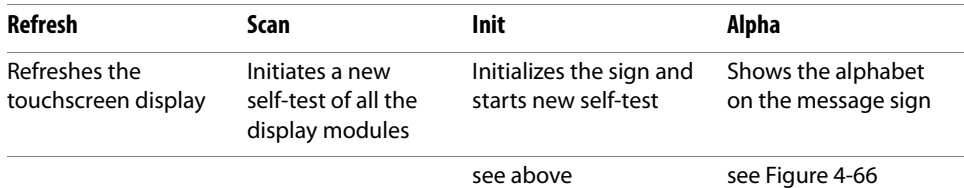

#### <span id="page-73-0"></span>**4.5.4.7 Power Controls button**

After pressing or clicking the **Power Controls** button on the Status Menu screen, the Power Controls Status screen is displayed ([Figure 4-68](#page-73-0)).

#### **Figure 4-68. Power Controls Status screen**

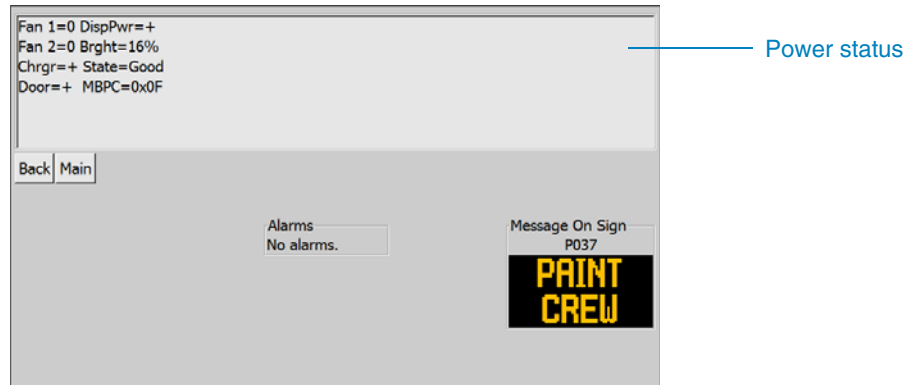

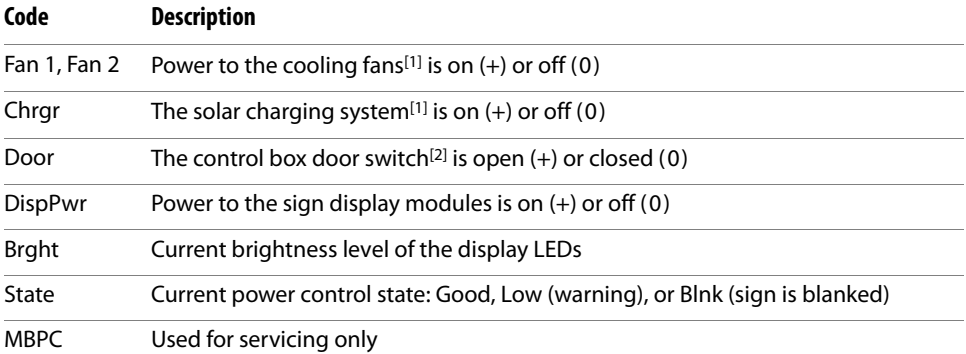

1Optional equipment; may not be included with your message sign.

<sup>2</sup> Some models only; may not apply to your message sign.

## <span id="page-74-0"></span>**4.5.5 Advanced Menu button**

After pressing or clicking the **Advanced Menu** button on the Menus screen, the Advanced Settings screen is displayed ([Figure 4-69\)](#page-74-0). The **Advanced Menu** button is only available after logging into the system as an administrator (see [Section 4.1.5,](#page-24-0)  [page 17](#page-24-0)).

#### **Figure 4-69. Advanced Settings screen**

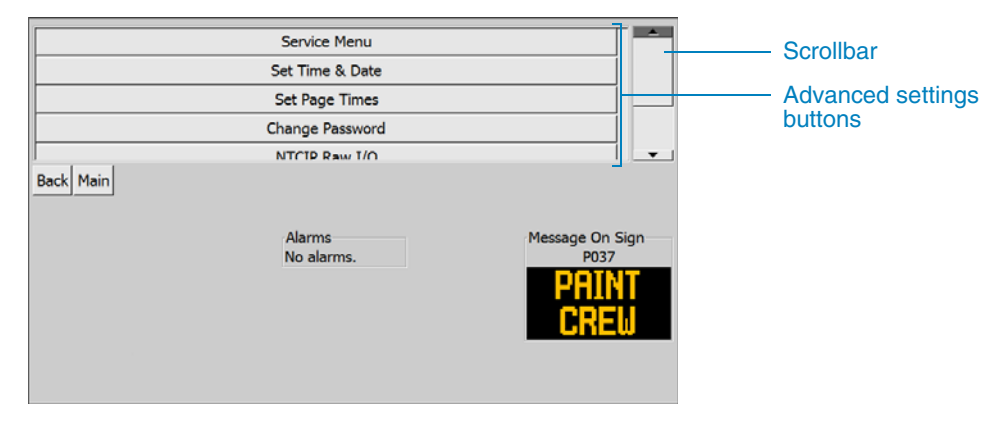

#### **Advanced settings buttons**

**Service Menu** lets you modify many settings related to servicing the sign (see [Section 4.5.5.1](#page-75-0)).

**Set Time & Date** lets you set time, time zone, and date (see [Section 4.5.5.2, page 80\)](#page-87-0).

**Set Page Times** lets you set default page and blink timing for new messages<sup>[1]</sup> (see [Section 4.5.5.3, page 81\)](#page-88-0).

**Change Password** lets you modify system passwords (see [Section 4.5.5.4, page 82\)](#page-89-0).

**NTCIP Community** lets you set the NTCIP community string (see [Section 4.5.5.5, page 83\)](#page-90-0)

**NTCIP Raw I/O** lets you edit database settings directly using NEMA OID (see [Section 4.5.5.6, page 84\)](#page-91-0).

**Modem/GPS** lets you configure modem[2] connectivity settings (see [Section 4.5.5.7, page 84\)](#page-91-1).

**Board ID** lets you set the sign's ID number (see [Section 4.5.5.8, page 86\)](#page-93-0).

**Manage Logs** lets you maintain a history of displayed messages

(see [Section 4.5.5.9, page 86\)](#page-93-1).

Move the scrollbar up or down to see more buttons.

1Presets should not be changed without consulting the factory. The message sign's battery life and performance can be significantly and adversely affected by changing these values.

2Optional equipment; may not be included with your message sign.

#### <span id="page-75-1"></span><span id="page-75-0"></span>**4.5.5.1 Service Menu button**

After pressing or clicking the **Service Menu** button on the Advanced Settings screen, the Service Menu screen is displayed ([Figure 4-70\)](#page-75-1).

The functions available through this screen relate to servicing or configuring the message sign. For maintenance information, see the message sign owner's manual.

#### **Figure 4-70. Service Menu screen**

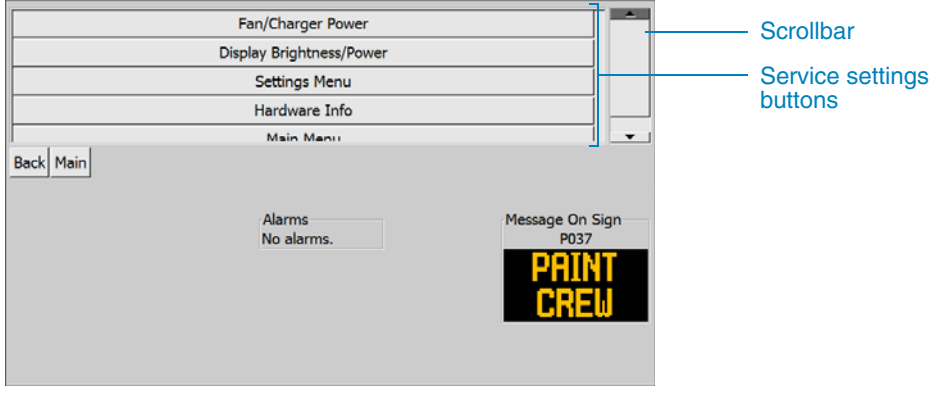

#### **Service settings buttons**

Fan/Charger Power lets you control power to cooling fans and solar charger<sup>[1]</sup> (see ["Fan/Charger Power button," page 69\)](#page-76-0).

**Display Brightness/Power** lets you control power to the sign display (see ["Display Brightness/Power button," page 70](#page-77-0)).

**Settings Menu** lets you configure power and temperature limits (see ["Settings Menu button," page 71](#page-78-0)).

**Hardware Info** lets you view information about the message sign hardware (see ["Hardware Info button," page 79\)](#page-86-0).

**Main Menu** returns you to the Menu screen (see [Section 4.5, page 35](#page-42-0)).

Move the scrollbar up or down to see more buttons.

<sup>1</sup> Optional equipment on some models; may not be included with your message sign.

#### <span id="page-76-0"></span>**Fan/Charger Power button**

After pressing or clicking the **Fan/Charger Power** button on the Service Menu screen, the Fan & Charger Power screen is displayed [\(Figure 4-71\)](#page-76-1). This screen is used when servicing the message sign.

#### <span id="page-76-1"></span>**Figure 4-71. Fan & Charger Power screen**

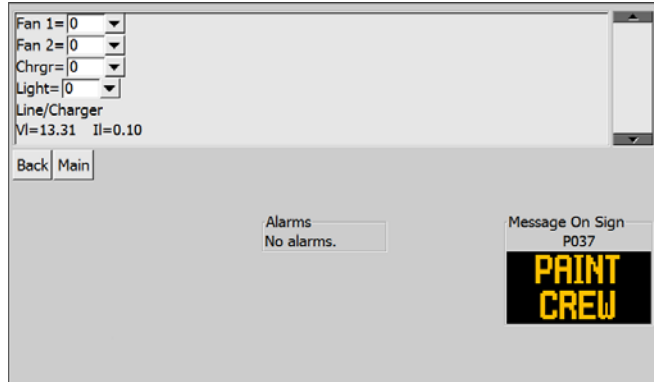

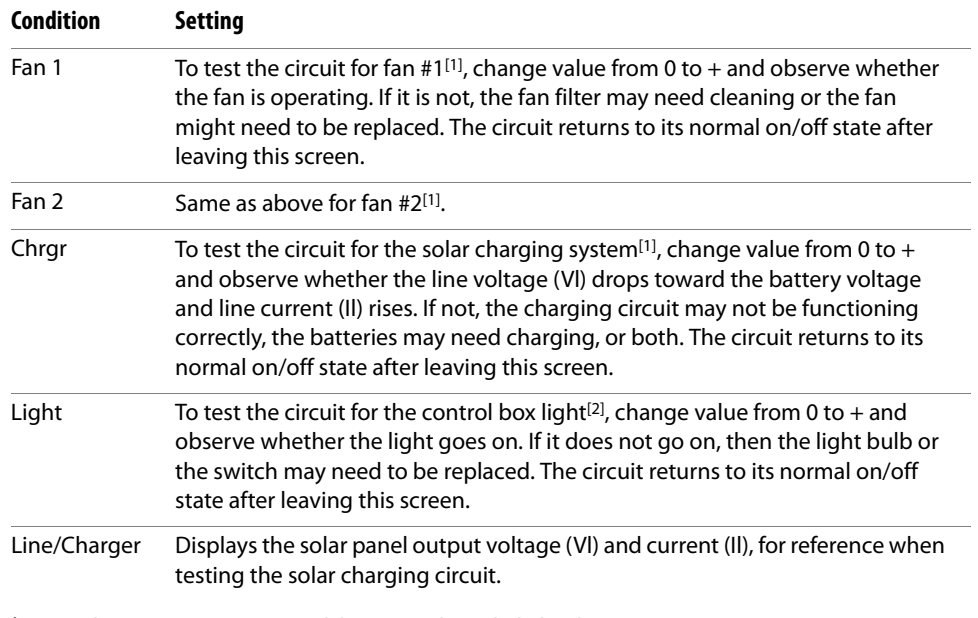

<span id="page-76-2"></span>1Optional equipment on some models; may not be included with your message sign.

<sup>2</sup> Some models only; may not apply to your message sign.

#### <span id="page-77-0"></span>**Display Brightness/Power button**

After pressing or clicking the **Display Brightness/Power** button on the Service Menu screen, the Display Brightness & Power screen is displayed ([Figure 4-72\)](#page-77-1). This screen is used when servicing the message sign.

#### <span id="page-77-1"></span>**Figure 4-72. Display Brightness & Power screen**

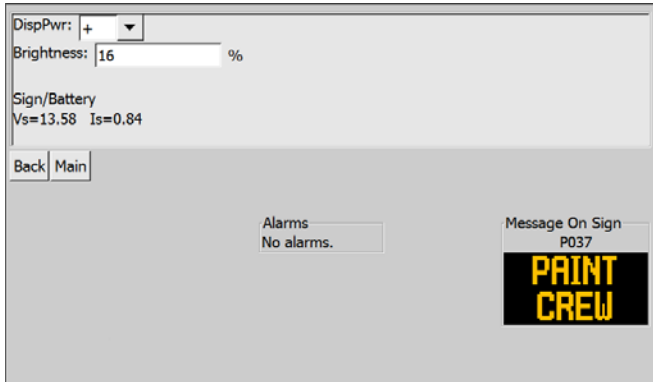

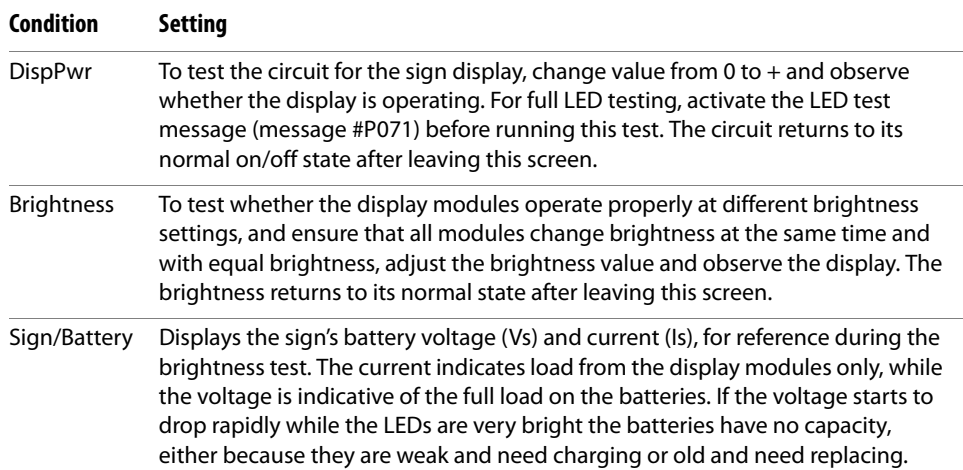

#### <span id="page-78-0"></span>**Settings Menu button**

After pressing or clicking the **Settings Menu** button on the Service Menu screen, the Settings Menu screen is displayed [\(Figure 4-73\)](#page-78-1).

#### **Figure 4-73. Settings Menu screen**

<span id="page-78-1"></span>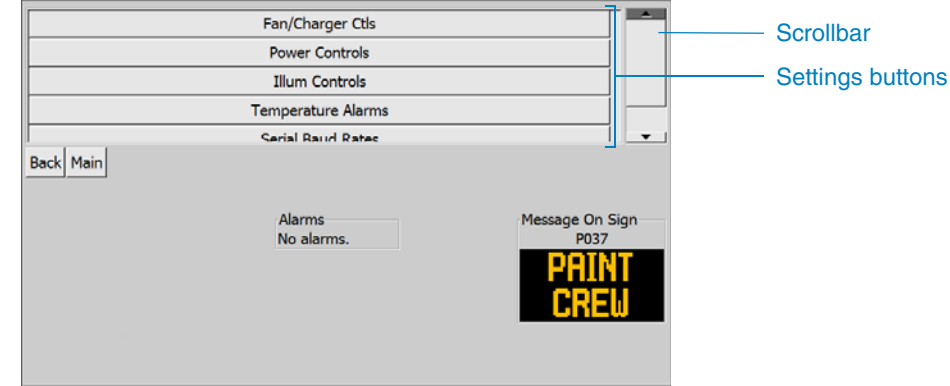

#### **Settings buttons**

**Fan/Charger Ctls** lets you set temperature and power limits for cooling fans and solar charger[1][2]

(see ["Fan/Charger Ctls button," page 72](#page-79-0)).

Power Controls lets you set power limits for solar charger<sup>[1]</sup> and low-voltage alarms<sup>[2]</sup> (see ["Power Controls button," page 73\)](#page-80-0).

**Illum Controls** lets you set brightness for the sign display (LEDs)[2] (see ["Illum Controls button," page 74](#page-81-0)).

**Temperature Alarms** lets you set limits for temperature alarms (see ["Temperature Alarms button," page 76](#page-83-0)).

**Serial Baud Rates** lets you set baud rates for remote communications[\[1\]](#page-78-2) (see ["Serial Baud Rates button," page 77\)](#page-84-0).

**HDLC Mode/Address** lets you set the HDLC remote communication[s\[1\]](#page-78-2) mode and drop address (see ["HDLC Mode/Address button," page 78\)](#page-85-0).

Move the scrollbar up or down to see more buttons.

<span id="page-78-2"></span>1Optional equipment on some models; may not be included with your message sign.

<sup>2</sup>Presets should not be changed without consulting the factory. The message sign's battery life and performance can be significantly and adversely affected by changing these values.

#### <span id="page-79-0"></span>**Fan/Charger Ctls button**

After pressing or clicking the **Fan/Charger Ctls** button on the Settings Menu screen, the Fan & Charger Controls screen is displayed [\(Figure 4-74\)](#page-79-2).

The presets on the Fan & Charger Controls screen should not be changed without consulting the factory. The message sign's battery life and performance can be significantly and adversely affected by changing these values.

<span id="page-79-2"></span>**Figure 4-74. Fan & Charger Controls screen**

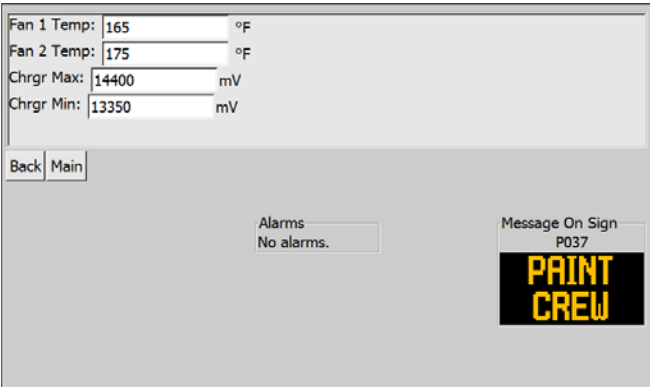

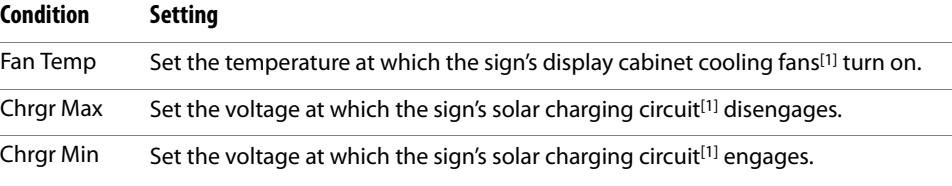

<span id="page-79-1"></span>1Optional equipment on some models; may not be included with your message sign.

#### <span id="page-80-0"></span>**Power Controls button**

After pressing or clicking the **Power Controls** button on the Settings Menu screen, the Power Controls screen is displayed ([Figure 4-75\)](#page-80-1).

The presets on the Power Controls screen should not be changed without consulting the factory. The message sign's battery life and performance can be significantly and adversely affected by changing these values.

#### <span id="page-80-1"></span>**Figure 4-75. Power Controls screen**

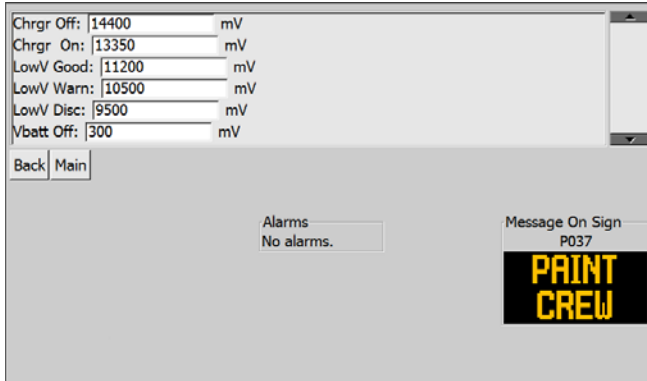

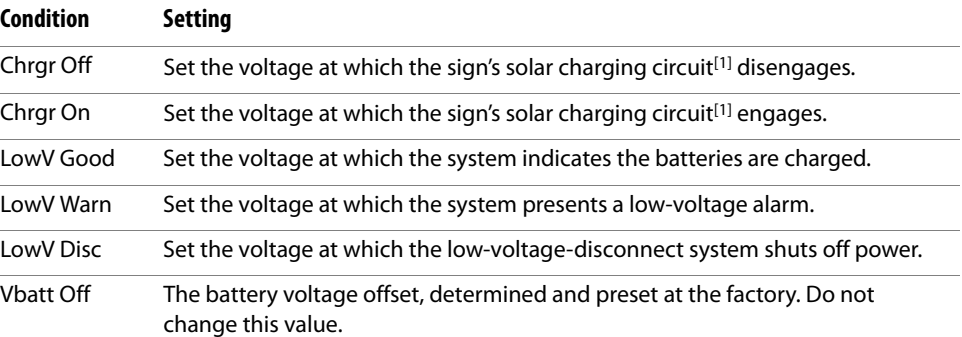

<span id="page-80-2"></span><sup>1</sup> Optional equipment on some models; may not be included with your message sign.

#### **Illum Controls button**

After pressing or clicking the **Illum Controls** button on the Settings Menu screen:

- <span id="page-81-0"></span>■ For a standard (amber) message sign, the Illumination Settings screen is displayed ([Figure 4-76\)](#page-81-1).
- For a color message sign, the Color Illumination Controls screen is displayed ([Figure 4-77\)](#page-82-0).

The presets in the Illumination Settings screens should not be changed without consulting the factory. The message sign's battery life and performance can be significantly and adversely affected by changing these values.

#### <span id="page-81-1"></span>**Figure 4-76. Illumination Controls screen**

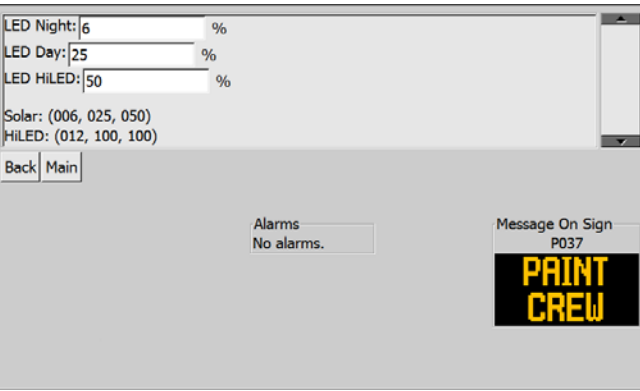

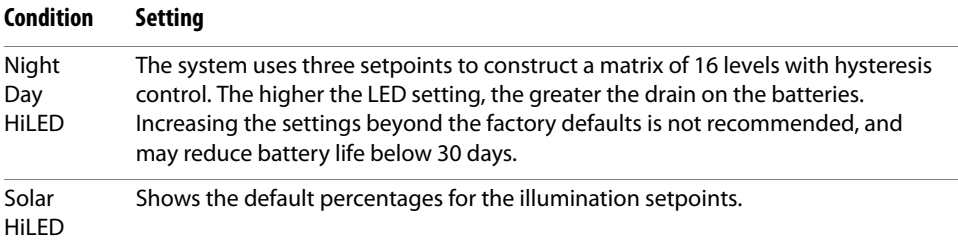

<span id="page-82-0"></span>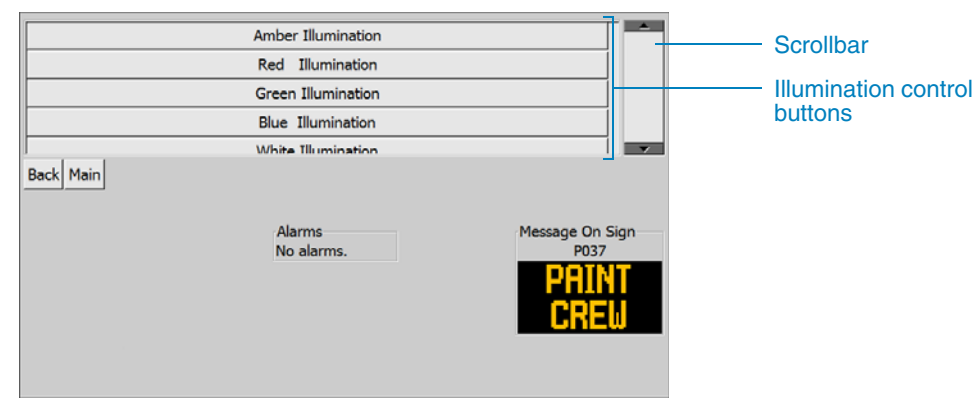

**Figure 4-77. Color Illumination Controls screen**

#### **Illumination control buttons**

Choose the color for which you want to adjust the illumination settings, and press or click the appropriate button. The Illuminations Settings screen for the selected color appears ([Figure 4-76\)](#page-81-1).

Move the scrollbar up or down to see more buttons.

#### <span id="page-83-0"></span>**Temperature Alarms button**

After pressing or clicking the **Temperature Alarms** button on the Settings Menu screen, the Temperature Alarms screen is displayed [\(Figure 4-78](#page-83-1)).

### <span id="page-83-1"></span>**Figure 4-78. Temperature Alarms screen**

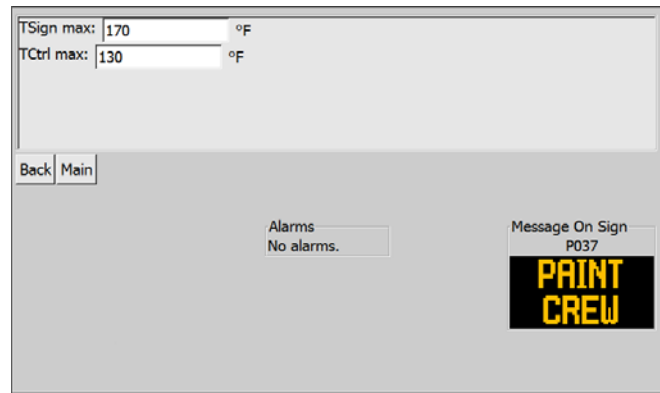

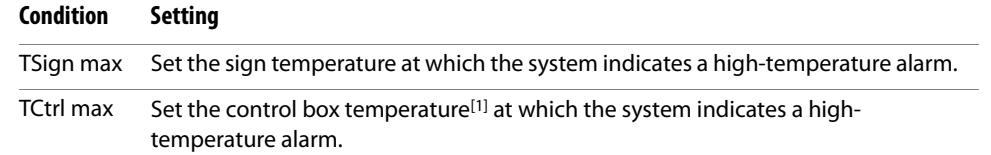

<sup>1</sup> Some models only; may not apply to your message sign.

#### <span id="page-84-0"></span>**Serial Baud Rates button**

After pressing or clicking the **Serial Baud Rates** button on the Settings Menu screen, the Baud Rates screen is displayed ([Figure 4-79\)](#page-84-1).

These settings should not be changed. If necessary, consult the Wanco service department for additional information.

## <span id="page-84-1"></span>**Figure 4-79. Baud Rates screen**

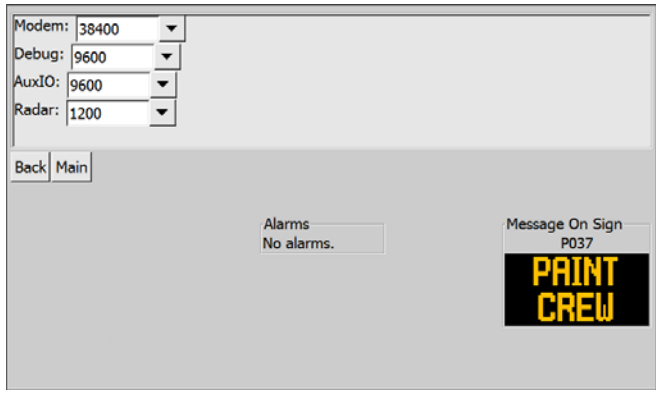

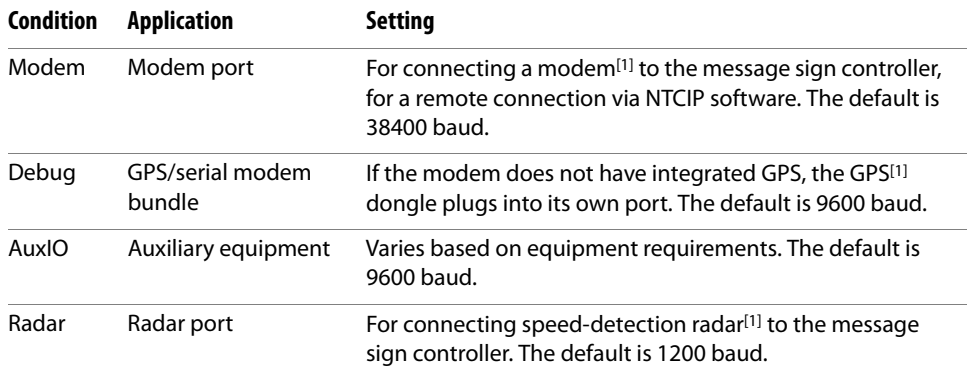

<span id="page-84-2"></span>1Optional equipment; may not be included with your message sign.

#### <span id="page-85-0"></span>**HDLC Mode/Address button**

After pressing or clicking the **HDLC Mode/Address** button on the Settings Menu screen, the HDLC Mode & Address screen is displayed [\(Figure 4-80](#page-85-1)).

These settings should not be changed. If necessary, consult the Wanco service department for additional information.

<span id="page-85-1"></span>**Figure 4-80. HDLC Mode & Address screen**

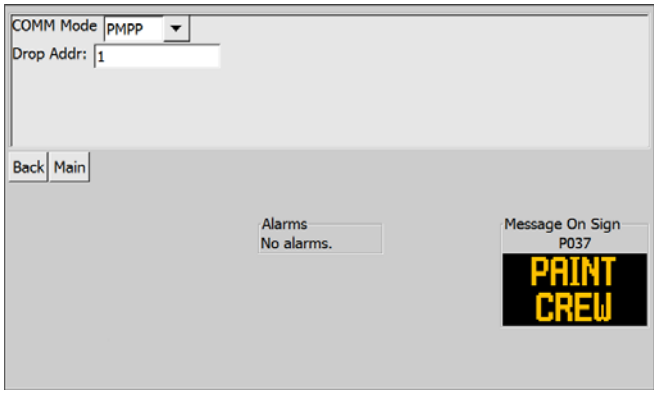

#### **Condition Setting**

COMM Mode Drop Addr The system uses these settings for remote communications. The settings must match the NTCIP program you are using. The default settings are PMPP and 1.

#### <span id="page-86-0"></span>**Hardware Info button**

After pressing or clicking the **Hardware Info** button on the Service Menu screen, the Hardware Information screen is displayed ([Figure 4-81\)](#page-86-1). This screen is used when servicing the message sign.

### <span id="page-86-1"></span>**Figure 4-81. Hardware Information screen**

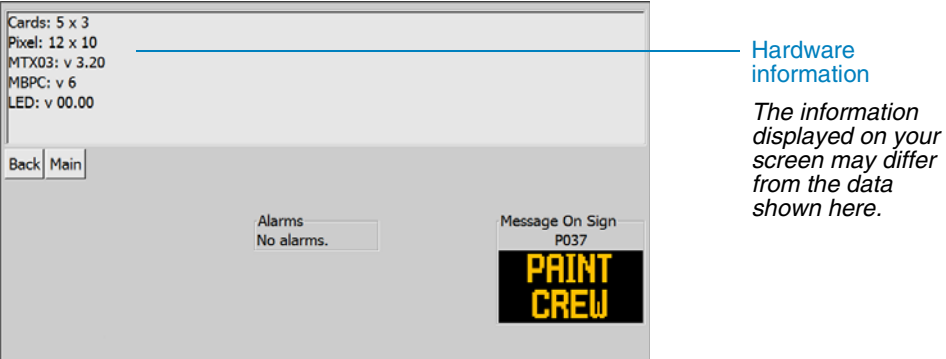

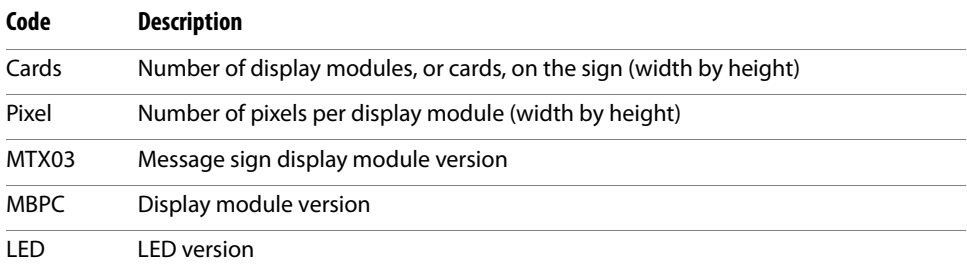

#### <span id="page-87-1"></span><span id="page-87-0"></span>**4.5.5.2 Set Time & Date button**

After pressing or clicking the **Set Time & Date** button on the Advanced Settings screen, the Time & Date Settings screen is displayed [\(Figure 4-82](#page-87-1)).

**Figure 4-82. Time & Date Settings screen**

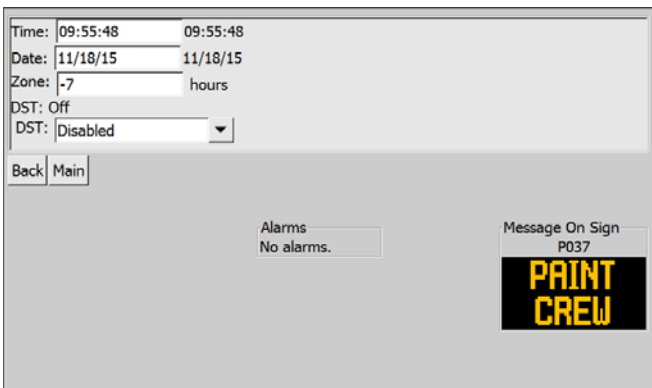

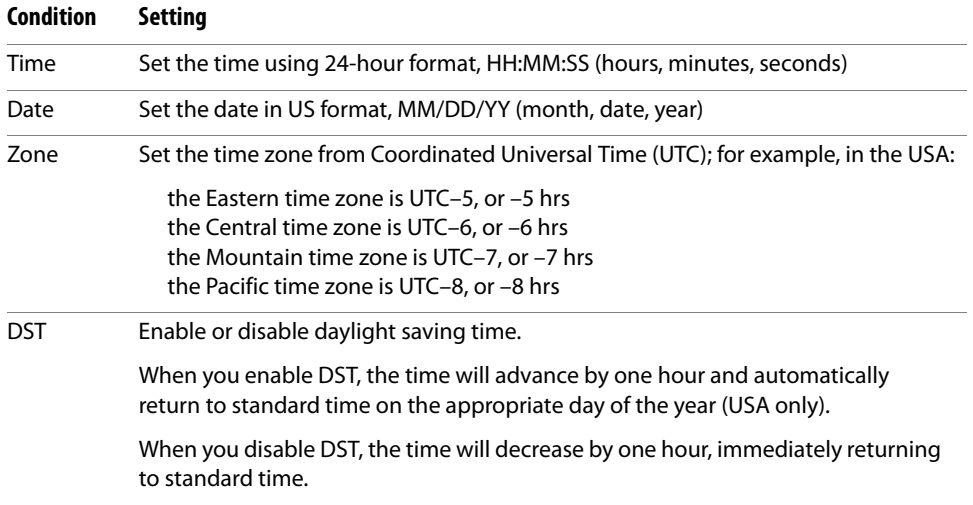

#### <span id="page-87-2"></span>**IMPORTANT!**

The time zone is used by the message sign when you configure scheduled messages (see [Section 4.5.3.4, page 52](#page-59-0)). Before creating a day plan or schedule, ensure the time zone is correct.

You must account for daylight saving time, either by enabling or disabling DST (see "[DST](#page-87-2)" above), or by manually changing the time zone as follows.

During daylight saving time:

the Eastern time zone is UTC–4, or –4 hrs the Central time zone is UTC–5, or –5 hrs the Mountain time zone is UTC–6, or –6 hrs the Pacific time zone is UTC–7, or –7 hrs

#### <span id="page-88-0"></span>**4.5.5.3 Set Page Times button**

After pressing or clicking the **Set Page Times** button on the Advanced Settings screen, the Page and Blink Times screen is displayed [\(Figure 4-83](#page-88-1)).

A message can appear all at once or on multiple "pages," alternating between two pages (for example, 1,2,1,2...), or sequencing between more than two pages (for example, 1,2,3,1,2,3...). The settings on the Page and Blink Times screen allow you to configure the time a page is displayed, and the time between pages during which the sign is blank.

For single-page messages that were configured with Blink Gap turned on, the page times on this screen control the page display and blink gap times. (For information about the Blink Gap, see [Section 4.4.3.5, page 30](#page-37-0).)

For messages that are configured with flashing characters (such as vehicle-speed messages), this screen lets you set both the on and off duration.

The presets in the Page and Blink Times screens should not be changed without consulting the factory. The message sign's battery life and performance can be significantly and adversely affected by changing these values.

#### <span id="page-88-1"></span>**Figure 4-83. Page and Blink Times screen**

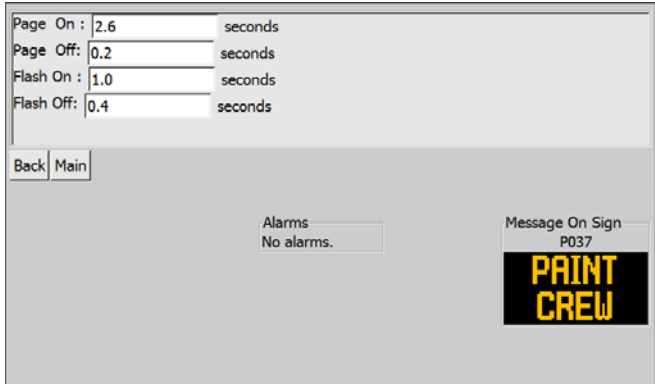

■ For messages with multiple pages, and for single-page messages with Blink Gap turned on:

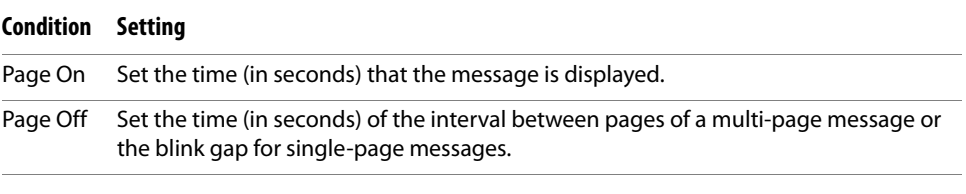

■ For messages with flashing characters:

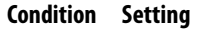

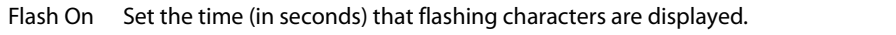

Flash Off Set the time (in seconds) that flashing characters are not displayed.

#### <span id="page-89-0"></span>**4.5.5.4 Change Password button**

To change passwords, you must be logged in as an administrator. For login information, see [Section 4.1.5, page 17.](#page-24-0)

#### **IMPORTANT!**

- Do not write passwords on or near the equipment. THIS IS A LEADING CAUSE OF VARIABLE MESSAGE SIGN ABUSE.
- Avoid using common phrases or obvious words for passwords. Do not use a password someone else can easily guess.
- If you lose your passwords, they can be reset by the factory. Contact the Wanco service department for assistance (see Section 1.4, "Where to obtain service," [page 2\)](#page-9-0).

After pressing or clicking the **Change Password** button on the Advanced Settings screen, the Change Password screen is displayed ([Figure 4-84\)](#page-89-1).

Follow the instructions below for entering the password you want to change and the new password.

#### <span id="page-89-1"></span>**Figure 4-84. Change Password screen**

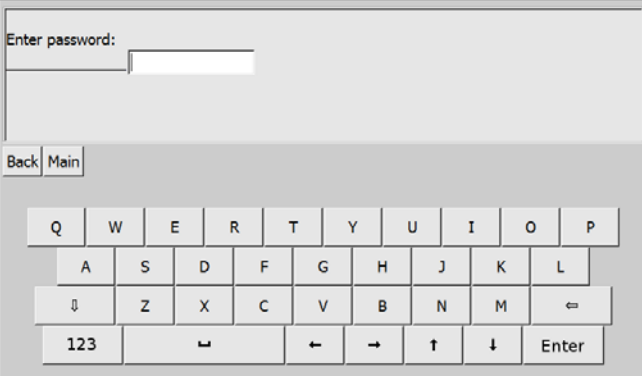

#### **Enter password**

Enter your current guest or administrator's password (the password you want to change), then press **Enter**. If the password is valid, the New Password screen is displayed [\(Figure 4-85](#page-90-1)); otherwise, the Advanced Settings screen is displayed ([Figure 4-69, page 67\)](#page-74-0) and you must begin again.

#### <span id="page-90-1"></span>**Figure 4-85. New Password screen**

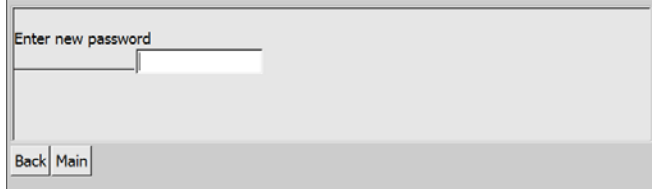

#### **New password**

Enter the new password, then press **Enter**. The Confirm New Password screen is displayed ([Figure 4-86\)](#page-90-2).

#### <span id="page-90-2"></span>**Figure 4-86. Confirm New Password screen**

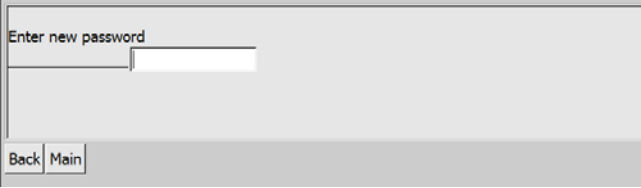

#### **Confirm new password**

The Confirm New Password screen ensures that you enter the new password correctly, before the password is changed.

Enter the new password again, then press **Enter**. If the password you entered here matches the password you entered in the previous screen, the Password Changed screen is displayed ([Figure 4-87\)](#page-90-3); otherwise, the Advanced Settings screen is displayed ([Figure 4-69, page 67\)](#page-74-0) and you must begin again.

#### <span id="page-90-3"></span>**Figure 4-87. Password Changed screen**

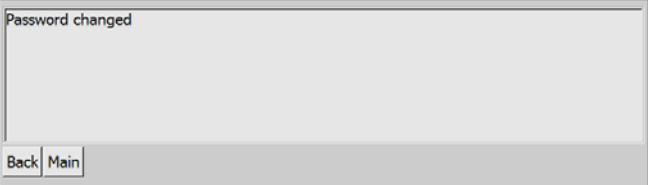

#### **Password changed**

The Password Changed screen confirms that the password has been changed.

#### <span id="page-90-0"></span>**4.5.5.5 NTCIP Community**

After pressing the **NTCIP Community** button on the Advanced Settings screen, the NTCIP Community Settings screen is displayed.

This feature is used only by Wanco service personnel and advanced users.

#### <span id="page-91-0"></span>**4.5.5.6 NTCIP Raw I/O button**

After pressing or clicking the **NTCIP Raw I/O** button on the Advanced Settings screen, the NEMA OID screen is displayed.

This feature is used only by Wanco service personnel and advanced users.

#### <span id="page-91-2"></span><span id="page-91-1"></span>**4.5.5.7 Modem/GPS button**

After pressing or clicking the **Modem/GPS** button on the Advanced Settings screen, the Modem/GPS Settings screen is displayed ([Figure 4-88](#page-91-2)).

The modem and GPS modem are optional auxiliary equipment that may not be included with your message sign.

#### **Figure 4-88. Modem/GPS Settings screen**

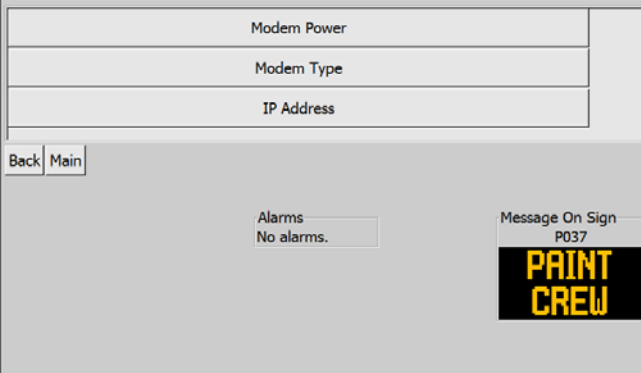

#### **Modem/GPS settings buttons**

**Modem Power** lets you switch power to the optional modem on or off. (see ["Modem Power button,](#page-91-3)" below).

**Modem Type** lets you configure the system for your specific modems. (see ["Modem Type button," page 85](#page-92-0)).

**IP Address** lets you configure the message sign's network settings (see ["IP Address button," page 86\)](#page-93-2).

#### <span id="page-91-3"></span>**Modem Power button**

After pressing or clicking the **Modem Power** button on the Modem/GPS Settings screen, the Modem Power Settings screen is displayed ([Figure 4-89\)](#page-92-1).

To power the modem on or off, choose the appropriate setting from the drop-down menu.

#### **IMPORTANT!**

The modem power setting only applies to certain hardware configurations. If you do not know whether your configuration uses this setting, contact the Wanco service department before changing this setting (see [Section 1.4, "Where to obtain service,"](#page-9-0)  [page 2\)](#page-9-0).

## **Figure 4-89. Modem Power Settings screen**

<span id="page-92-1"></span>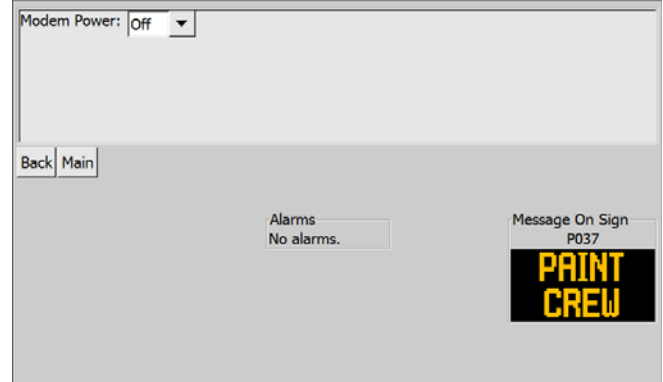

#### <span id="page-92-0"></span>**Modem Type button**

After pressing or clicking the **Modem Type** button on the Modem/GPS Settings screen, the Modem Type screen is displayed [\(Figure 4-90](#page-92-2)).

### <span id="page-92-2"></span>**Figure 4-90. Modem Type screen**

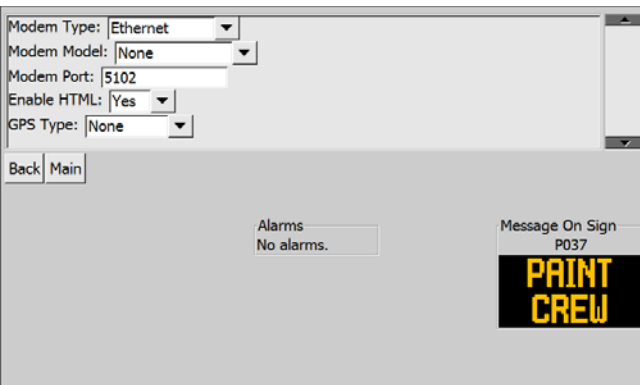

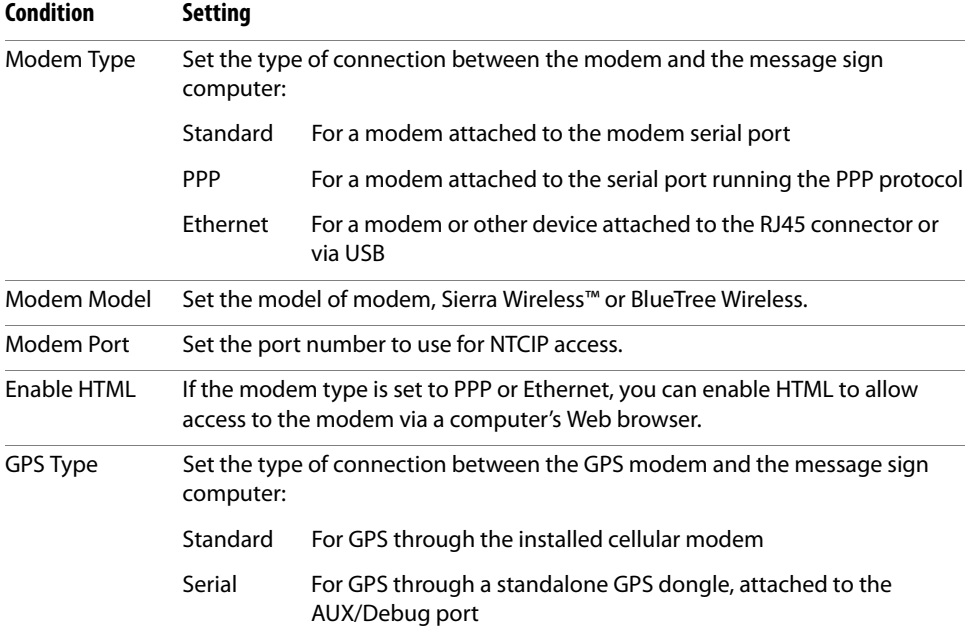

#### <span id="page-93-2"></span>**IP Address button**

After pressing or clicking the **IP Address** button on the Modem/GPS Settings screen, the Network Configuration screen is displayed [\(Figure 4-91](#page-93-3)).

The data you enter on this screen are the message sign computer's internal addresses, not the addresses used by the modem for remote communications.

<span id="page-93-3"></span>**Figure 4-91. Network Configuration screen**

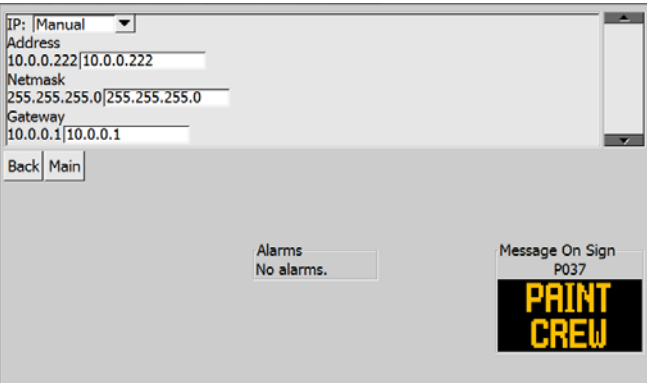

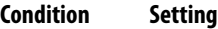

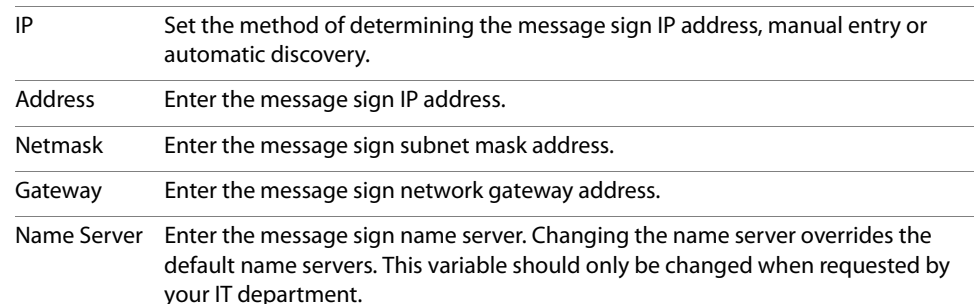

#### <span id="page-93-0"></span>**4.5.5.8 Board ID button**

After pressing or clicking the **Board ID** button on the Advanced Settings screen, the Board ID screen is displayed.

This feature is used only by Wanco service personnel and advanced users.

#### <span id="page-93-1"></span>**4.5.5.9 Manage Logs button**

After pressing or clicking the **Manage Logs** button on the Advanced Settings screen, the Manage Logs screen is displayed [\(Figure 4-92](#page-94-0)).

While the message log is enabled, the system records a log of the messages it has displayed. This log can be retrieved using a computer's Web browser if necessary. The Manage Logs screen allows you to enable or disable the log, clear the log, and set the number of days the message history is retained.

To access the log using a computer, either connect the computer to the Ethernet port on the message sign controller or using a cellular modem installed at the sign. Access the sign's IP address using a Web browser and

#### <span id="page-94-0"></span>**Figure 4-92. Manage Logs screen**

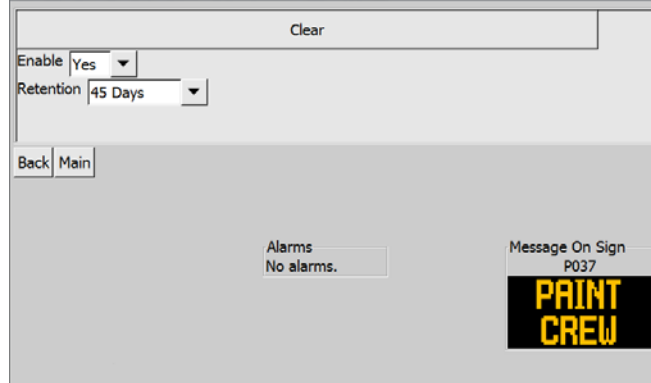

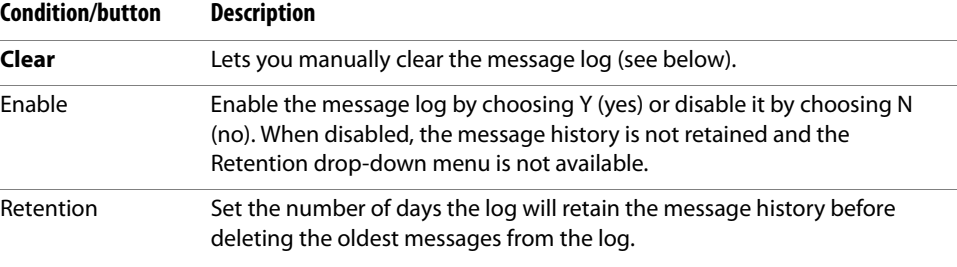

After pressing or clicking the **Clear** button, the Clear Logs confirmation screen is displayed ([Figure 4-93\)](#page-94-1).

When you use the drop-down menu to select "Y" (yes), the log, with all its message history, is immediately cleared.

<span id="page-94-1"></span>**Figure 4-93. Clear Logs screen**

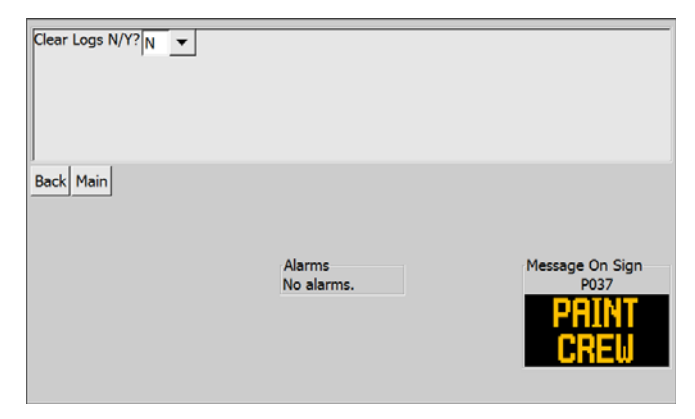

User-Interface for Wanco® Message Signs

# **Appendix**

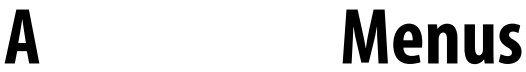

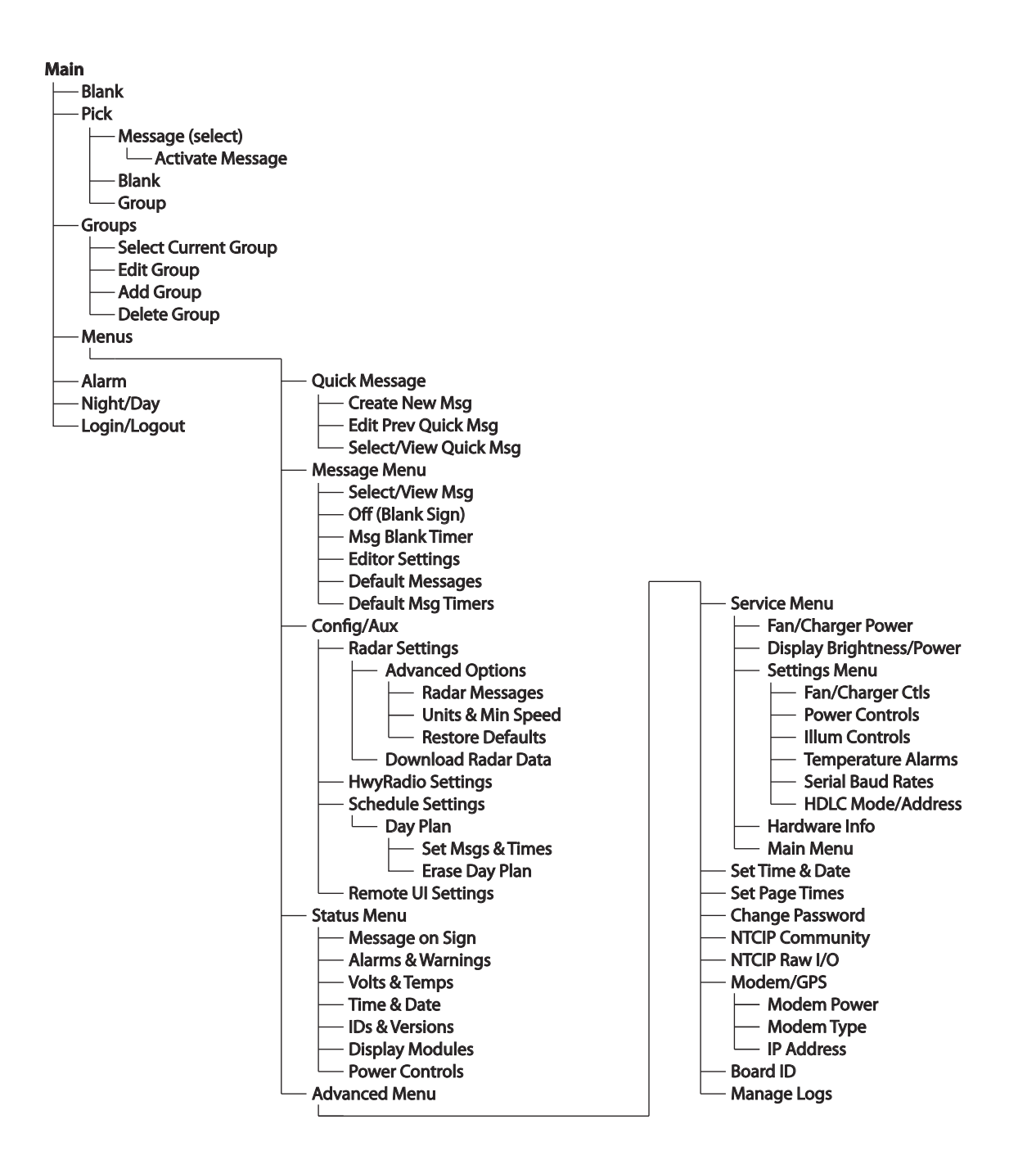

User-Interface for Wanco® Message Signs

# **B Permanent Messages**

## **B.1 Message list**

The following messages are standard on most Wanco message signs.

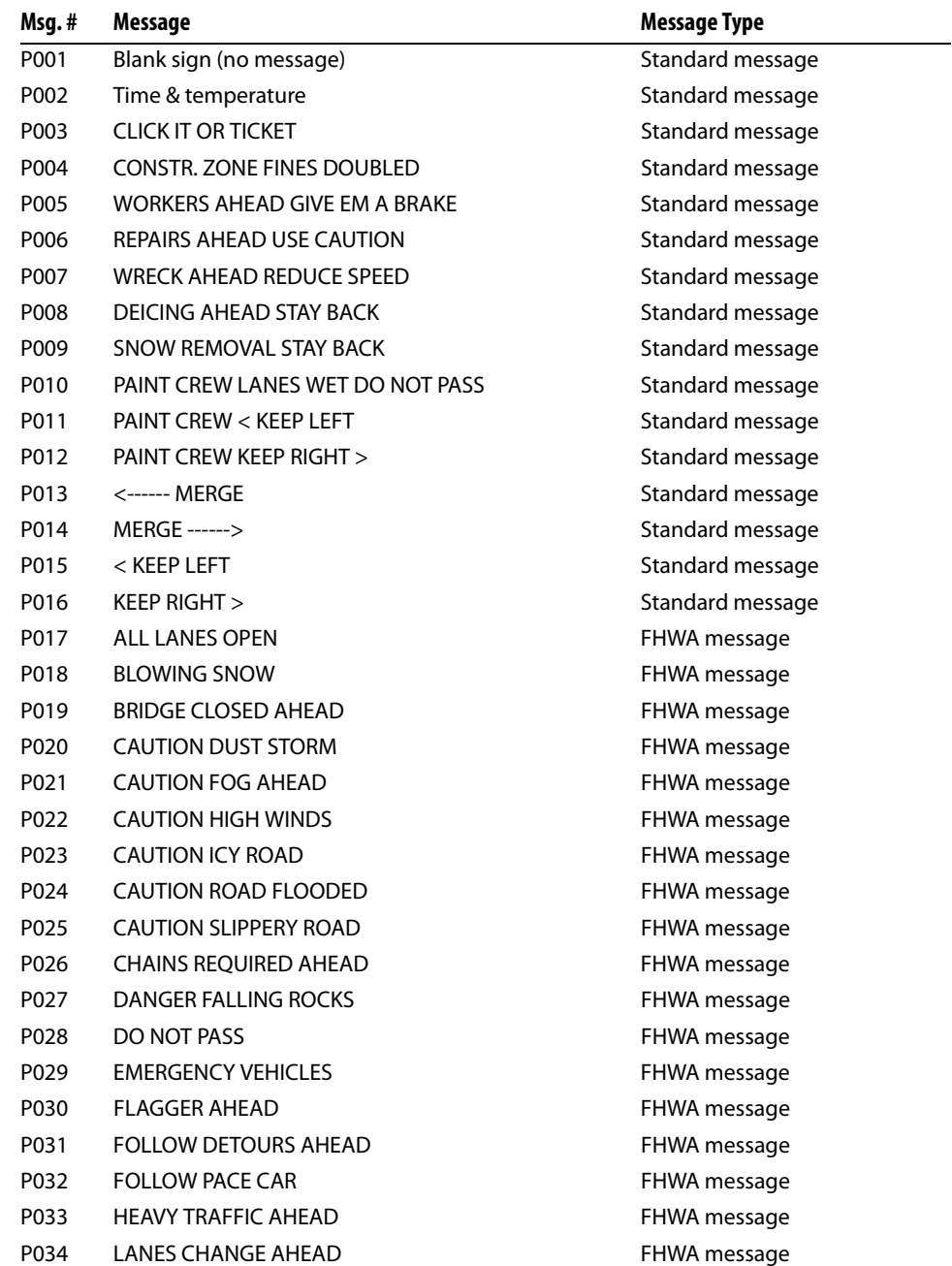

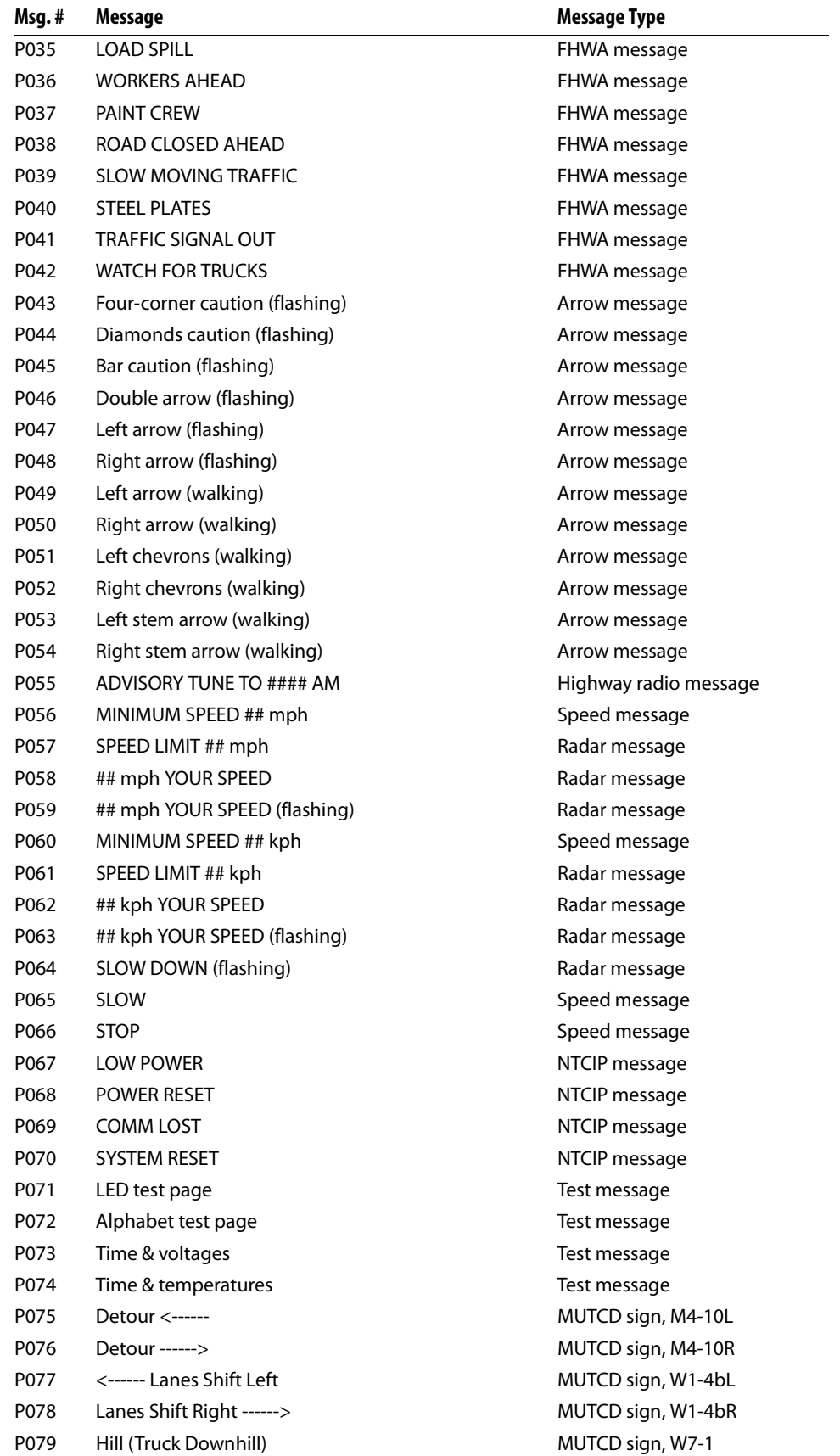

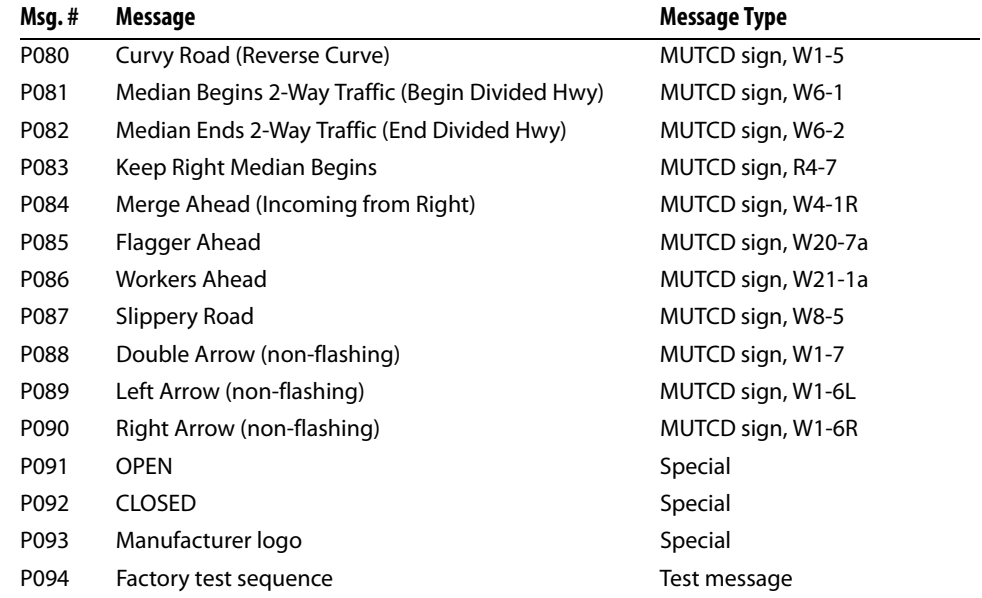

## **B.2 Message samples**

Sign sizes and pixels vary; therefore, the messages shown on your sign may look different from the samples provided here.

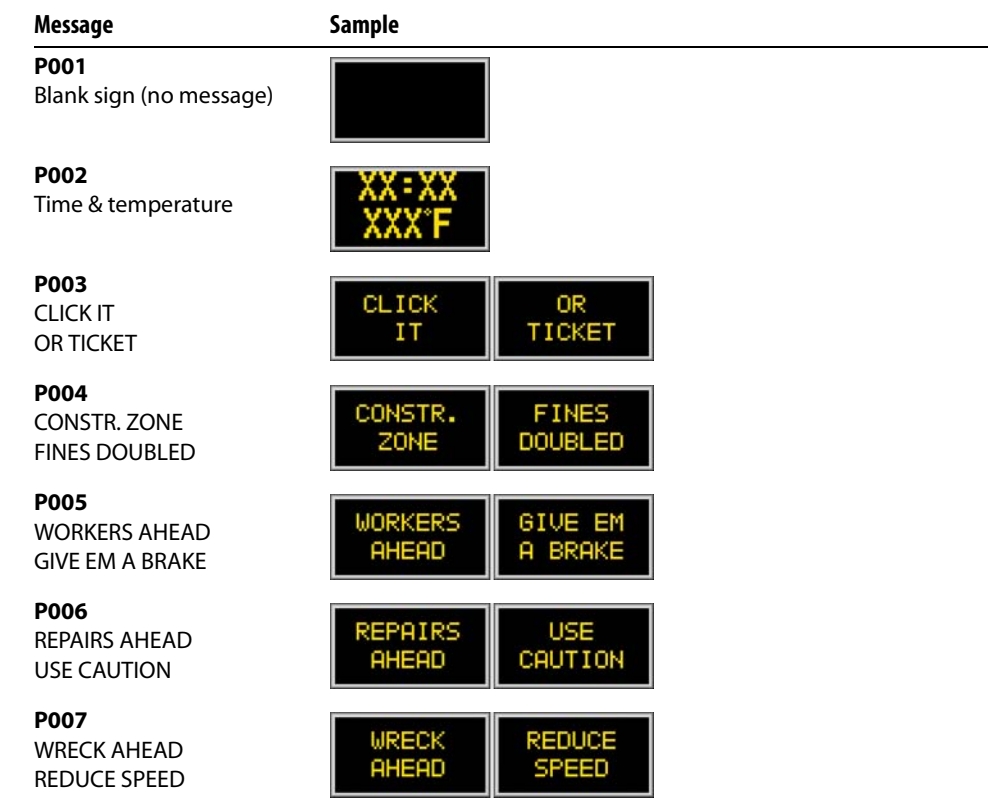

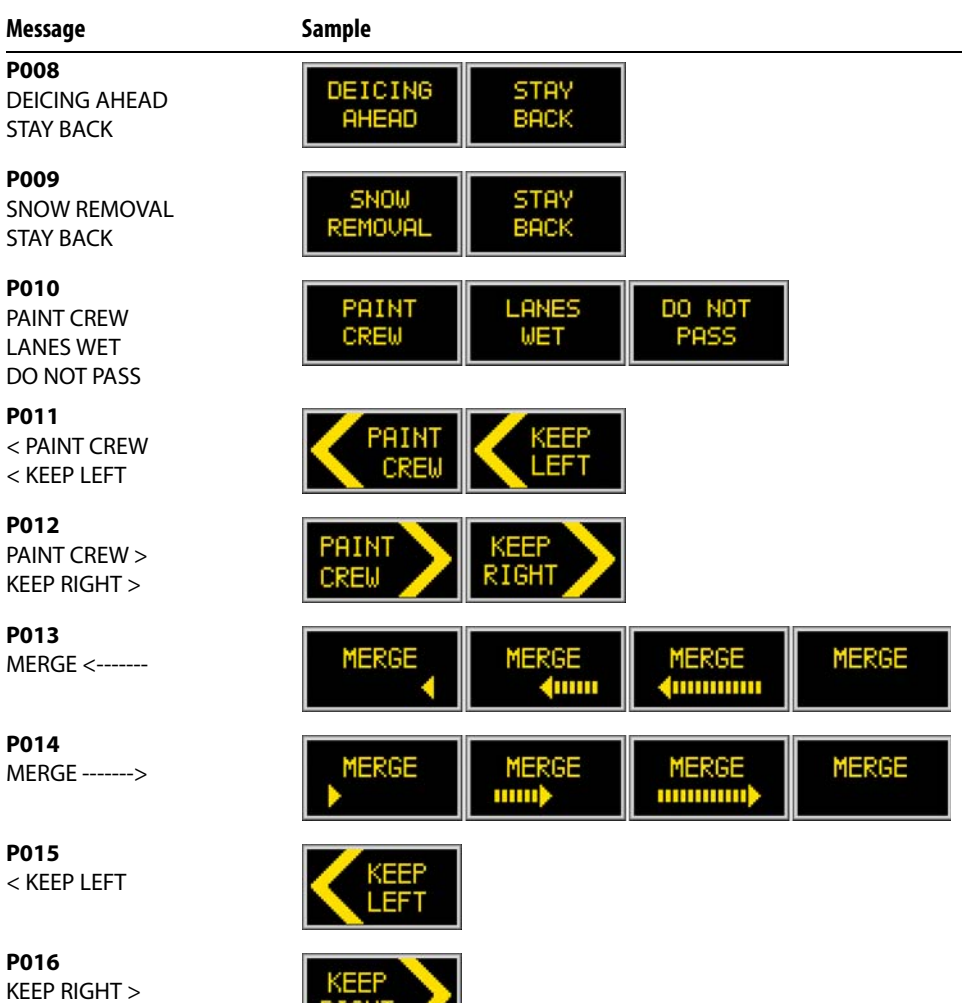

**P017** ALL LANES OPEN

**P018** BLOWING SNOW

**P019** BRIDGE CLOSED AHEAD

**P020** CAUTION DUST STORM

**P021** CAUTION FOG AHEAD

**P022** CAUTION HIGH WINDS

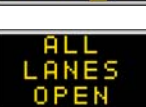

RIGHT

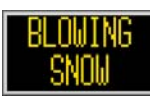

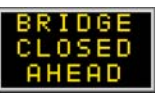

**CHUTION DUST STORM** 

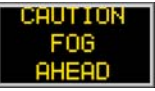

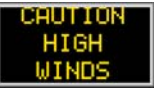

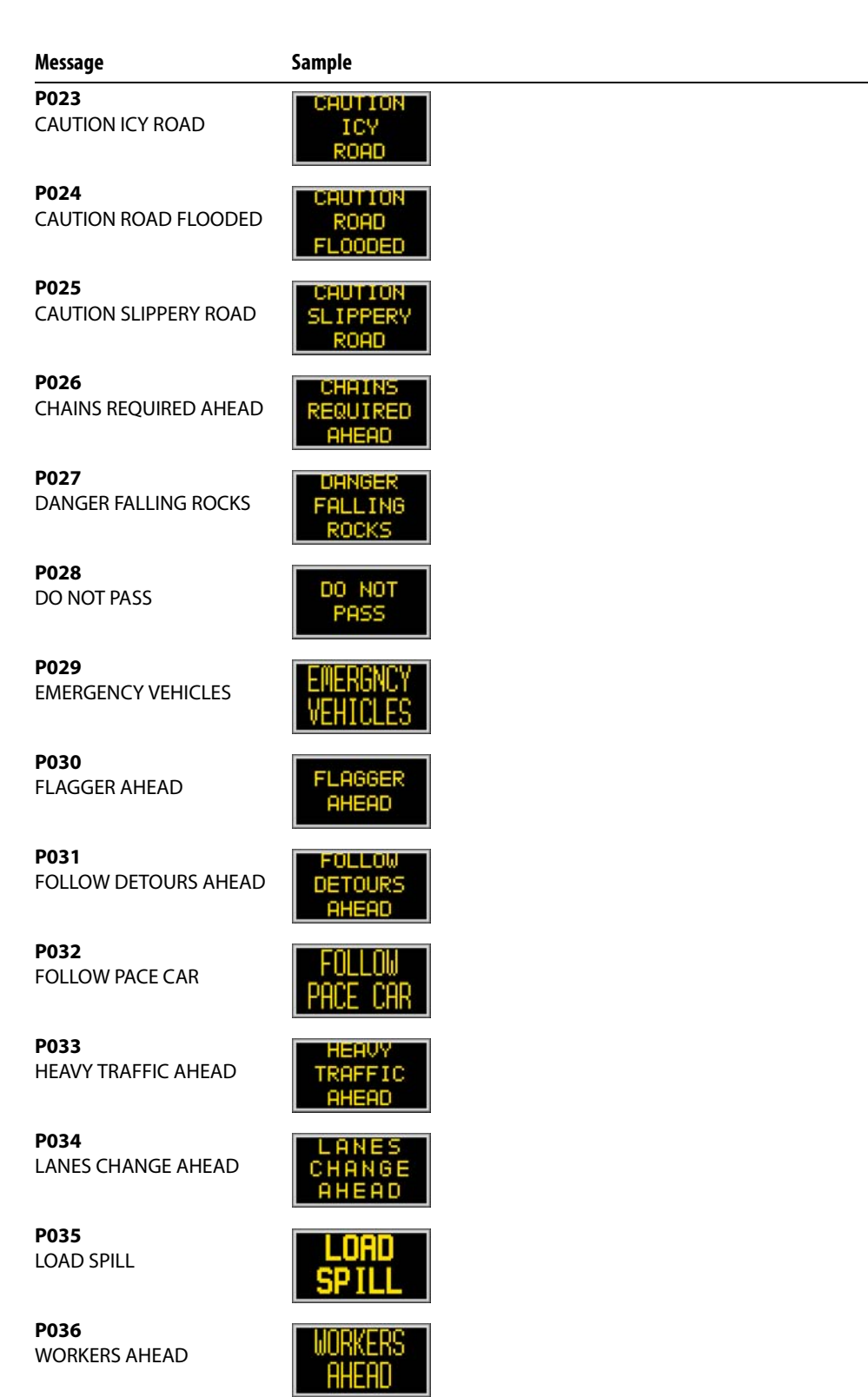

PH. CREL

**P037** PAINT CREW

#### Message **Sample**

**P038** ROAD CLOSED AHEAD

**P039** SLOW MOVING TRAFFIC

**P040** STEEL PLATES

**P041**

n

SLOW MOUING TRAFFIC

п D

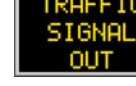

Ω **RUCKS** 

**P042** WATCH FOR TRUCKS

TRAFFIC SIGNAL OUT

**P043** Four-corner caution (flashing)

**P044** Alternating diamonds caution (flashing)

**P045** Bar caution (flashing)

**P046** Double arrow (flashing)

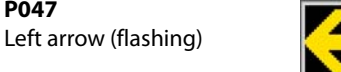

**P048** Right arrow (flashing)

**P047**

**P049** Left arrow (walking)

**P050** Right arrow (walking)

**P051** Left chevrons (walking)

**P052** Right chevrons (walking)

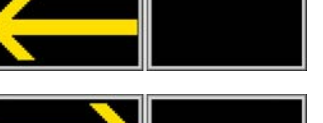

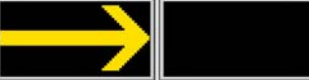

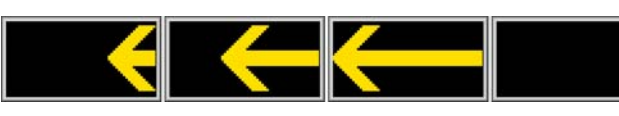

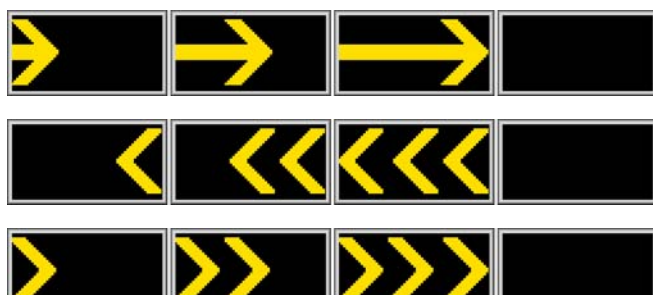

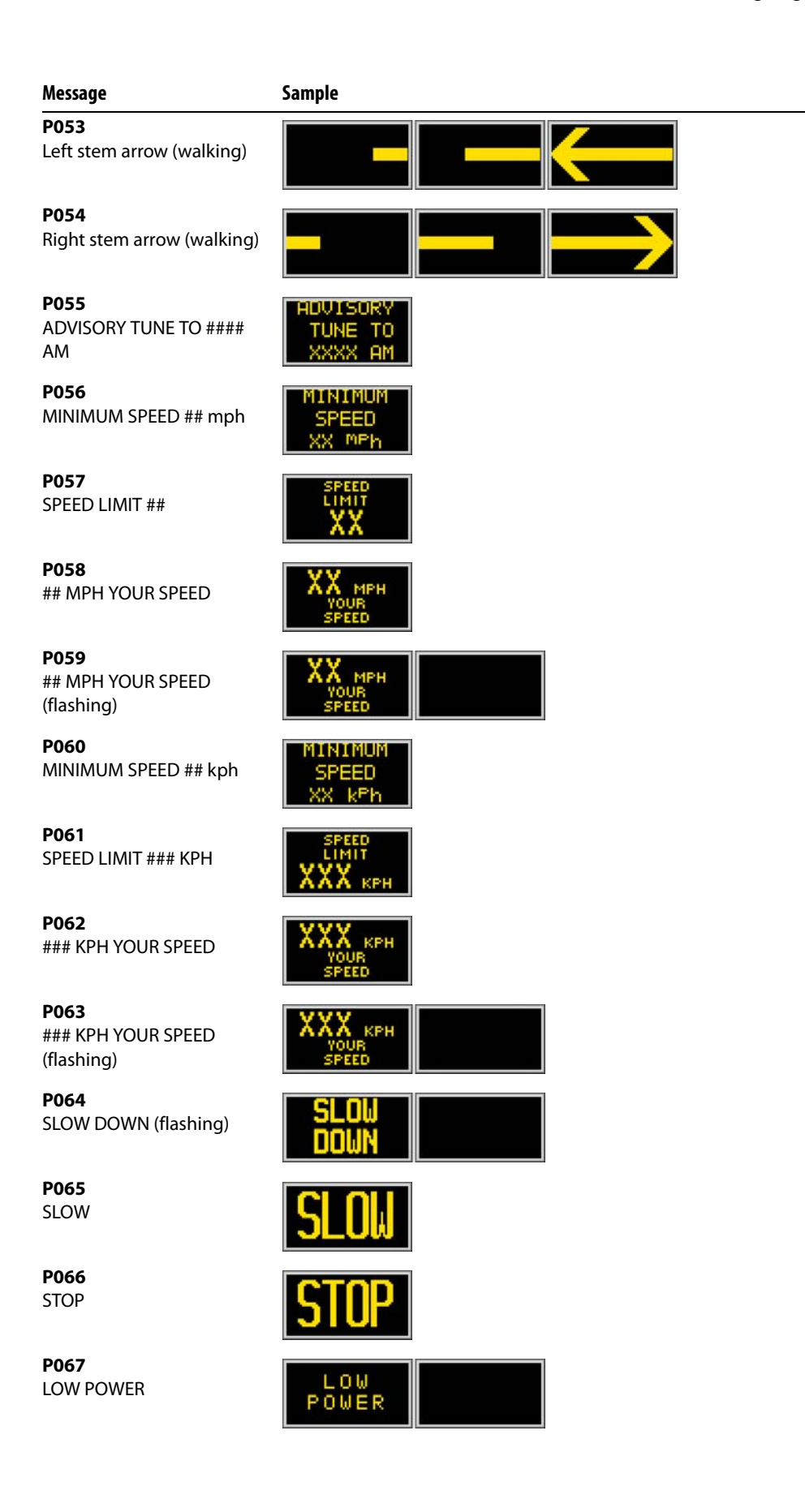

#### Message **Sample**

POWE R RESE

COMM LOST

YSTEM ESET

**HEMMELGERO** (LMNOPQRST UVWXYZABCD

DETOUR

)ETOI

**P068** POWER RESET

**P069** COMM LOST

**P070** SYSTEM RESET

**P071** LED test page

**P072** Alphabet test page

**P073** Time & voltages

**P074** Time & temperatures

**P075** Detour left

**P076** Detour right

**P077** <------ LANES SHIFT LEFT

**P078** LANES SHIFT RIGHT ------>

**P079** Hill (downhill truck)

**P080** Curvy road (reverse curve)

**P081** Median begins, 2-way traffic (begin divided hwy)

**P082** Median ends, 2-way traffic (end divided hwy)

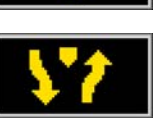

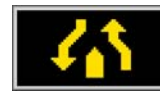

**Message Sample**

**P083** Keep right (median begins)

**P084** Merge ahead (incoming from right)

**P085** Flagger ahead

**P086** Workers ahead

**P087** Slippery road

**P088** Double arrow

**P089** Left arrow

**P090** Right arrow

**P091** OPEN

**P092** CLOSED

**P093** Manufacturer logo

**P094** Factory test sequence

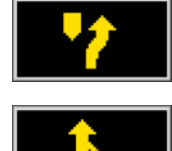

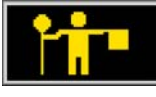

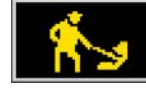

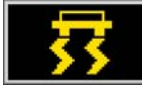

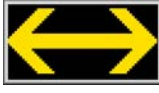

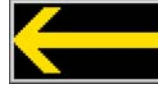

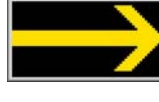

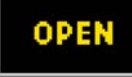

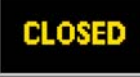

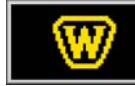

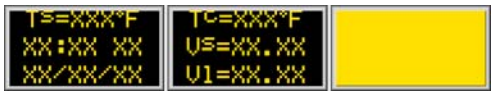

User-Interface for Wanco® Message Signs
# **Appendix**

## **C Field Codes**

<span id="page-108-5"></span><span id="page-108-4"></span><span id="page-108-3"></span><span id="page-108-2"></span><span id="page-108-1"></span><span id="page-108-0"></span>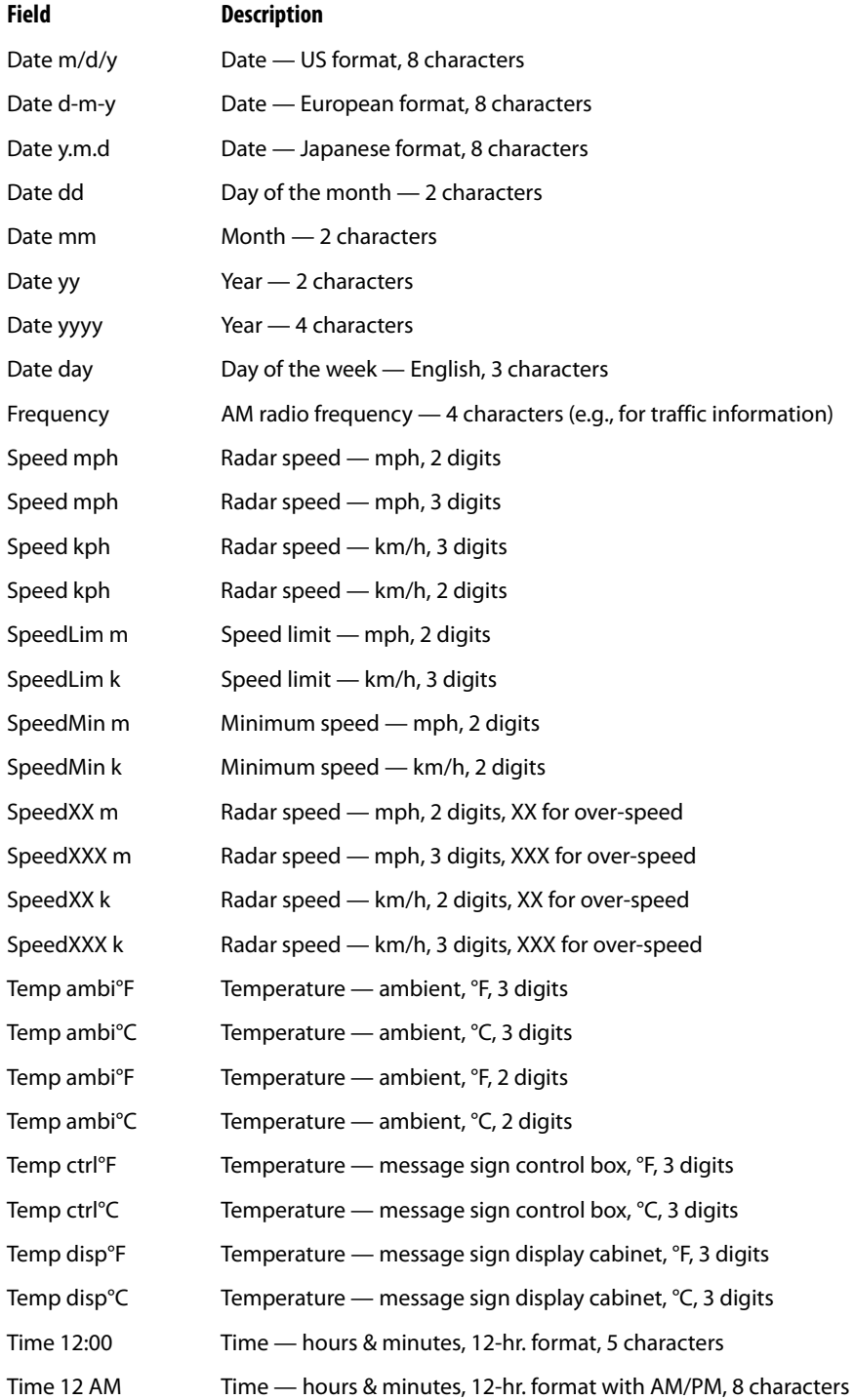

<span id="page-109-3"></span><span id="page-109-2"></span><span id="page-109-1"></span><span id="page-109-0"></span>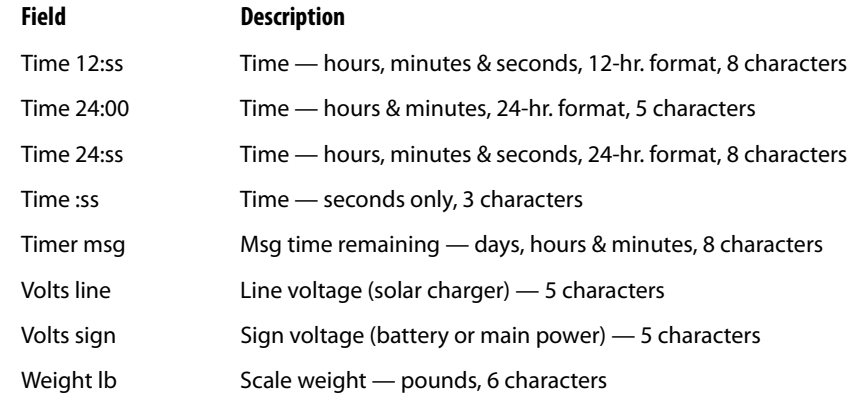

**Appendix**

## **D Message Fonts**

#### **Figure D-1. Sample fonts, Metro™ message sign, 60x30-pixel display**

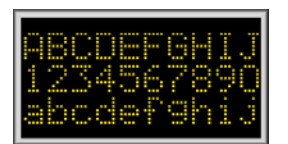

#### <span id="page-110-0"></span>**Font 1**

5x9 pixels, fixed-width font with lower-case letters (default font)

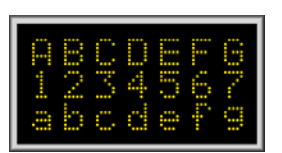

#### **Font 2**

5x9 pixels, fixed-width font with lower-case letters and increased horizontal spacing

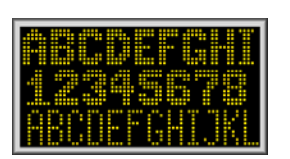

#### **Font 3**

**Font 4**

6x9 pixels, bold proportional font with 4x9-pixel capitals for lowercase letters

6x11 pixels, bold proportional font with lowercase letters and

accented characters

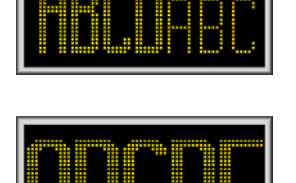

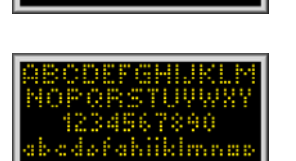

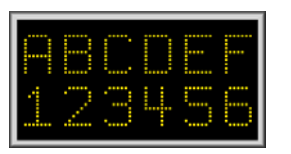

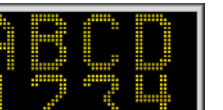

#### **Font 7**

7x12 pixels, bold fixed-width font with 6x8-pixel capitals for lowercase letters

#### **Font 8**

7x23 pixels, large fixed-width font, with 14x6-pixel capitals for lowercase letters

#### **Font 9**

11x23 pixels, large bold fixedwidth font, capitals only (no lower-case letters)

#### **Font 10**

4x5 pixels, mini proportional font with limited lower-case

#### **Font 11**

7x10 pixels, large fixed-width font, capitals only (no lower-case letters)

#### **Font 12**

9x14 pixels, large bold fixedwidth font, capitals only (no lower-case letters)

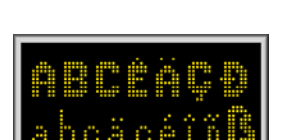

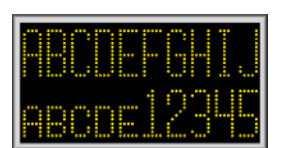

### **Font 5**

6x11 pixels, bold proportional font with lowercase letters, accented characters, and increased spacing

#### **Font 6**

5x14 pixels, tall fixed-width font with 5x8-pixel capitals for lowercase letters

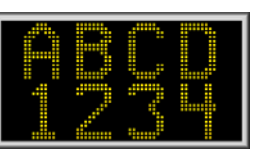

#### **Figure D-2. Sample fonts, Metro™and truck-mount signs, 48x30-pixel display**

5x9 pixels, fixed-width font with lower-case letters and increased

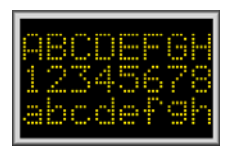

**Font 1**

**Font 2**

5x9 pixels, fixed-width font with lower-case letters (default font)

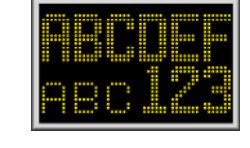

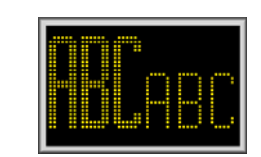

#### **Font 7**

7x12 pixels, bold fixed-width font with 6x8-pixel capitals for lowercase letters

#### **Font 8**

7x23 pixels, large fixed-width font, with 14x6-pixel capitals for lowercase letters

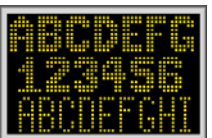

**Font 3** 6x9 pixels, bold proportional font

horizontal spacing

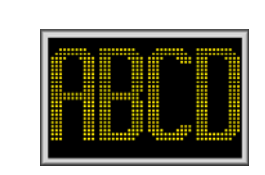

#### **Font 9**

11x23 pixels, large bold fixed-width font, capitals only (no lower-case letters)

4x5 pixels, mini proportional font

with limited lower-case

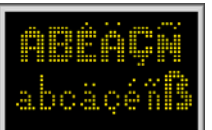

**Font 4**

**Font 5**

6x11 pixels, bold proportional font with lowercase letters and accented characters

with 4x9-pixel capitals for lowercase letters

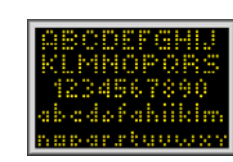

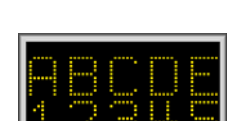

#### **Font 11**

**Font 10**

7x10 pixels, large fixed-width font, capitals only (no lower-case letters)

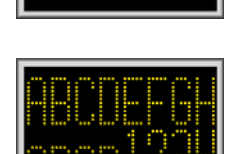

### **Font 6**

5x14 pixels, tall fixed-width font with 5x8-pixel capitals for lowercase letters

6x11 pixels, bold proportional font with lowercase letters, accented characters, and increased spacing

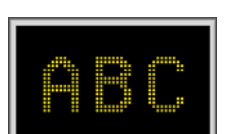

#### **Font 12**

9x14 pixels, large bold fixed-width font, capitals only (no lower-case letters)

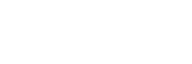

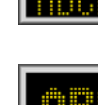

#### **Figure D-3. Sample fonts, truck-mount message sign, 48x20-pixel display**

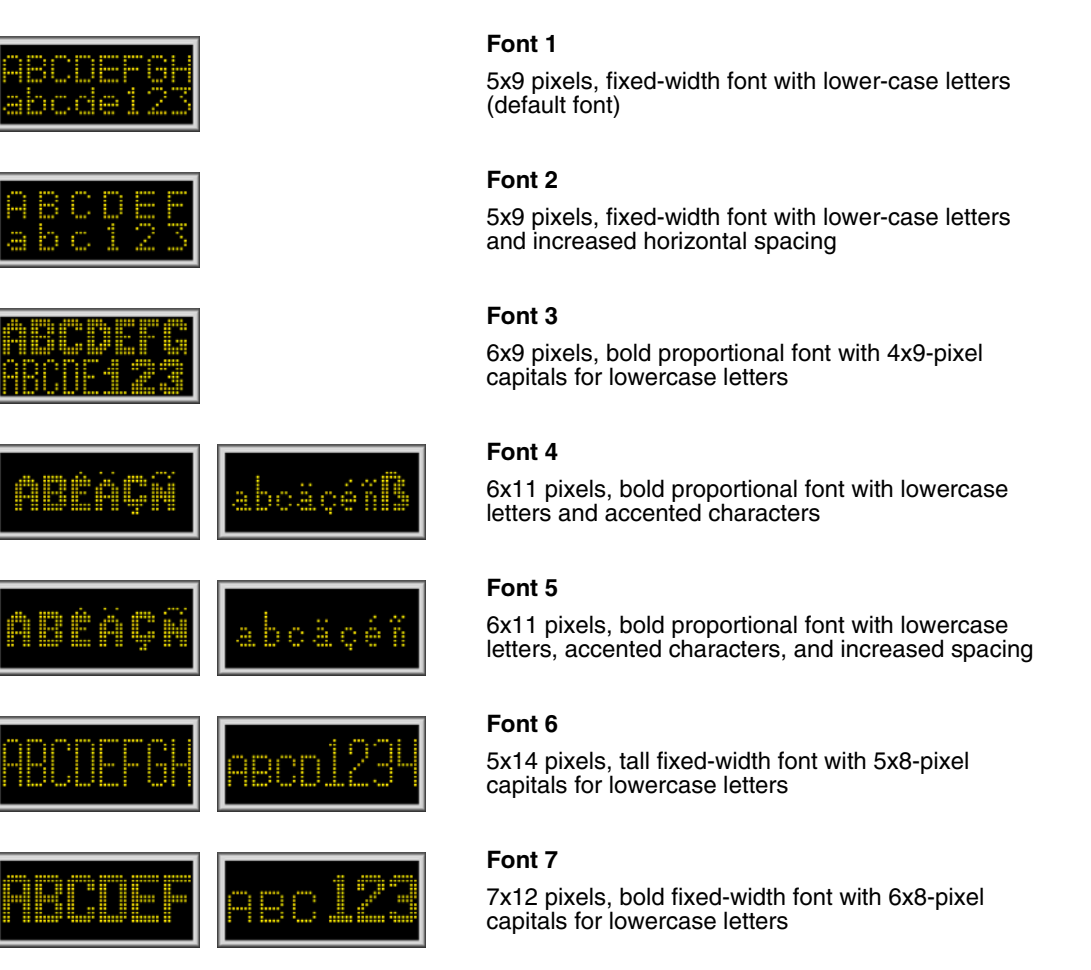

#### **Font 8**

7x23 pixels, does not fit on sign

#### **Font 9**

11x23 pixels, does not fit on sign

#### **Font 10**

4x5 pixels, mini proportional font with limited lowercase

#### **Font 11**

7x10 pixels, large fixed-width font, capitals only (no lower-case letters)

#### **Font 12**

9x14 pixels, large bold fixed-width font, capitals only (no lower-case letters)

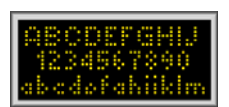

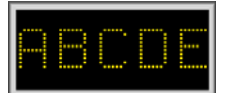

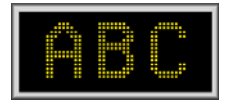

User-Interface for Wanco® Message Signs

### **Index**

#### **Bold page numbers indicate an illustration.**

[About this manual 1](#page-8-0) Activate Message [button 14](#page-21-0) [from groups 13](#page-20-0) screen after activation **[14](#page-21-1)** after direct activation **[28](#page-35-0)** before activation **[14](#page-21-2)** [Activate Sign Msg button 40](#page-47-0) Add Group [button 23,](#page-30-0) [26](#page-33-0) [screen 26,](#page-33-0) **[26](#page-33-1)** [Add Page button 34](#page-41-0) [Address 86](#page-93-0) Advanced features [RemoteUI program 8](#page-15-0) [touchscreen controller 5](#page-12-0) [Advanced Menu 67–](#page-74-0)[87](#page-94-0) [button 35,](#page-42-0) [67](#page-74-0) [Advanced Options button 47,](#page-54-0) [48](#page-55-0) Advanced Radar Settings [radar messages 49](#page-56-0) [screen 48,](#page-55-1) **[48](#page-55-2)** [Advanced Settings screen 67,](#page-74-0) **[67](#page-74-1)** [Advisory Msg 51](#page-58-0) [Alarm button 11,](#page-18-0) [15](#page-22-0) Alarms screen **[15](#page-22-1)**, **[60](#page-67-0)** [troubleshooting 60](#page-67-1) [Alarms & Warnings button 58,](#page-65-0) [60](#page-67-2) [Alpha button 65](#page-72-0) [AM Frequency 51](#page-58-1) [Amber Day 74](#page-81-0) [Amber HiLED 74](#page-81-1) [Amber Night 74](#page-81-2) [Arrow button 32](#page-39-0) [Auto Fill 30,](#page-37-0) [43](#page-50-0) [Auxiliary Equipment Configuration screen 46,](#page-53-0) **[46](#page-53-1)** AuxIO [alarms 60](#page-67-3) [baud rate 77](#page-84-0) [AV 63](#page-70-0) [B \[B001\] 44](#page-51-0) [Back button 12](#page-19-0) [Back Color 31](#page-38-0)

[button 31,](#page-38-1) **[31](#page-38-2)** Battery charger [power limits 71,](#page-78-0) [72,](#page-79-0) [73](#page-80-0) [power test 69](#page-76-0) [status 66](#page-73-0) [voltage status 61](#page-68-0) [Baud Rates screen 77,](#page-84-1) **[77](#page-84-2)** [Before You Begin 5](#page-12-1) Blank [button 11,](#page-18-1) [12](#page-19-1) Message Blanked screen **[12](#page-19-2)** [Msg Blank Timer button 38,](#page-45-0) [42](#page-49-0) [Blink Gap 30](#page-37-1) [Blink Times screen 81,](#page-88-0) **[81](#page-88-1)** [Blue Day 74](#page-81-0) [Blue HiLED 74](#page-81-1) [Blue Night 74](#page-81-2) Board ID [button 67,](#page-74-2) [86](#page-93-1) [screen 86](#page-93-1) [Bottom button 30](#page-37-2) [Brght 66](#page-73-1) **Brightness** [settings 74](#page-81-3) [sign display 71](#page-78-1) [test 70](#page-77-0) Buttons [Activate Message 14](#page-21-0) [Activate Sign Msg 40](#page-47-0) [Add Group 23,](#page-30-0) [26](#page-33-0) [Add Page 34](#page-41-0) [Advanced Menu 35,](#page-42-0) [67](#page-74-0) [Advanced Options 47,](#page-54-0) [48](#page-55-0) [Alarm 11,](#page-18-0) [15](#page-22-0) [Alarms & Warnings 58,](#page-65-0) [60](#page-67-2) [Alpha 65](#page-72-0) [Arrow 32](#page-39-0) [Auto Fill 30](#page-37-0) [Back 12](#page-19-0) [Back Color 31](#page-38-0) [Blank 11,](#page-18-1) [12](#page-19-1) [Blink Gap 30](#page-37-1) [Board ID 67,](#page-74-2) [86](#page-93-1) [Bottom 30](#page-37-2) [Calibrate Touchscreen 56,](#page-63-0) [57](#page-64-0)

[Center 30](#page-37-3) [Change Password 67,](#page-74-3) [82](#page-89-0) [Change Server Address 7,](#page-14-0) [8](#page-15-1) [Clear 33](#page-40-0) Close program **[9](#page-16-0)** [Color– 31](#page-38-0) [Color+ 31](#page-38-0) [Config/Aux 35,](#page-42-1) [46](#page-53-2) [Copy 33](#page-40-1) [Create New Msg 36](#page-43-0) [Day 16](#page-23-0) [Day Plan 54](#page-61-0) [Default Messages 38](#page-45-1) [Default Msg Times 38,](#page-45-2) [45](#page-52-0) [Delete Group 23,](#page-30-1) [28](#page-35-1) [Delete Page 34](#page-41-0) [Delete selected group 28](#page-35-2) Delete This Msq 40, [41](#page-48-0) [Display Brightness/Power 68,](#page-75-0) [70](#page-77-1) [Display Modules 58,](#page-65-1) [64](#page-71-0) [Download Radar Data 47,](#page-54-1) [51](#page-58-2) Edit [edit message 29](#page-36-0) [edit message in group 25](#page-32-0) [Select Message screen 39](#page-46-0) [Edit Day Plan 52](#page-59-0) [Edit Message Group 23,](#page-30-2) [24](#page-31-0) [Edit Quick Msg 36](#page-43-1) [Editor Settings 38,](#page-45-3) [43](#page-50-1) [Erase Day Plan 54,](#page-61-1) [56](#page-63-1) [Fan/Charger Ctls 71,](#page-78-0) [72](#page-79-0) [Fan/Charger Power 68,](#page-75-1) [69](#page-76-0) [Field Code 32](#page-39-1) [flags.](#page-27-0) See language [Font– 30](#page-37-4) [Font+ 30](#page-37-4) [Group 13,](#page-20-1) [15](#page-22-2) [Groups 18,](#page-25-0) [23](#page-30-3) [Hardware Info 68,](#page-75-2) [79](#page-86-0) [HDLC Mode/Address 71,](#page-78-2) [78](#page-85-0) [HwyRadio Settings 46,](#page-53-3) [51](#page-58-3) [IDs & Versions 58,](#page-65-2) [63](#page-70-1) [Illum Controls 71,](#page-78-1) [74](#page-81-3) [Init 64,](#page-71-1) [65](#page-72-1) [Insert 32](#page-39-2) [IP Address 84,](#page-91-0) [86](#page-93-2) [language 20,](#page-27-0) **[20](#page-27-0)** [LED 64,](#page-71-2) [65](#page-72-2) [Left 30](#page-37-3) [Login 11,](#page-18-2) [17–](#page-24-0)[19](#page-26-0) [Logout 18,](#page-25-1) [19](#page-26-1) [Main 12](#page-19-3) [Main Menu 68](#page-75-3) [Manage Logs 67](#page-74-4)

[Menus 18,](#page-25-2) [35](#page-42-2) [message format 29](#page-36-1) [Message Menu 35,](#page-42-3) [38](#page-45-4) [Message on Sign 58,](#page-65-3) [59](#page-66-0) [Middle 30](#page-37-2) [Modem/GPS 67,](#page-74-5) [84](#page-91-1) [Modem Power 84](#page-91-2) [Modem Type 84,](#page-91-3) [85](#page-92-0) [Modify This Msg 40](#page-47-2) [Msg Blank Timer 38,](#page-45-0) [42](#page-49-0) [New 25,](#page-32-1) [39](#page-46-1) [Next 25,](#page-32-2) [37,](#page-44-0) [39](#page-46-2) [Next Page 34](#page-41-0) [Night 11,](#page-18-3) [16](#page-23-0) [NTCIP Community 83](#page-90-0) [NTCIP Raw I/O 67,](#page-74-6) [84](#page-91-4) [Off \(Blank Sign\) 38](#page-45-5) Pick [main screen 11](#page-18-4) [message management mode 24,](#page-31-1) [27](#page-34-0) Power Controls [on Settings Menu 71,](#page-78-3) [73](#page-80-1) [on Status Menu 58,](#page-65-4) [66](#page-73-2) [Prev 25,](#page-32-3) [37,](#page-44-1) [39](#page-46-3) [Prev Page 34](#page-41-0) [Quick Message 35,](#page-42-4) [36](#page-43-2) [Radar Messages 48,](#page-55-3) [49](#page-56-1) [Radar Settings 46,](#page-53-4) [47](#page-54-2) [Refresh 64](#page-71-3) [Refresh button 65](#page-72-3) [Remote UI Settings 46,](#page-53-5) [56](#page-63-2) [Restore Defaults 48,](#page-55-4) [50](#page-57-0) [Right 30](#page-37-3) [Save 29,](#page-36-2) [34](#page-41-1) [Scan 64,](#page-71-4) [65](#page-72-4) [Schedule Settings 46,](#page-53-6) [52](#page-59-1) [Select 37](#page-44-2) [Select/View Msg 38,](#page-45-6) [39](#page-46-4) Select/View Qck Msq 36, [37](#page-44-3) [Serial Baud Rates 71,](#page-78-4) [77](#page-84-1) [Service Menu 67,](#page-74-7) [68](#page-75-4) [Set Msgs & Times 54,](#page-61-2) [55](#page-62-0) [Set Page Times 67,](#page-74-8) [81](#page-88-0) [Set Time & Date 67,](#page-74-9) [80](#page-87-0) [Settings Menu 68,](#page-75-5) [71](#page-78-5) [Status Menu 35,](#page-42-5) [58](#page-65-5) [Temperature Alarms 71,](#page-78-6) [76](#page-83-0) [Text Color 31](#page-38-0) [Time & Date status 58,](#page-65-6) [62](#page-69-0) [Top 30](#page-37-2) [Units & Min Speed 48,](#page-55-5) [50](#page-57-1) [Volts & Temps 58,](#page-65-7) [61](#page-68-1) [C \[msg #\] 44](#page-51-1) [Calibrate Touchscreen button 56,](#page-63-0) [57](#page-64-0)

[Center button 30](#page-37-3) [Change Password 82–](#page-89-0)[83](#page-90-1) [button 67,](#page-74-3) [82](#page-89-0) [screen 82,](#page-89-0) **[82](#page-89-1)** Change Server Address button 7,[8](#page-15-1) [screen 8,](#page-15-2) **[8](#page-15-3)** Chrgr [power test 69](#page-76-1) [status 66](#page-73-0) [Chrgr Max, Chrgr Min 72](#page-79-1) [Chrgr Off, Chrgr On 73](#page-80-0) [Clear 87](#page-94-1) [Clear button 33](#page-40-0) Clear Logs screen **[87](#page-94-0)** Close button **[9](#page-16-0)** Color Illumination Settings screen **[75](#page-82-0)** [Color– button 31](#page-38-0) [Color+ button 31](#page-38-0) [Color-selection dialog box 31,](#page-38-3) **[31](#page-38-2)** [Comm Lost 44](#page-51-2) [COMM Mode 78](#page-85-1) [CommLost 45](#page-52-1) Config/Aux [button 35,](#page-42-1) [46](#page-53-2) [screen 46,](#page-53-2) **[46](#page-53-2)** [Connecting screen 7,](#page-14-1) [7](#page-14-2) [Connecting to message sign 7](#page-14-3) [Controller.](#page-9-0) See Touchscreen controller [Cooling fan.](#page-78-0) See Fan [Copy button 33](#page-40-1) [Copy dialog box 33,](#page-40-2) **[33](#page-40-3)** [Create Message screen 29,](#page-36-3) **[29](#page-36-4)** [Create New Msg button 36](#page-43-0) [Date & Time status 62](#page-69-1) [Date field codes 101](#page-108-0) [Date setting 80](#page-87-1) [Dates 54](#page-61-3) [Day button 16](#page-23-0) [Day Plan 52–](#page-59-1)[56](#page-63-3) [buttons 54](#page-61-0) [screen 54,](#page-61-4) **[54](#page-61-5)** [time zone 80](#page-87-2) [Daylight saving time 80](#page-87-3) [Days 54](#page-61-6) [Debug 77](#page-84-3) [Default Message Times screen 45,](#page-52-2) **[45](#page-52-3)** Default Messages [button 38,](#page-45-1) [44](#page-51-3) [screen.](#page-51-3) See NTCIP Reset Settings screen [Default Msg Times button 38,](#page-45-2) [45](#page-52-0) Delete Group [button 23,](#page-30-1) [28](#page-35-1) [screen 28,](#page-35-1) **[28](#page-35-3)**

[Delete Message confirmation screen 41,](#page-48-1) **[41](#page-48-2)** [Delete Page button 34](#page-41-0) [Delete selected group button 28](#page-35-2) [Delete This Msg button 40,](#page-47-1) [41](#page-48-0) Display Brightness/Power [button 70](#page-77-1) [screen 70,](#page-77-1) **[70](#page-77-2)** [Display Brightness/Power button 68](#page-75-0) Display Cards [number of cards on sign 79](#page-86-1) [Display Module LEDs screen 65,](#page-72-5) **[65](#page-72-6)** Display Modules [button 58,](#page-65-1) [64](#page-71-0) [diagnostic self-test 64](#page-71-0) [power status 66](#page-73-3) [screen 64,](#page-71-0) **[64](#page-71-5)** Test Results screen **[64](#page-71-6)** DispPwr [setting 70](#page-77-3) [status 66](#page-73-3) [Door status 66](#page-73-4) [Download Radar Data button 47,](#page-54-1) [51](#page-58-2) [Drop Addr 78](#page-85-2) [Dsply 60](#page-67-4) [DST 80](#page-87-3) Dynamic field [definitions 101](#page-108-1) [inserting 32](#page-39-3) Edit button [edit message 29](#page-36-0) [edit message in group 25](#page-32-0) [Select Message screen 39](#page-46-0) [Edit Day Plan buttons 52](#page-59-0) Edit Message Group [button 23,](#page-30-2) [24](#page-31-0) [screen 24,](#page-31-0) **[24](#page-31-2)** [Edit Quick Msg button 36](#page-43-1) Editor Settings [button 38,](#page-45-3) [43](#page-50-1) screen **[43](#page-50-2)** [Enable HTML 85](#page-92-1) [Enable log 87](#page-94-2) [End Duration 44](#page-51-4) [English 20](#page-27-1) Erase Day Plan [button 54,](#page-61-1) [56](#page-63-1) [confirmation screen 56,](#page-63-4) **[56](#page-63-5)** [Excess Speed 47](#page-54-3) [Excessive Msg 49](#page-56-2) [Exit program 9](#page-16-1) Fan [power status 66](#page-73-5) [power test 69](#page-76-0) temperature limits 71,[72](#page-79-0)

Fan/Charger Ctls [button 71,](#page-78-0) [72](#page-79-0) [screen 72,](#page-79-0) **[72](#page-79-2)** Fan/Charger Power [button 68,](#page-75-1) [69](#page-76-0) [screen 69,](#page-76-0) **[69](#page-76-2)** [Fan Temp 72](#page-79-3) [Field Code button 32](#page-39-1) Field codes [definitions 101](#page-108-1) [inserting 32](#page-39-3) [Flag buttons.](#page-27-0) See Language buttons [Flash On/Off 81](#page-88-2) [Flashing timing 81](#page-88-0) [Font– button 30](#page-37-4) [Font+ button 30](#page-37-4) [Font Num 43](#page-50-3) Fonts **[103](#page-110-0)** [Format message 30](#page-37-5) [French 20](#page-27-2) [Frequency field code 101](#page-108-2) [Frequency setting 51](#page-58-1) [Gateway 86](#page-93-3) [GPS Type 85](#page-92-2) [Green Day 74](#page-81-0) [Green HiLED 74](#page-81-1) [Green Night 74](#page-81-2) [Group button 13,](#page-20-1) [15](#page-22-2) [Groups button 18,](#page-25-0) [23](#page-30-3) Hardware Info [button 68,](#page-75-2) [79](#page-86-0) [screen 79,](#page-86-0) **[79](#page-86-2)** HDLC Mode/Address [button 71,](#page-78-2) [78](#page-85-0) [screen 78,](#page-85-0) **[78](#page-85-3)** [Highway Radio Settings 51](#page-58-3) [button 46,](#page-53-3) [51](#page-58-3) [screen 51,](#page-58-4) **[51](#page-58-5)** [HiLED illumination settings 74](#page-81-4) [HwyRadio Pwr 51](#page-58-6) [HwyRadio Settings button 46,](#page-53-3) [51](#page-58-3) ID [message sign 86](#page-93-1) [Status screen 63](#page-70-2) IDs & Versions [button 58,](#page-65-2) [63](#page-70-1) [screen 63,](#page-70-1) **[63](#page-70-3)** [Il 61](#page-68-2) [Illum Controls button 74](#page-81-3) [Illumination Controls button 71](#page-78-1) [Illumination detected by photocells 61](#page-68-3) [Illumination Settings screen 74,](#page-81-3) **[74](#page-81-5)** [Init button 64,](#page-71-1) [65](#page-72-1) [Initialization 65](#page-72-1)

[Insert button 32](#page-39-2) [Insert dialog box 32,](#page-39-4) **[32](#page-39-5)** [Introduction 1](#page-8-1) IP address [button 84,](#page-91-0) [86](#page-93-2) message sign 8,[86](#page-93-4) [Is 61](#page-68-2) [Keyboard.](#page-28-0) See Virtual Keyboard [Keyboard Click 56](#page-63-6) [KPH 50](#page-57-2) [L \[Last\] 44](#page-51-5) [Language buttons 20,](#page-27-0) **[20](#page-27-0)** LED [button 64,](#page-71-2) [65](#page-72-2) [version 79](#page-86-3) [LED Day 74](#page-81-0) [LED HiLED 74](#page-81-1) [LED Night 74](#page-81-2) [Left button 30](#page-37-3) [Legal Spd Msg 49](#page-56-3) [Light power test 69](#page-76-3) [Line/Charger 69](#page-76-4) [LineJust 43](#page-50-4) [Login 17–](#page-24-0)[19](#page-26-0) [button 11,](#page-18-2) [17](#page-24-0) [passwords 17,](#page-24-1) [19](#page-26-2) screen **[17](#page-24-2)** Logout [automatic 19](#page-26-1) [button 18,](#page-25-1) [19](#page-26-1) [Logout button 18](#page-25-3) [Low Voltage 44](#page-51-6) [LowV 73](#page-80-2) Main [button 12](#page-19-3) [screen 11](#page-18-5) after administrator login **[18](#page-25-4)** after guest login **[18](#page-25-5)** day mode **[11](#page-18-6)** night mode **[16](#page-23-0)** [Main Menu button 68](#page-75-3) [Manage Groups screen 23,](#page-30-3) **[23](#page-30-4)** Manage Logs [button 67](#page-74-4) screen **[87](#page-94-3)** [MBPC 66,](#page-73-6) [79](#page-86-4) Menus [advanced configuration 35](#page-42-6) [button 18,](#page-25-2) [35](#page-42-2) [hierarchy 89](#page-96-0) screen **[35](#page-42-7)** Message [See also](#page-36-5) Messages, Message groups box **[29](#page-36-6)**

number **[29](#page-36-7)** page **[29](#page-36-8)** [schedules.](#page-59-2) See Schedule settings [sign 1](#page-8-2) [status 59](#page-66-0) [time remaining field code 102](#page-109-0) [Message-Blank Timer screen 42,](#page-49-1) **[42](#page-49-2)** [Message-Editor Settings screen 43,](#page-50-5) **[43](#page-50-2)** Message groups [See also](#page-22-2) Message, Messages [add group 23,](#page-30-3) [26](#page-33-0) [delete group 23](#page-30-3) [edit group 23](#page-30-3) [list 15](#page-22-2) [managing 23–](#page-30-5)[28](#page-35-4) [screen 15,](#page-22-3) **[15](#page-22-3)** [select group 23](#page-30-6) [show 15](#page-22-2) Message Menu [button 35,](#page-42-3) [38](#page-45-4) [screen 38,](#page-45-7) **[38](#page-45-8)** Message on Sign [button 58,](#page-65-3) [59](#page-66-0) Main screen **[11](#page-18-7)** [Message Status screen 59](#page-66-0) [Message Options screen 40,](#page-47-3) **[40](#page-47-4)** [Message sign switch 6](#page-13-0) Message Status screen [after message activation 40,](#page-47-5) **[40](#page-47-6)** Message on Sign button **[59](#page-66-1)** [Messages 29–](#page-36-5)[34](#page-41-2) [See also](#page-36-5) Message, Message groups [activate 40](#page-47-0) [custom 36](#page-43-4) [day plans 52](#page-59-1) [delete 40](#page-47-1) [edit 29](#page-36-0) [edit in group 24](#page-31-3) fonts **[103](#page-110-0)** [formatting 30,](#page-37-5) **[29](#page-36-1)** [highway radio 51](#page-58-3) [list of 91–](#page-98-0)[99](#page-106-0) [modify 40](#page-47-2) [new 29](#page-36-3) [page timing 81](#page-88-0) [permanent 91–](#page-98-0)[99](#page-106-0) [radar 48–](#page-55-3)[50](#page-57-3) [replace in group 24](#page-31-3) [schedule 46,](#page-53-6) [52–](#page-59-1)[56](#page-63-3) [types 25,](#page-32-4) [39](#page-46-5) [Middle button 30](#page-37-2) [Min Spd Msg 50](#page-57-4) [Minimum Speed 50](#page-57-5) [Model number 63](#page-70-4)

[Modem baud rate 77](#page-84-4) Modem/GPS [button 67,](#page-74-5) [84](#page-91-1) [screen 84,](#page-91-1) **[84](#page-91-5)** [Modem Model 85](#page-92-3) [Modem Port 85](#page-92-4) Modem Power [button 84](#page-91-2) [screen 84,](#page-91-6) **[85](#page-92-5)** [Modem Type 85](#page-92-6) [button 84,](#page-91-3) [85](#page-92-0) [screen 85,](#page-92-0) **[85](#page-92-7)** [Modify This Msg button 40](#page-47-2) [MPH 50](#page-57-6) Msg Blank Timer [button 38,](#page-45-0) [42](#page-49-0) [screen 42,](#page-49-1) **[42](#page-49-2)** [Msg-# Msg 55](#page-62-1) [Msg-# Time 55](#page-62-2) [N \[None\] 44](#page-51-7) [Name Server 86](#page-93-5) [NEMA OID screen 84](#page-91-4) [Netmask 86](#page-93-6) [Network Configuration screen 86,](#page-93-2) **[86](#page-93-7)** New [button 25,](#page-32-1) [39](#page-46-1) [message 29](#page-36-3) New Group screen **[27](#page-34-1)** [Next button 25,](#page-32-2) [37,](#page-44-0) [39](#page-46-2) [Next Page button 34](#page-41-0) Night [button 11,](#page-18-3) [16](#page-23-0) [mode 16](#page-23-0) [NTCIP alarm 60](#page-67-5) NTCIP Community [button 83](#page-90-0) [screen 83](#page-90-0) NTCIP Raw I/O [button 67,](#page-74-6) [84](#page-91-4) [screen 84](#page-91-4) [NTCIP Reset Settings screen 44,](#page-51-8) **[44](#page-51-9)** Number of pages **[29](#page-36-9)** [Off \(Blank Sign\) button 38](#page-45-5) [Order number 63](#page-70-2) [Overspeed Msg 49](#page-56-4) [P \[msg #\] 44](#page-51-10) [P1, P2 61](#page-68-4) [Page On/Off 81](#page-88-3) [Page Times screen 81,](#page-88-0) **[81](#page-88-1)** [PageJust 43](#page-50-6) [Pages timing 81](#page-88-0) [Passwords 19](#page-26-2) [changing 19,](#page-26-3) [82](#page-89-0) [login 17](#page-24-1)

Photocell [illumination detected by 61](#page-68-3) [inputs out of range 60](#page-67-6) [status 60](#page-67-7) [PhtoCel 60](#page-67-7) Pick button [main screen 11,](#page-18-4) [13](#page-20-2) [message management mode 24,](#page-31-1) [27](#page-34-0) [screen 13,](#page-20-2) **[13](#page-20-3)** [Pixels per display module 79](#page-86-5) Power Controls button [on Settings Menu 71,](#page-78-3) [73](#page-80-1) [on Status Menu 58,](#page-65-4) [66](#page-73-2) [screen 73,](#page-80-1) **[73](#page-80-3)** [status screen 66,](#page-73-2) **[66](#page-73-7)** [Power Lost/L 44](#page-51-11) [Power Lost/S 44](#page-51-12) [Power/S 45](#page-52-4) [Prev button 25,](#page-32-3) [37,](#page-44-1) [39](#page-46-3) [Prev Page button 34](#page-41-0) [PV 63](#page-70-5) [PwrBd 60](#page-67-8) [Quick Message 36](#page-43-2) [button 35,](#page-42-4) [36](#page-43-2) [screen 36,](#page-43-5) **[36](#page-43-6)** [Radar 46–](#page-53-4)[50](#page-57-3) [baud rate 77](#page-84-5) [data download 47](#page-54-1) [type 48](#page-55-6) Radar Messages [button 48,](#page-55-3) [49](#page-56-1) [screen 49,](#page-56-0) **[49](#page-56-5)** [Radar Mode 47](#page-54-4) [Radar Reset Confirmation screen 50,](#page-57-7) **[50](#page-57-3)** [Radar Settings 47–](#page-54-2)[50](#page-57-3) [advanced options 47–](#page-54-0)[50](#page-57-3) [button 46,](#page-53-4) [47](#page-54-2) [defaults 48](#page-55-4) [excess speed 47](#page-54-3) [radar mode 47](#page-54-4) [screen 47,](#page-54-5) **[47](#page-54-6)** [speed limit 47](#page-54-7) Radio frequency [field code 101](#page-108-2) [setting 51](#page-58-1) [Read before using 1](#page-8-3) [Red Day 74](#page-81-0) [Red HiLED 74](#page-81-1) [Red Night 74](#page-81-2) [Refresh button 64,](#page-71-3) [65](#page-72-3) Remote communications [baud rates 77](#page-84-1)

[HDLC 78](#page-85-0) [set baud rates 71](#page-78-7) [Remote UI Settings button 46,](#page-53-5) [56](#page-63-2) RemoteUI program [about 2](#page-9-1) [advanced features 8](#page-15-0) [automatic close 9](#page-16-1) [before you begin 7](#page-14-4) [closing 9](#page-16-1) [connecting to message sign 7](#page-14-3) [downloading 7](#page-14-5) [installing 7](#page-14-6) [language 20](#page-27-3) [user-interface 1](#page-8-4) [using 2,](#page-9-1) [7](#page-14-4) [Restore Defaults button 48,](#page-55-4) [50](#page-57-0) [Retention 87](#page-94-4) [Right button 30](#page-37-3) [Run Timer status 62](#page-69-2) [Russian 20](#page-27-4) [Safety 3](#page-10-0) [Save button 29,](#page-36-2) [34](#page-41-1) [Scale weight field code 102](#page-109-1) [Scan button 64,](#page-71-4) [65](#page-72-4) Schedule Settings [button 46,](#page-53-6) [52](#page-59-1) [screen 52,](#page-59-3) **[52](#page-59-0)** [time zone 80](#page-87-2) [Scheduled Messages screen 55,](#page-62-3) **[55](#page-62-4)** Screens Activate Message after activation **[14](#page-21-1)** after direct activation **[28](#page-35-0)** before activation **[14](#page-21-2)** Add Group **[26](#page-33-1)** Advanced Radar Settings **[48](#page-55-2)** Advanced Settings **[67](#page-74-1)** Alarms **[15](#page-22-1)**, **[60](#page-67-0)** Auxiliary Equipment Configuration **[46](#page-53-1)** Back Color **[31](#page-38-2)** Baud Rates **[77](#page-84-2)** Blank Message **[12](#page-19-2)** Blink Times **[81](#page-88-1)** Change Password **[82](#page-89-1)** Change Server Address **[8](#page-15-3)** Clear Logs **[87](#page-94-0)** Color Illumination Settings **[75](#page-82-0)** Color-selection **[31](#page-38-2)** Connecting **[7](#page-14-2)** Copy **[33](#page-40-3)** Create Message **[29](#page-36-4)** Day Plan **[54](#page-61-5)** Default Message Times **[45](#page-52-3)** [Default Messages.](#page-51-3) See NTCIP Reset Settings screen

Delete Group **[28](#page-35-3)** Delete Message confirmation **[41](#page-48-2)** Display Brightness & Power **[70](#page-77-2)** Display Module LEDs **[65](#page-72-6)** Display Modules **[64](#page-71-5)** Display Modules Test Results **[64](#page-71-6)** Edit Message Group **[24](#page-31-2)** Editor Settings **[43](#page-50-2)** Erase Day Plan Confirmation **[56](#page-63-5)** Fan & Charger Controls **[72](#page-79-2)** Fan & Charger Power **[69](#page-76-2)** Hardware Information **[79](#page-86-2)** HDLC Mode & Address **[78](#page-85-3)** Highway Radio Settings **[51](#page-58-5)** IDs & Versions **[63](#page-70-3)** Illumination Settings **[74](#page-81-5)** Insert **[32](#page-39-5)** Login **[17](#page-24-2)** Login with virtual keyboard **[17](#page-24-3)** Main after administrator login **[18](#page-25-4)** after guest login **[18](#page-25-5)** day mode **[11](#page-18-6)** night mode **[16](#page-23-0)** Manage Groups **[23](#page-30-4)** Manage Logs **[87](#page-94-3)** Menus **[35](#page-42-7)** Message Blanked **[12](#page-19-2)** Message Groups **[15](#page-22-3)** Message Menu **[38](#page-45-8)** Message Options **[40](#page-47-4)** Message Status after message activation **[40](#page-47-6)** Message on Sign button **[59](#page-66-1)** Message-Blank Timer **[42](#page-49-2)** Message-Editor Settings **[43](#page-50-2)** Modem/GPS Settings **[84](#page-91-5)** Modem Power Settings **[85](#page-92-5)** Modem Type **[85](#page-92-7)** [NEMA OID 84](#page-91-4) Network Configuration **[86](#page-93-7)** New Group **[27](#page-34-1)** [NTCIP Community 83](#page-90-0) [NTCIP Raw I/O 84](#page-91-4) NTCIP Reset Settings **[44](#page-51-9)** Page Times **[81](#page-88-1)** Pick **[13](#page-20-3)** Power Controls Settings **[73](#page-80-3)** Power Controls Status **[66](#page-73-7)** Quick Message **[36](#page-43-6)** Radar Messages **[49](#page-56-5)** Radar Reset Confirmation **[50](#page-57-3)** Radar Settings **[47](#page-54-6)** Schedule Settings **[52](#page-59-0)**

Scheduled Messages **[55](#page-62-4)** Select Custom Message **[37](#page-44-4)** Select Message edit groups **[25](#page-32-5)** message menus **[39](#page-46-6)** Service Menu **[68](#page-75-6)** Settings Menu **[71](#page-78-8)** Status Menu **[58](#page-65-8)** Temperature Alarms **[76](#page-83-1)** Text Color **[31](#page-38-2)** Time & Date Settings **[80](#page-87-4)** Time & Date status **[62](#page-69-3)** Touchscreen Settings **[56](#page-63-7)** Units & Minimum Speed Settings **[50](#page-57-8)** Voltages & Temperatures **[61](#page-68-5)** Scrollbar **[35](#page-42-8)** [Select button 37](#page-44-2) [Select Current Group 23](#page-30-7) Select Custom Message screen **[37](#page-44-4)** Select Message screen [edit groups 24,](#page-31-4) **[25](#page-32-5)** [message menus 39,](#page-46-7) **[39](#page-46-6)** [Select/View Msg button 38,](#page-45-6) [39](#page-46-4) [Select/View Qck Msg button 36,](#page-43-3) [37](#page-44-3) [Serial Baud Rates button 71,](#page-78-4) [77](#page-84-1) [Serial number 63](#page-70-2) [Server address 7,](#page-14-0) [8](#page-15-5) Service<sub>2</sub> [Service Menu 68–](#page-75-4)[79](#page-86-6) [button 67,](#page-74-7) [68](#page-75-4) [screen 68,](#page-75-4) **[68](#page-75-6)** [Set Msgs & Times button 54,](#page-61-2) [55](#page-62-0) [Set Page Times button 67,](#page-74-8) [81](#page-88-0) Set Time & Date [button 67,](#page-74-9) [80](#page-87-0) [screen 80,](#page-87-0) **[80](#page-87-4)** [Settings Menu 71–](#page-78-5)[78](#page-85-4) [button 68,](#page-75-5) [71](#page-78-5) [screen 71,](#page-78-5) **[71](#page-78-8)** [Sign/Battery 70](#page-77-4) [Software version 63](#page-70-5) Solar charger [power limits 71,](#page-78-0) [72,](#page-79-0) [73](#page-80-0) [power test 69](#page-76-0) [status 66](#page-73-0) [voltage status 61](#page-68-0) [Solar illumination settings 74](#page-81-6) [Spanish 20](#page-27-5) [Spd Limit Msg 49](#page-56-6) [Speed field codes 101](#page-108-3) [Speed Limit 47](#page-54-7) [Speed Units 50](#page-57-9) [State 66](#page-73-8) [Status buttons 58–](#page-65-5)[66](#page-73-9)

[Status Menu 58–](#page-65-5)[66](#page-73-9) [button 35,](#page-42-5) [58](#page-65-5) [screen 58,](#page-65-5) **[58](#page-65-8)** [System Reset 44](#page-51-13) [Ta 61](#page-68-6) [Tc 61](#page-68-6) [TCtrl max 76](#page-83-2) [TempCrt 60](#page-67-9) **Temperature** [field codes 101](#page-108-4) [limits 71](#page-78-6) [status 61](#page-68-7) Temperature Alarms [button 71,](#page-78-6) [76](#page-83-0) [screen 76,](#page-83-0) **[76](#page-83-1)** [TempWrn 60](#page-67-10) Text Color [button 31](#page-38-0) dialog box **[31](#page-38-2)** Time [field codes 101–](#page-108-5)[102](#page-109-2) [setting 80](#page-87-5) [time remaining field code 102](#page-109-0) [Time & Date Settings screen 80,](#page-87-0) **[80](#page-87-4)** Time & Date status [button 58,](#page-65-6) [62](#page-69-0) [screen 62,](#page-69-0) **[62](#page-69-3)** Time Zone [setting 80](#page-87-2) [status 62](#page-69-4) [Timer message field code 102](#page-109-0) [Top button 30](#page-37-2) Touchscreen [calibrate 56](#page-63-2) [volume 56](#page-63-2) Touchscreen controller [See also](#page-18-8) Screens [about 2](#page-9-0) [advanced features 5](#page-12-0) [before you begin 5](#page-12-2) [behavior 5](#page-12-3) [blank display 5](#page-12-4) [bootup 5](#page-12-5) components **[5](#page-12-6)** [installation 5](#page-12-7) [language 20](#page-27-6) [location 5](#page-12-8) [message sign switch 6](#page-13-0) [mounting bracket 6](#page-13-1)

[on/off button 5](#page-12-9) [user-interface 1](#page-8-5) [using 2,](#page-9-0) [5](#page-12-2) Touchscreen Settings [screen 56,](#page-63-8) **[56](#page-63-7)** [Troubleshooting 60](#page-67-1) [Ts 61](#page-68-6) [TSign max 76](#page-83-3) [Type 48](#page-55-6) [Units & Min Speed button 48,](#page-55-5) [50](#page-57-1) Units & Minimum Speed Settings [minimum speed 50](#page-57-5) [minimum speed message 50](#page-57-4) [screen 50,](#page-57-10) **[50](#page-57-8)** [speed units 50](#page-57-9) [User-interface 1](#page-8-6) [RemoteUI program 2](#page-9-1) screen **[2](#page-9-3)** [settings 56](#page-63-2) [touchscreen controller 2](#page-9-0) [V \[msg #\] 44](#page-51-14) [Vbatt Off 73](#page-80-4) [Vehicle identification number 63](#page-70-2) [VIN 63](#page-70-2) [Virtual keyboard 21](#page-28-0) [activating 21](#page-28-1) alternate symbols **[22](#page-29-0)** lower case **[21](#page-28-2)** numbers & symbols **[22](#page-29-1)** numeric (decimal) **[22](#page-29-2)** numeric (integer) **[22](#page-29-3)** on Login screen **[17](#page-24-3)** upper case **[21](#page-28-3)** [Vl 61](#page-68-8) [Voltage field codes 102](#page-109-3) [Voltages & Temperatures screen 61,](#page-68-1) **[61](#page-68-5)** [Volts & Temps button 58,](#page-65-7) [61](#page-68-1) [VoltWrn 60](#page-67-11) [Vs 61](#page-68-8) [Wanco sales and service 2](#page-9-2) [Weight field code 102](#page-109-1) [White Day 74](#page-81-0) [White HiLED 74](#page-81-1) [White Night 74](#page-81-2) Wireless communications [baud rates 71,](#page-78-7) [77](#page-84-1) [HDLC 78](#page-85-0) [Zone 80](#page-87-2)

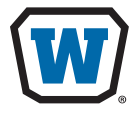

**WANCO INC.** 5870 Tennyson Street Arvada, Colorado 80003 800-972-0755 303-427-5700 303-427-5725 fax

**www.wanco.com**

©2016 Wanco Inc. All rights reserved. Printed in the USA. | 210004 Rev. B